# **Knowing Your Members**

CU\*BASE Relationship Management Tools

## INTRODUCTION

In recent years, Board planning sessions have been dominated by the concept of getting to know the member. Credit unions are starting to understand that they need to be curious about their members: who they are, and how they bank with the credit union.

Credit union CEOs who have been happy with the CU\*BASE Tiered Services product and the ability to Query various related files asked us to take the next step to create a system that does the presentation and trend work automatically.

It is for that reason that we formed the "Understanding the Member" Focus Group. This ongoing group is challenged with helping CU\*Answers build software products that tie together CU\*BASE marketing and member analysis tools and direct delivery channel functions so that the credit union can analyze, track, and present member trends.

The software goes beyond just presentation and is designed to add to credit union member service without adding another layer of work for employees. Instead of analyzing trends using separate spreadsheet programs, these new features will create new monthly files for trend analysis.

The first group of these new tools tie transaction analysis, Tiered Service analysis, and household data together in a way that creates better understanding of how members are interacting with the credit union, and how that may affect key variable cost and revenue opportunities.

#### Revision date: November 28, 2022

*This project is an ongoing work in progress. If you wish to be involved in the "Understanding The Member" Focus Group and give input on enhancements to these tools or new tools in the future, please watch for future announcements about focus group meetings and special events.* 

#### RADDON DOWNLOADS

CU\*Answers has worked with representatives from Raddon to develop a system where CU\*BASE member data can be downloaded for use by Raddon tools. For those credit unions that have already developed a relationship with Raddon, this optional service will make it easy for you to provide the needed files, on any schedule you wish.

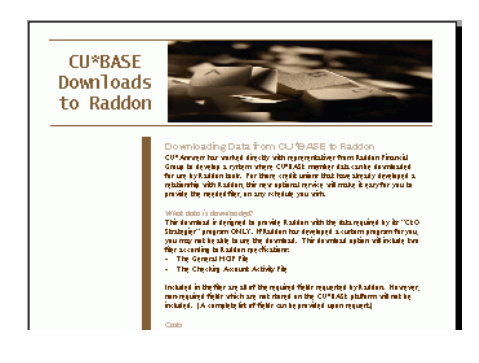

#### **For complete details and pricing, refer to the separate flyer, "Downloading Data from CU\*BASE to Raddon" available on our web site.**

As we completed all of this work, it became clear that any data we could send to a third party could also be useful to your credit union right from CU\*BASE. Although you can still elect to use Raddon services, the *data* will remain on CU\*BASE and forms the foundation for all of the new CU\*BASE tools described in the remainder of this booklet.

#### **CONTENTS**

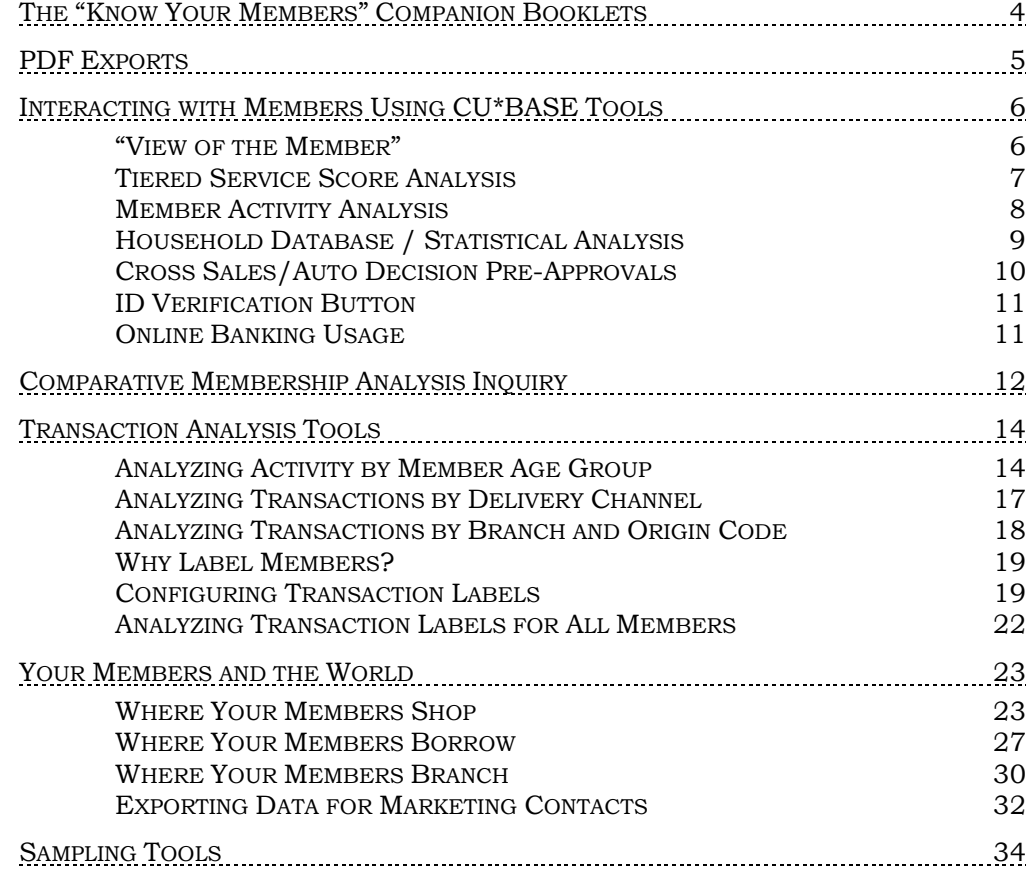

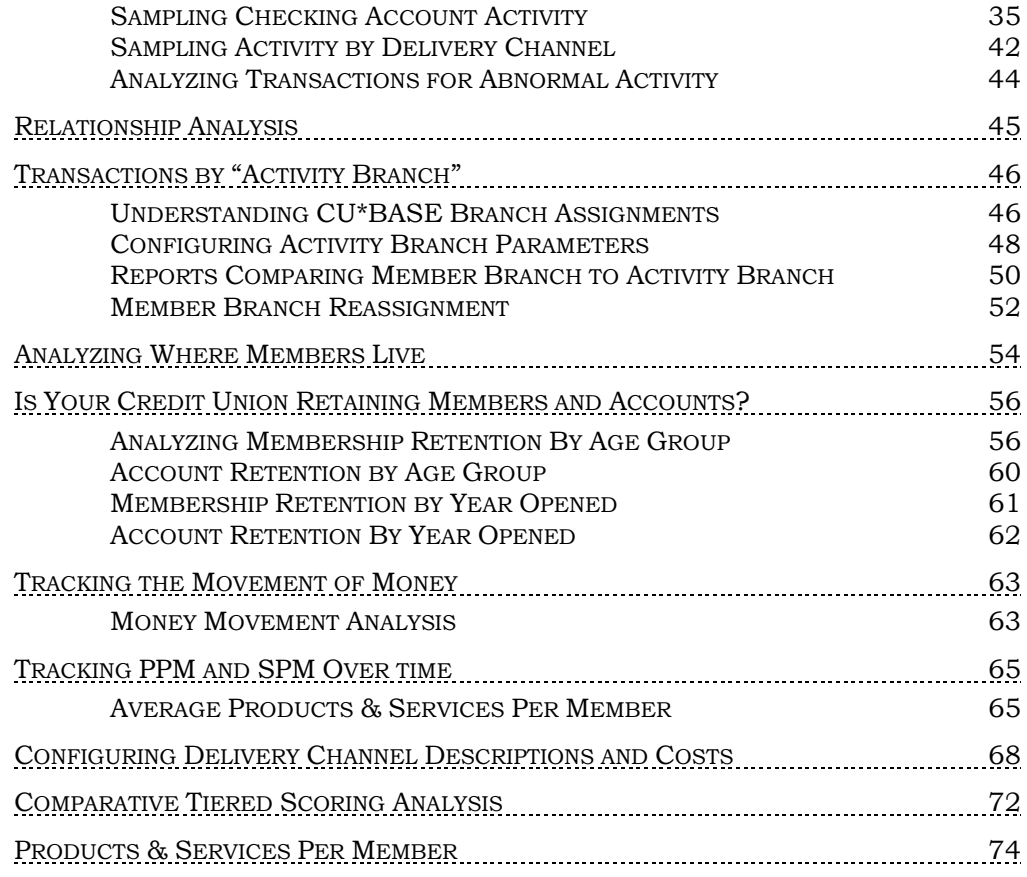

## <span id="page-3-0"></span>THE "KNOW YOUR MEMBERS" COMPANION BOOKLETS

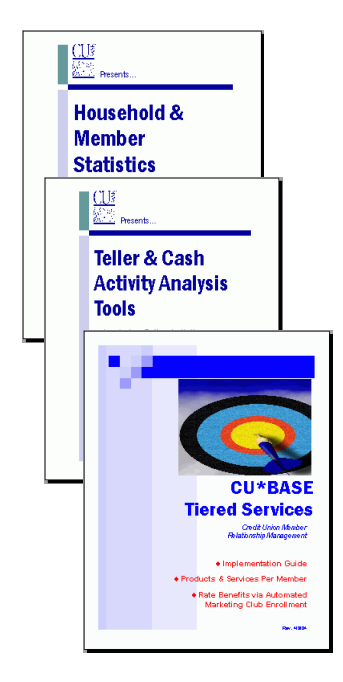

In addition to the tools described in this booklet, be sure to read about additional CU\*BASE Member Relationship Management tools in the following companion booklets:

#### Household and Member Statistics

This booklet describes using the statistical analysis features included within the CU\*BASE Household Database, including interactive inquiries as well as available reports.

#### Teller & Cash Activity Analysis

This booklet describes the tools available for Teller & Cash Analysis, including teller activity by time of day, day of the week, day of the month, and transaction type.

#### CU\*BASE Tiered Services

In addition to information about setting up and implementing the CU\*BASE Tiered Service Levels Program for member scoring and rewards, this booklet includes configuration for **Products Per Member** and **Services Per Member**  calculations.

## <span id="page-4-0"></span>PDF EXPORTS

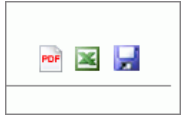

CU\*BASE clients have the ability to export data and to Adobe's PDF file format. The PDF export is for you to provide attractive single click data in a format that's ready to print and distribute to a credit union board and management staff. In order for the PDF Export feature to work, a credit union must install snd purchase se a one-time license for a third-party software.

Just click the PDF icon in the upper right of many of the dashboards you see in this document.

<span id="page-4-1"></span>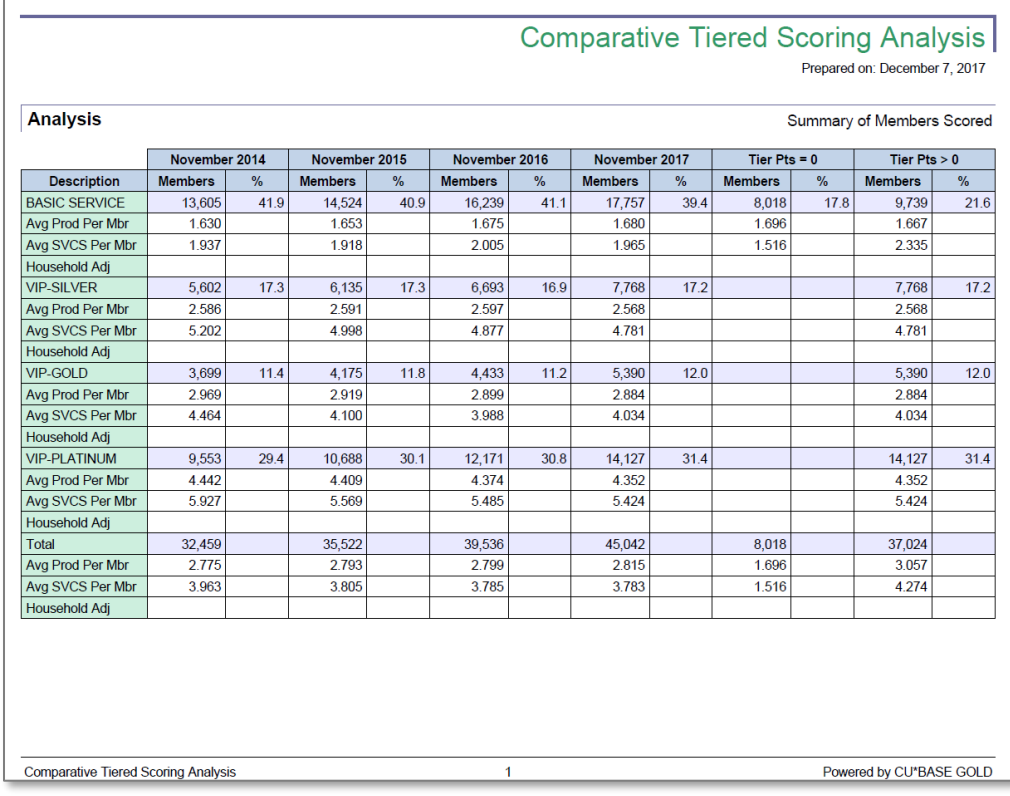

## INTERACTING WITH MEMBERS USING CU\*BASE TOOLS

The core structure of CU\*BASE is designed with the member in mind. A consistent view of key member information appears in all of the software tools where your employees interact with members: Inquiry, Phone Operator, and Teller Processing. This "**View of the Member**" is designed to make every user an expert on the member's interaction with the credit union.

Using relationship labels, activity labels, family and household relationship inquiry, pre-approvals and cross sales tools, a Member Service Representative can quickly identify the member's relationship with the credit union, enhancing that employee's ability to promote products and meet member needs.

#### <span id="page-5-0"></span>"VIEW OF THE MEMBER"

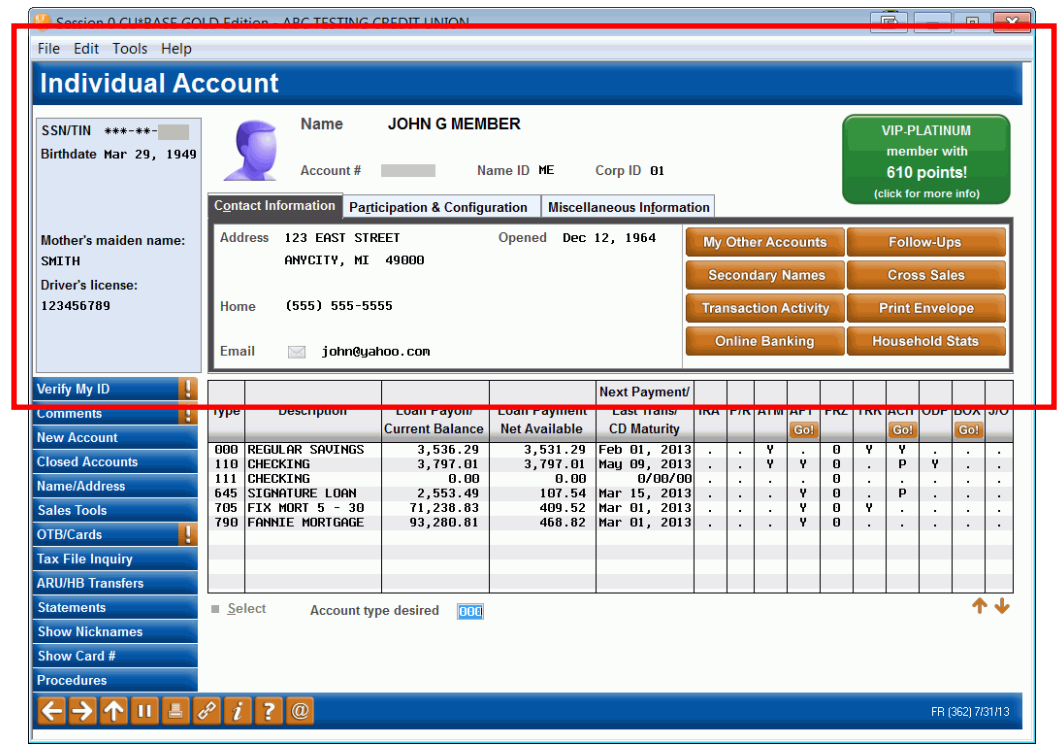

#### Inquiry, Phone and Teller Posting

The "View of the Member" area which appears at the top of Member Inquiry, Phone Operator and Verify My ID screens lets you see key information about the member at a glance.

It also includes buttons that quickly access features which help MSRs and other CU staff more fully understand the total relationship of the member with the credit union, including the following tools:

## TIERED SERVICE SCORE ANALYSIS

I'm a **VIP-PLATINUM** member! (click for more info)

<span id="page-6-0"></span>This button shows the member's score for the current month, the previous month, and his or her Reward points earned. Notice the *# of products and* 

*# of services* counts, which are calculated according to CU-defined parameters as part of Tiered Services Scoring. (See Page [74](#page-73-0) for more details.)

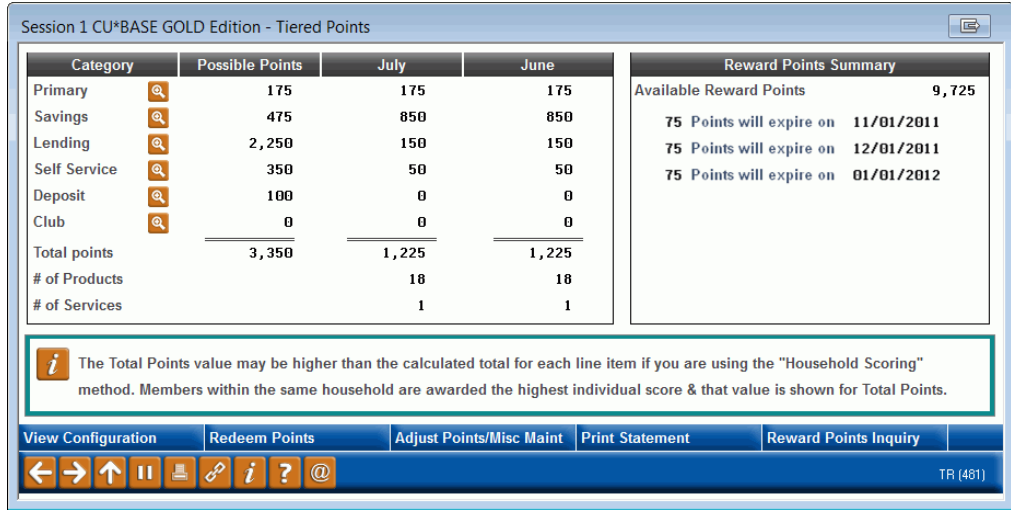

## <span id="page-7-0"></span>MEMBER ACTIVITY ANALYSIS

#### **Transaction Activity**

#### The Current Month Activity Compare

dashboard shown below gives a quick snapshot of the member's activity with the credit union, including transaction totals for the current month and the past three months as well as daily averages. It also lists monthly averages for all members for comparison purposes. All of this information is designed to help you begin a conversation with this member that shows you *know* the member and his or her relationship with the credit union.

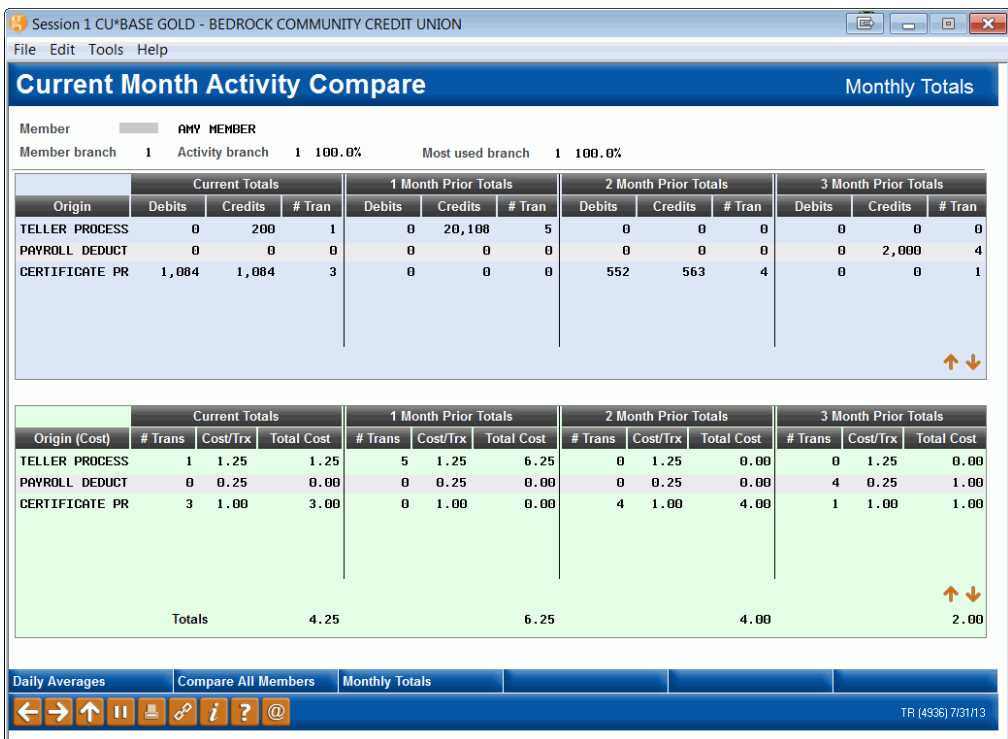

## <span id="page-8-0"></span>HOUSEHOLD DATABASE / STATISTICAL ANALYSIS

The CU\*BASE Household Database shows all of the

member and non-member relationships that belong to the same household as this member. Updates can be made to household information (including underwriting data), and statistical analysis features are available for the aggregate household or an individual member of it.

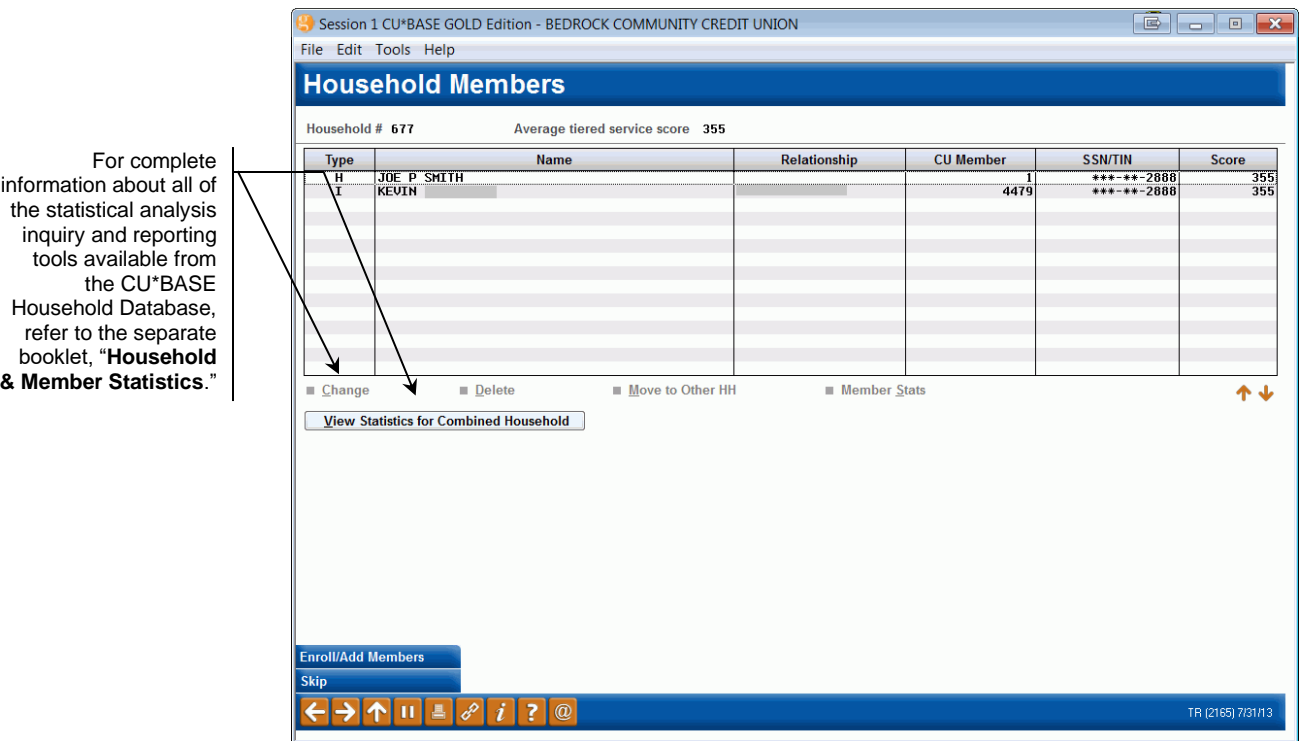

Knowing Your Members: CU\*BASE Relationship Management Tools 9

## <span id="page-9-0"></span>CROSS SALES/AUTO DECISION PRE-APPROVALS

#### **Cross Sales**

When the button reads *Cross Sales* it means no decision record is available, and the button is simply a shortcut to the CU\*BASE Cross Sales Tracking system.

When the button reads *Pre-Approvals* it means there is a decision record available, and the button will show the results of the credit union-defined Auto Decision Matrix (see the sample below) using the last credit report pulled.

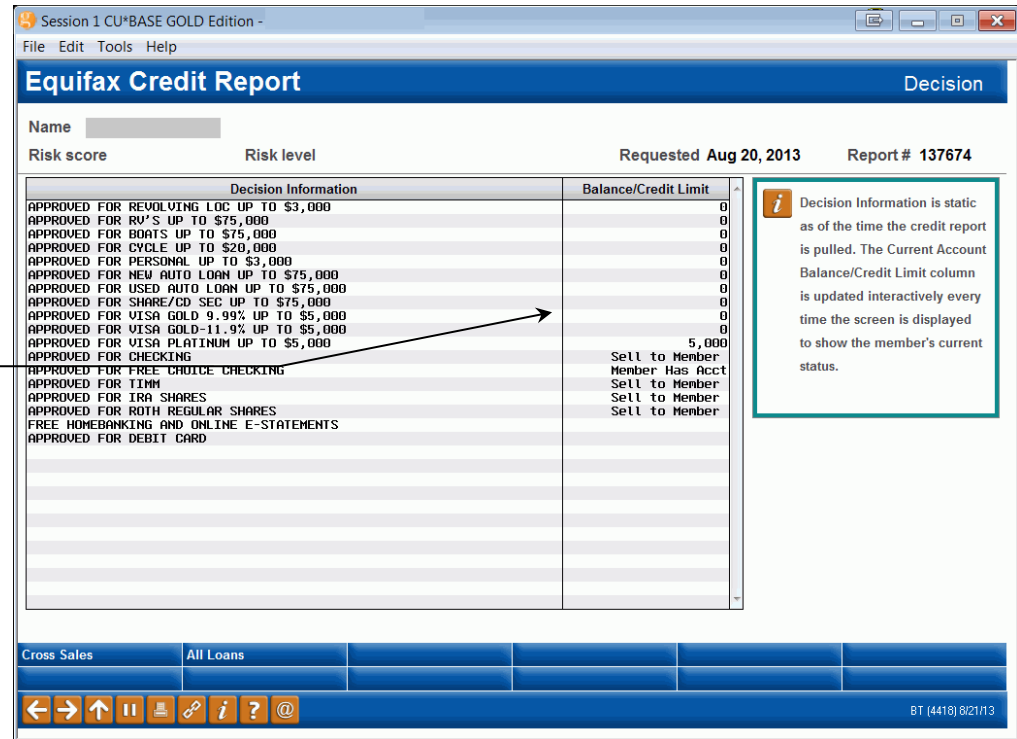

The Auto Decision screen also includes a shortcut to the Cross Sales Tracking system so the user can move directly to Cross Sales after reading the decision.

> *Special controls are available when setting up the Approval Matrix so that the CU can set an expiration period for decisions of this type. Refer to the separate booklet, "CU\*BASE Online Credit Bureau Access: Decision Modeling and the Approval Matrix" for complete details.*

This column shows the current status of all accounts under this member's SSN. If the member does not already have a particular product or service, the notation "Sell to Member" appears to prompt a cross-selling opportunity.

## <span id="page-10-0"></span>**ID VERIFICATION BUTTON**

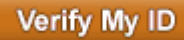

This is the automated link that connects you to the EDI (eDOC Innovations) system and allows you to view a scanned photo ID of the member. Joint member photo IDs can also be viewed using this link.

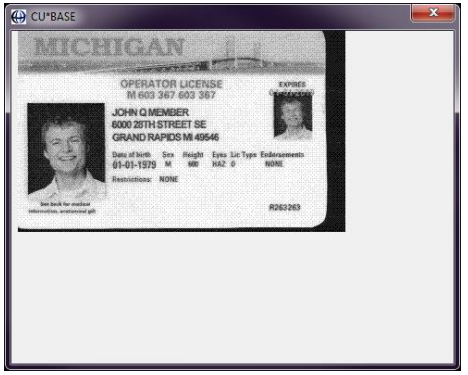

## <span id="page-10-1"></span>ONLINE BANKING USAGE

**Online Banking** 

This button will appear if the member has ever used home banking—or more specifically, if there is a date in the *Date member accepted the PC indemnification* field on the member's Home Banking access record. If no date is recorded for the member, the button will be hidden. Click the button to display the Online Banking Usage inquiry window shown below:

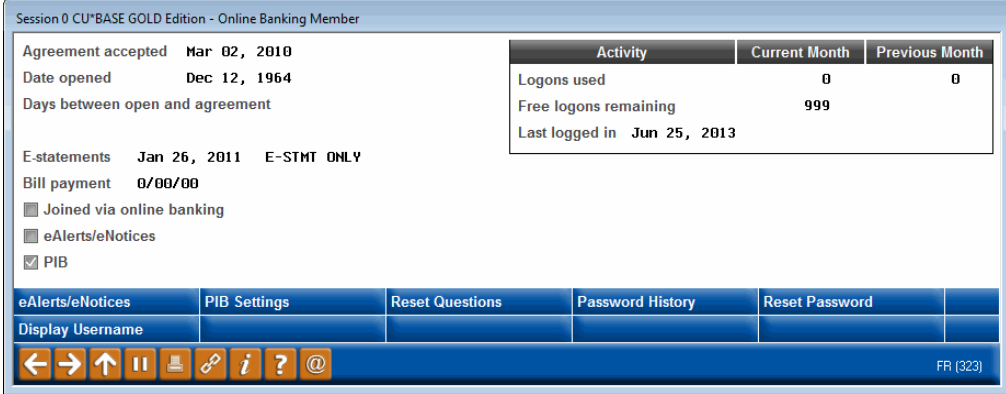

## <span id="page-11-0"></span>COMPARATIVE MEMBERSHIP ANALYSIS **INQUIRY**

Credit unions can run this report on demand via **Tool #520** *Membership Analysis Report*. *(Information about this report is available via CU\*BASE GOLD online help.)*

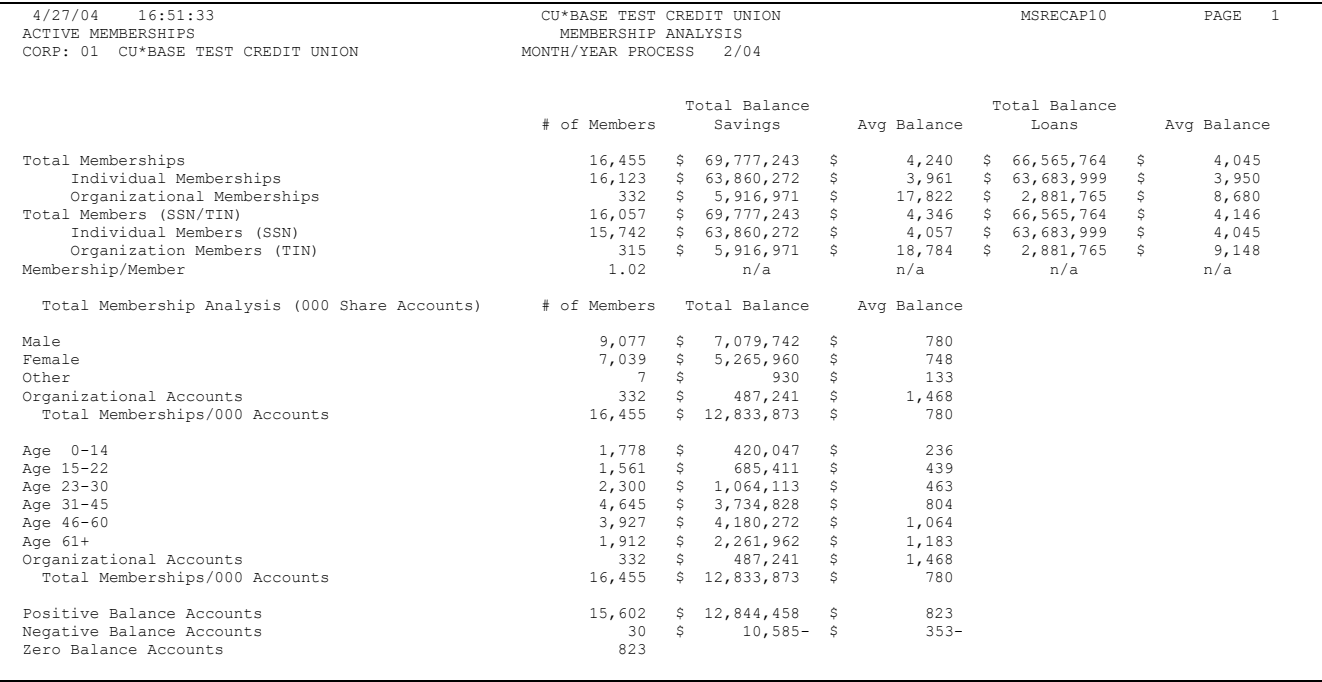

#### Membership Analysis Report (Tool #525)

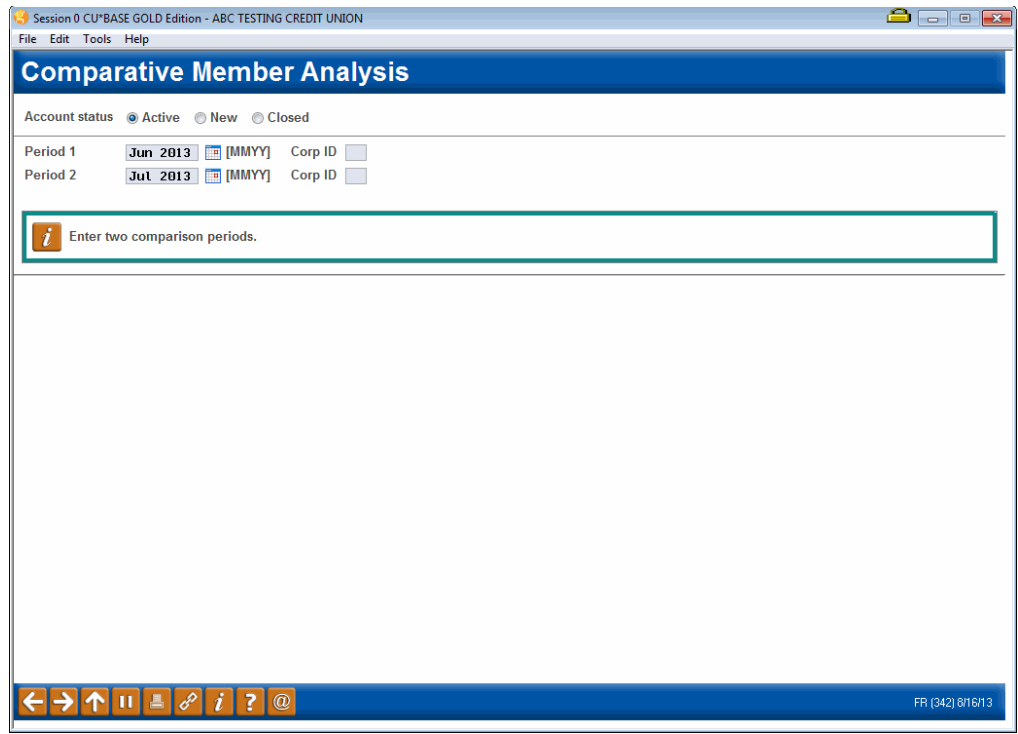

Choose *Active* to analyze all active memberships as of the periods specified; choose *Closed* or *New* to display only memberships that were closed or opened during each period. Choose two periods to be compared (see the NOTE above). Use Enter to proceed to the next screen.

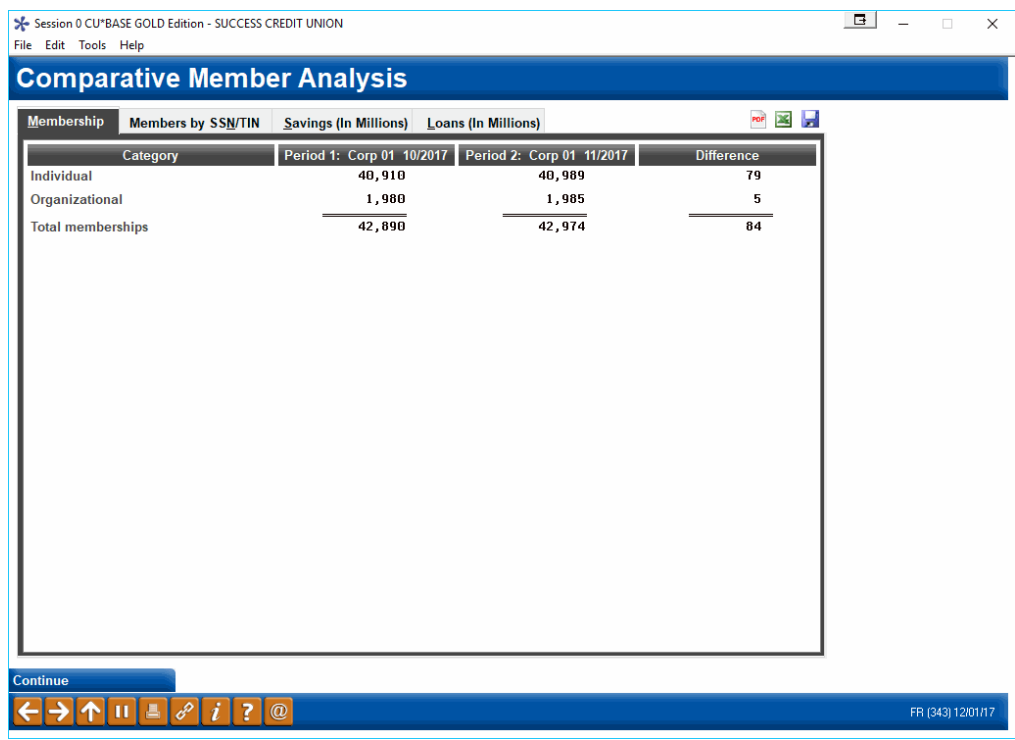

These screens display the data that is printed on the report, comparing the two periods selected on the previous screen.

## <span id="page-13-0"></span>TRANSACTION ANALYSIS TOOLS

## <span id="page-13-1"></span>ANALYZING ACTIVITY BY MEMBER AGE GROUP

This tool lets you segment members by age group, and then analyze up to five key areas where these members are interacting with the credit union called "delivery channels." You can define up to 7 different age groups and then break down their activity by delivery channel. When the screen first appears, select the channels (origin codes) that you want to evaluate. The screen then calculates activity for each channel according to the default age groups. (Use *Change Ages* (F5) to adjust these groups if you wish.) All data is taken from static figures gathered at month-end from transaction history files (stored in a file called **MACKASUM**; data is available going back to May 2004).

Use the *Activity Date* field at the top of the screen (see next page) to specify which month you wish to analyze. Both individual and organizational accounts are included in this analysis ("age" is calculated from the Charter Date for organizations).

Because data comes from transaction history, activity such as cashing checks which don't cause a transaction record will not be included in these figures.

If you select to display percent by "Column", under the "Members" column, you will see the number of members in each age group, with a percentage of the total members. (The % should add to 100 going down the column).

The remaining groups—representing the Channels you selected in the fields show the number of transactions performed by each age group for each of the transaction origins.

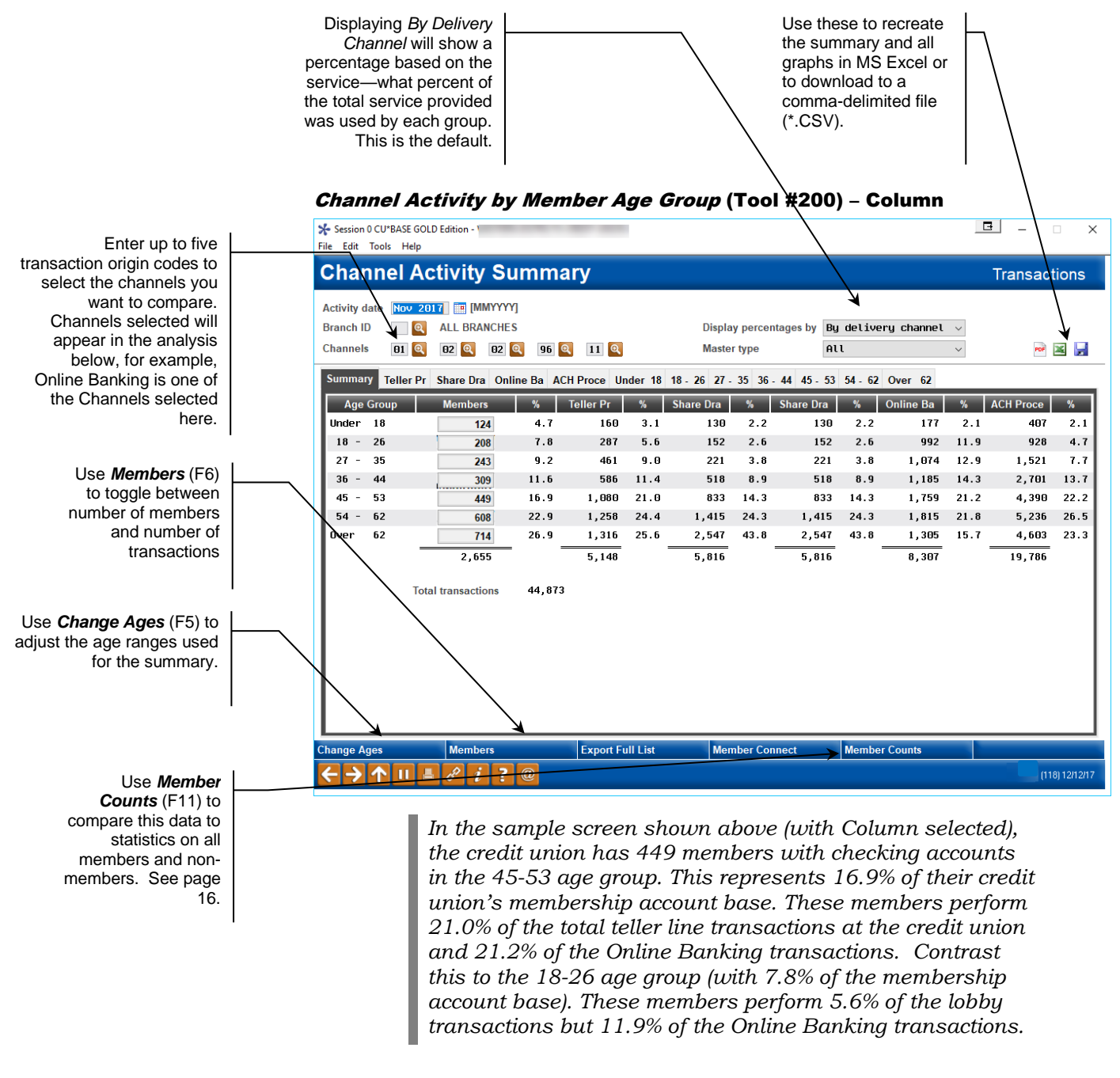

The view defaults *By Delivery Channel* which sort the data according to transaction type (see previous page). The data here shows the percent of the total transactions according to transaction type.

### Finding the Groups that Use Your Services Most

Change the screen to sort *By Age Group* to view the percentage sorted according to age. These figures show the percentage of people in an age group who are using your services.

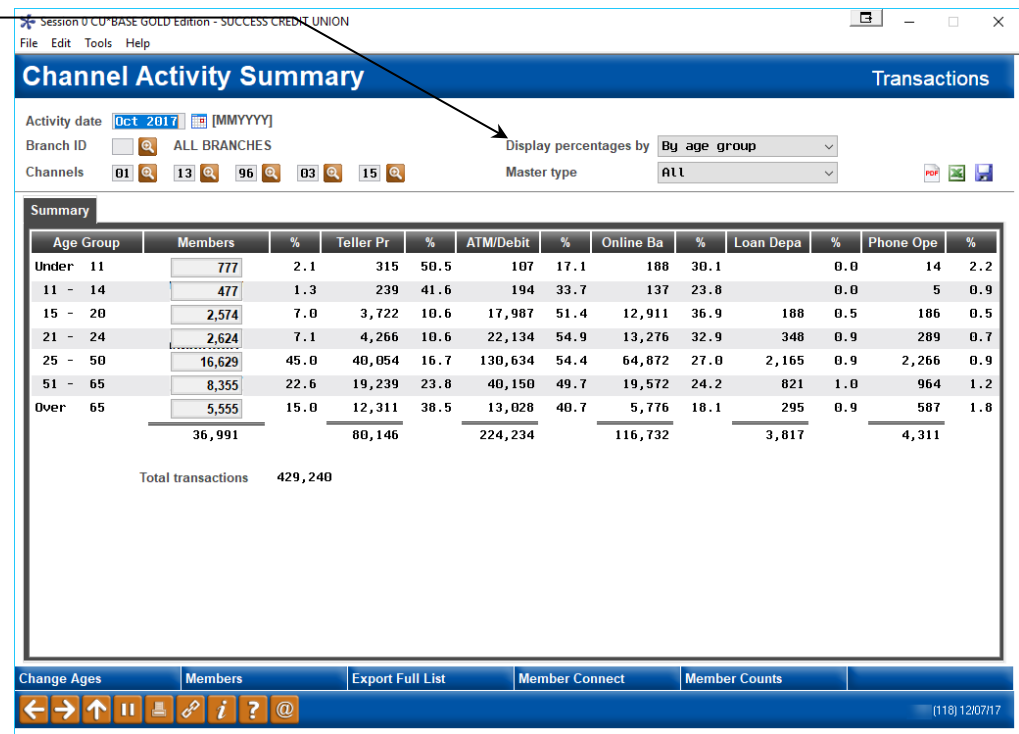

Displaying *By Age Group* will show a percentage based on age—what percent of the total services used was used by this age group.

#### <span id="page-15-1"></span>Member Counts

<span id="page-15-0"></span>From the previous screen click *Member Counts* (F11) to compare member activity with actual member and non-member counts. This screen shows a breakdown of the data from the previous screen of active members. It also lists the current number of members in the MASTER file and the current number of non-members in the MSNONMBR file for each age range. Use this screen to view the activity of your active member versus the actual number in the MASTER file and/or to compare this activity with the activity of from non-members.

## ANALYZING TRANSACTIONS BY DELIVERY CHANNEL

How often have you wanted to know exactly how many transactions were posted through CU\*BASE in a month? What are the most significant origin or delivery channels for transaction counts? This tool allows credit union teams a quick inquiry and presentation format to discuss transaction activities and how they affect the credit union.

#### This feature lets you limit Session 0 CU\*BASE GOLD - SUCCESS CREDIT UNION  $\boxed{B}$   $\boxed{ }$  $\times$ the analysis to significant File Edit Tools Help percentages by grouping **Transaction Count by Delivery Channel All Branches** all small percentages into a single "Other" Month/vear Oct 2017 MMYYYY] group. **Branch**  $\begin{bmatrix} 0 & 0 \\ 0 & 0 \end{bmatrix}$  (00 = All Branches) "Other" is a collection of insignificant transaction volumes less than not %  $\frac{1}{2}$  For  $\frac{1}{2}$ **Trx/Member Delivery Channel** # Transactions % of all Trx Member Cor  $+4,657$   $+$   $\alpha$ 16 DEBIT CARD PROCESSING 323.719  $27$  $22.1$ ATM NETWORK PROCESSING  $15,291$   $\rightarrow$   $\boxed{9}$ 13 224.234  $1<sub>a</sub>$  $14.7$ Use these to recreate 23,292  $\bullet$  Q  $11$ ACH NETWORK PROCESSING 165.649  $14$  $7.1$ the summary in a PDF AUDIO RESPONSE PROCESSING 116.732  $10$ 12,424  $Q$  $9.4$ 96. 29,156  $\rightarrow$  Q (requires iText Sharp  $\mathbf{I}$ TELLER PROCESSING 80.146  $\overline{z}$  $2<sub>7</sub>$  $22<sup>o</sup>$ CREDIT CARD PROCESSING 75.962  $\mathbf{f}$  $6,423$   $\rightarrow$   $\boxed{a}$  $11.8$ install), MS Excel or to SHARE DRAFT FROM BANK PROCESS 71,928 10,760  $\rightarrow$   $\boxed{a}$  $\overline{2}$ 6  $6.7$ download to a comma-124.896  $\overline{11}$ 48,468  $\sqrt{2}$  $2.6$ **OTHER** delimited file (\*.CSV).1.183.266 160.471 **44 Totals Export Full List** トラトリ Î.  $\overline{z}$ (5948) 12/04/1

#### Transaction Count by Delivery Channel (Tool #867)

Data is initially shown for all branches combined; use the *Branch* field at the top of the screen to view one branch at a time. Branch number in this case represents the branch from the transaction record.

All member transactions are included. Data is taken from transaction files and summarized in an ongoing file called MAORTRCNT. This file will contain data going back to May 2004. (Your credit union's retention period for full transaction history does not affect the retention of this file; it is intended to be a "permanent" record for analysis purposes.) This will allow you to analyze past history without having to request data from backup tapes.

The *#Members* column shows the number of members represented by the transactions under each delivery channel. If a member does 3 transactions at one branch he is counted as a member only once. However, if the same member does transactions at more than one branch he will appear under both branches. Therefore, when displaying all branches combined, the total number of members shown here may be a bit larger than the number of members your credit union actually has, because of some duplicate members who do business at more than one credit union branch.

Simply change the branch designation at the top of the screen to view graphical representation of separate branches.

Use the remaining tabs to see graphical representations of the data displayed on the summary screen (graphs will automatically update if you change the branch designation at the top of the screen).

### <span id="page-17-0"></span>ANALYZING TRANSACTIONS BY BRANCH AND ORIGIN CODE

This tool gives an excellent snapshot of how your transaction activity falls between your branches. It also allows you to see activity for only specific transaction origins.

#### Transaction Activity by Branch (Tool #865)

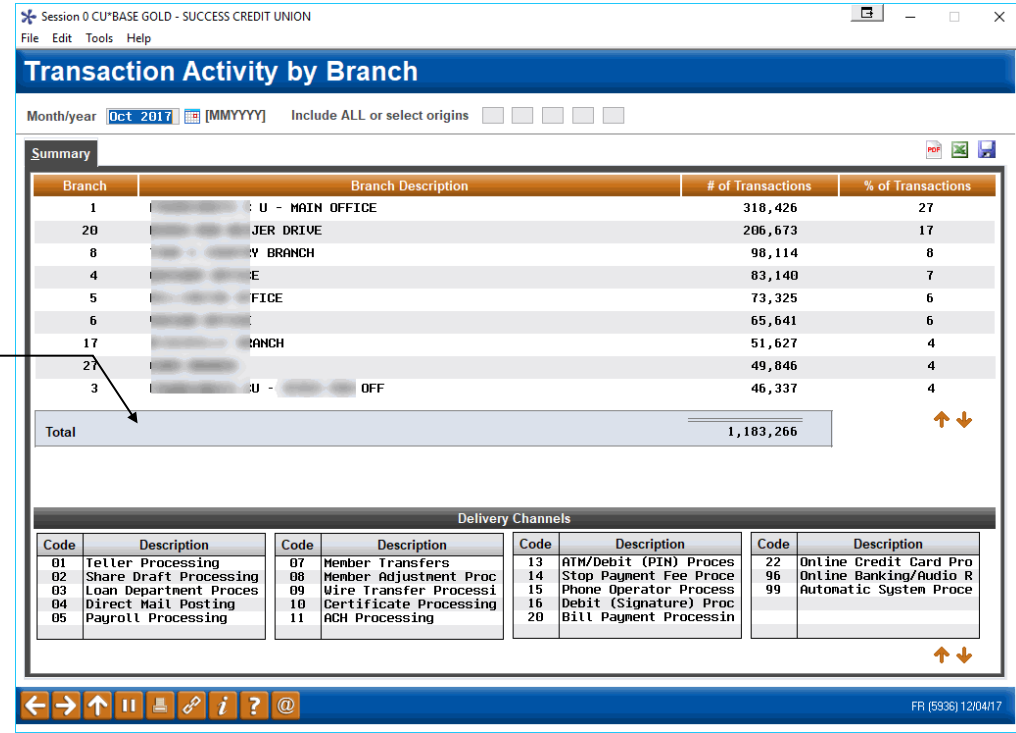

These descriptions come from your credit union's Delivery Channel configuration. See Page [68](#page-67-1) for details.

> Using the fields at the top of the screen, you can choose exactly which origin codes you want to analyze. Enter up to 5 different origin codes (use the lists at the bottom as a guide) and press Enter to refresh the list. Only transactions with these origin codes will be counted and displayed on the summary. Clear all fields and press Enter to display all transactions again. Transactions will be separated by branch, showing a percentage breakdown to show which branch handles the bulk of that kind of traffic.

> <span id="page-17-1"></span>All activity is as of the month and year selected at the top of the screen. Data is pulled from the TRANSx or HTRANSx files for all account types, and grouped by the branch location from the transaction record.

## WHY LABEL MEMBERS?

#### Analysis Labeling

How many of your members never come in to the lobby? How many members are constantly in the lobby? How many members never visit the lobby, but surprisingly do not use your Internet services?

For years, credit unions have developed rules of thumb or "guesstimates" on how members are interacting with their credit unions. By using this analysis, credit unions will be able to segment member activity by the origin point and create labels that effectively reflect the most common way the member interacts with the credit union. Credit unions can define the percentages of activity that result in a particular label.

On an aggregate basis, the credit union can then analyze members who fall into a certain category to see what factors they have in common, then design products and services that fit this group. These labels may be used in developing pricing for services, service offerings for direct marketing campaigns, or just a better understanding of credit union variable costs.

#### <span id="page-18-0"></span>CONFIGURING TRANSACTION LABELS

This feature is used to configure transaction labels and set the transaction types and priorities that are used to determine when the label will be applied to a member.

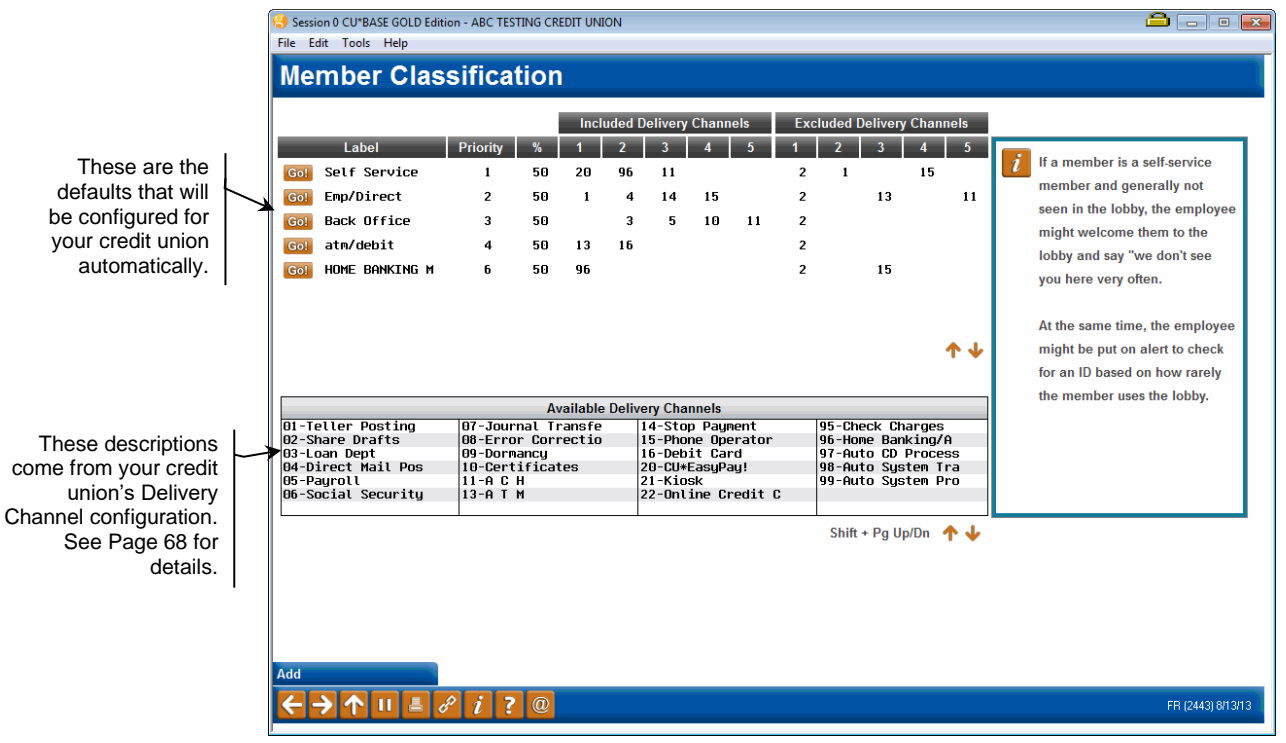

#### Configure Transaction Labels (Tool #278)

On the first screen, click the Go! button in front of an existing label you wish to adjust (or use *Add* (F6) to create a new label). The screen shown on the next page will appear:

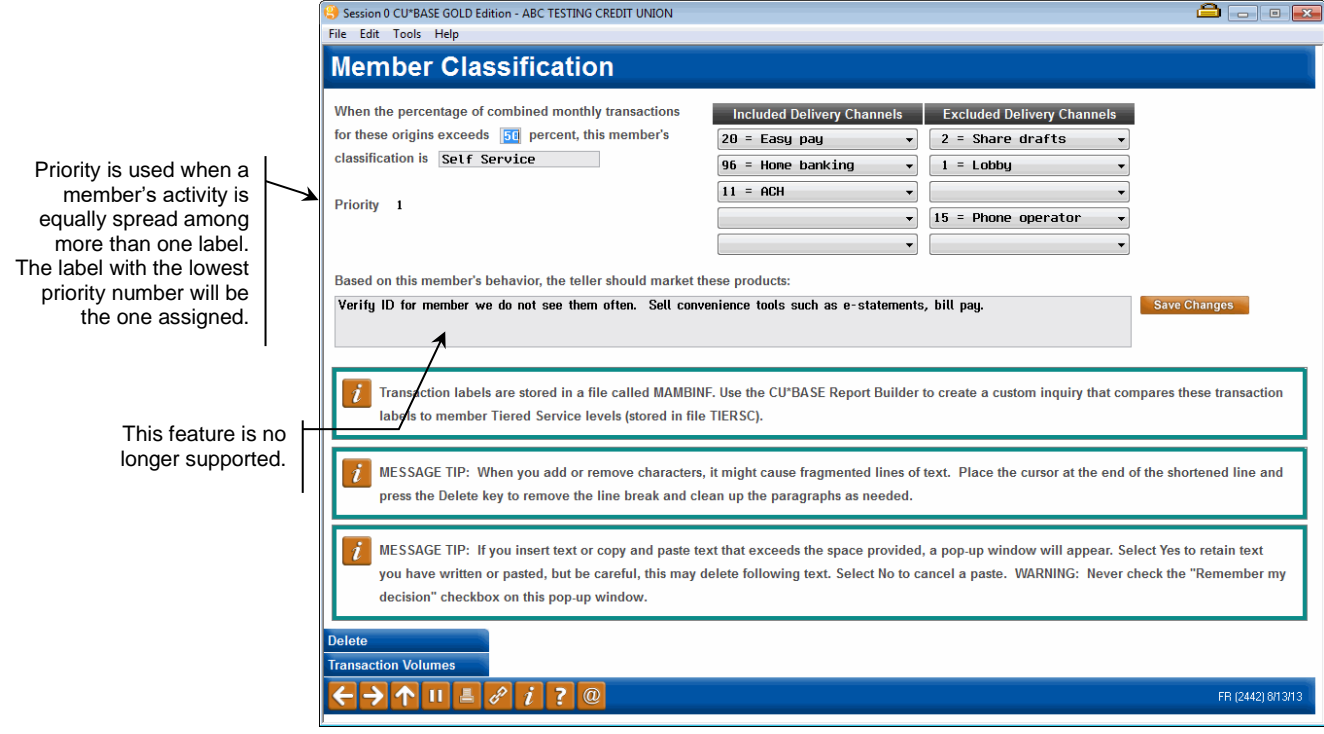

On the left side of the screen you can choose up to 5 different delivery channels (origin codes) to be included in the transaction counts.

On the right side of the screen you can choose to *exclude* up to 5 origin codes from the calculation. This is primarily so that you can omit transactions share drafts from the calculation. Otherwise every member would show up with an activity branch based on their share draft activity only (since that is usually the heaviest volume). See the next page for more details on this calculation.

> *Use "Transaction Volumes" (F9) to display the Transaction Count by Delivery Channel screen (shown on Page [16\)](#page-15-0). This can assist in deciding which transactions types are heaviest and therefore might need to be included or excluded from this label calculation.*

When done, use Enter to save, then the backup arrow to return to the initial screen.

#### Calculating Transaction Percentages

Activity is calculated using the following formula:

- **A** = Add all transactions with "included" origin codes
- **B** = All transactions (all origins) minus "excluded" origin codes
- $(A \div B) \times 100 = \%$  for label

#### Example:

Susan A. Member had the following transaction activity during a month:

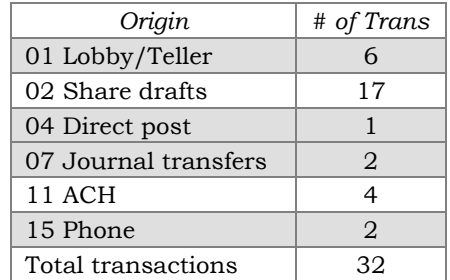

The Employee/Direct label is configured to include origin codes 01, 04, 07, and 15 (shown shaded above). If over 50% of a member's transactions fall into these types, the member would be considered an "Employee/Direct" member. The following charts show the way this member's label would be calculated, both with the share draft (origin 02) exclusion and without it, for comparison purposes.

*Excluding share drafts from the calculation:*

| Included transactions                      | 11    | А |                                                                   | With this                      |
|--------------------------------------------|-------|---|-------------------------------------------------------------------|--------------------------------|
| Total transactions                         | 32    |   |                                                                   | configuration, the             |
| Excluded (origin 02)                       | $-17$ |   | $(A \div B) \times 100 = %$<br>$(11 \div 15) \times 100 = 73.3\%$ | member would be<br>assigned an |
| Analyzed (Total trx<br>minus excluded trx) | 15    | в |                                                                   | Employee/Direct<br>label.      |

*Without excluding share drafts:*

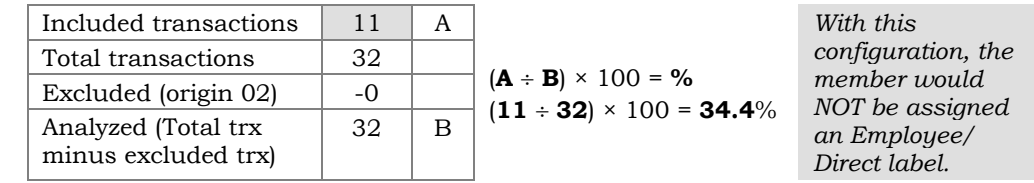

As you can see, excluding share drafts from the calculation allows a much more realistic evaluation of the member's behavior patterns.

> <span id="page-20-0"></span>*CU\*TIP: Transaction labels are stored in a file called MAMBINF. Use the CU\*BASE Report Builder to create a custom inquiry that compares these transaction labels to member Tiered Service levels (stored in file TIERSC).*

## ANALYZING TRANSACTION LABELS FOR ALL MEMBERS

This tool will display an aggregate view of all transaction labels for your entire membership, to help you see how most of your members interact with the credit union.

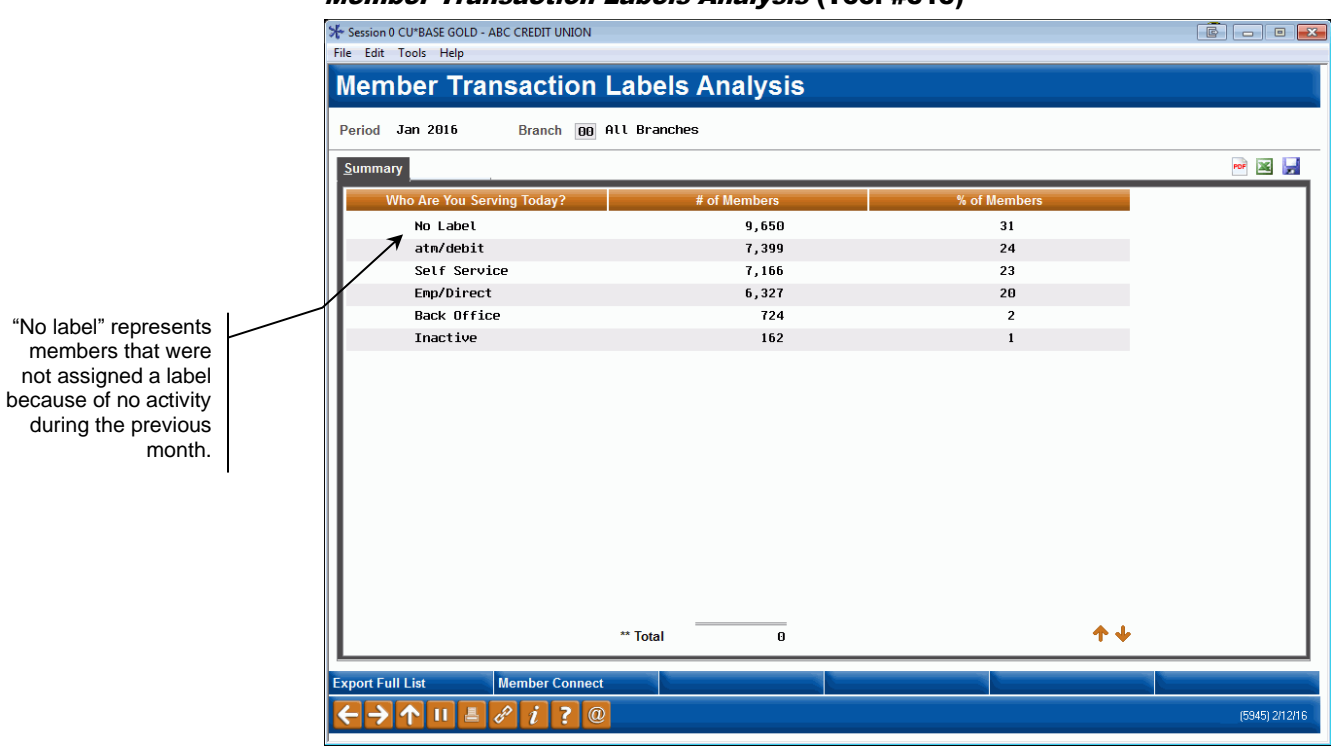

#### Member Transaction Labels Analysis (Tool #515)

Calculations are from the previous month's activity. Data is combined for all branches (this refers to the member branch). Use the *Branch* field at the top of the screen to display data for one branch at a time.

> *CU\*TIP: If you wish to create a custom report or inquiry for further analysis, transaction labels are stored in a file called MAMBINF.*

## <span id="page-22-0"></span>YOUR MEMBERS AND THE WORLD

## <span id="page-22-1"></span>WHERE YOUR MEMBERS SHOP

By definition, financial institutions are the middlemen of all middlemen. Settlement is about connecting our members with the retailers who are key to their daily lives. It's not so much that someone wants a debit card, it's that they need a convenient way to pay for groceries. And that's where we come in. To do a better job in serving our members and being an advocate in our communities, we must understand who is important in our members' daily lives.

With a little work, we can understand which vendors might consider our membership key to their business plans. What if you had a large number of members doing business with a vendor right around the corner? How would you like an email list or a phone log for all of your members who regularly shop at the grocery store next door or the home center down the street? Better yet, can you make a case for a new branch by understanding that your members constantly frequent a shopping location near some available space?

The Where Your Members Shop tool analyzes transaction descriptions and sorts activity by retailer name, letting you analyze where your members spend their money and even allowing you to market to these members via Member Connect.

The real power of the dashboard, however, is that you can also view an analysis of members who use a specific merchant, for example how many members are enrolled in bill pay, their total loan balances, or even their top five zip codes. Exporting features, the ability to see the members using a merchant, and these and many other analysis features are all available using this dashboard.

Use these "but not" fields to limit your listing and to exclude merchants, such as excluding "GREENS" from the listing to remove Walgreens from Walmart merchant listing .

Where Your Members Shop (Tool #979)

Use the three *Search for Name Containing* fields to group merchants whose name might be presented different ways, such as Wallmart and Wall-Mart.

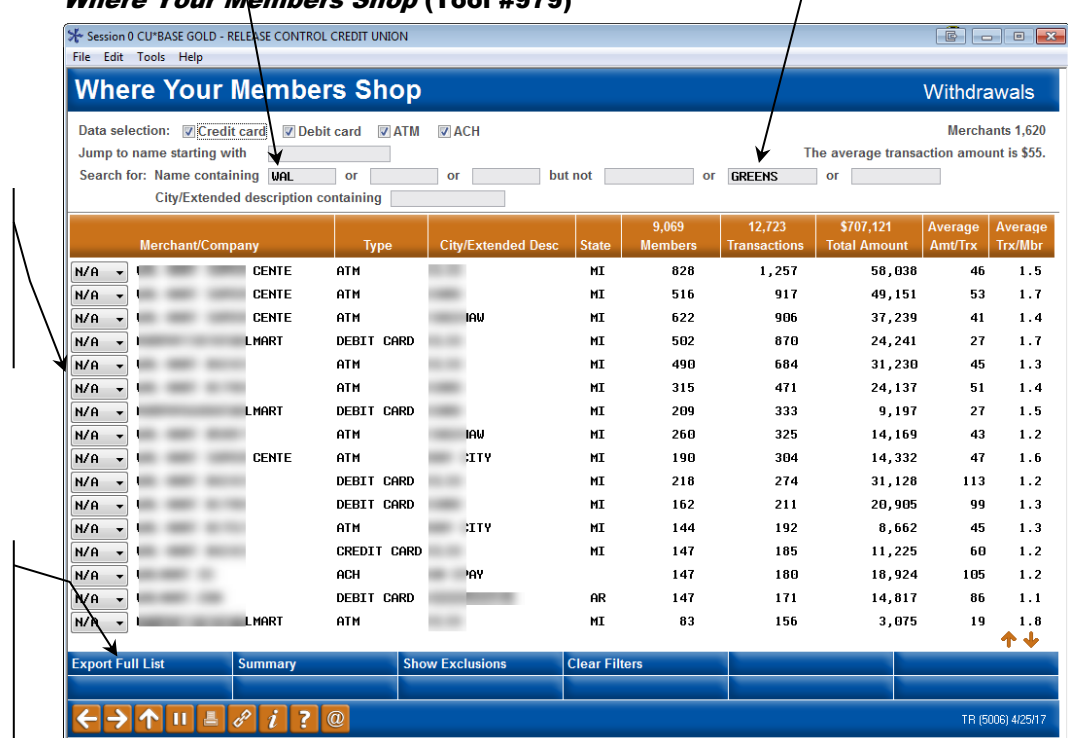

To pare down the list of merchants, use this drop-down to select "Sel" or "Excl" to select to show or exclude merchants Then use Enter and only the selected merchants will remain in the listing.

> After creating a database file using the Export feature, use *Member Connect* (F10) to contact those members using other CU\*BASE tools. See Pag[e 32](#page-31-1) for more

> > Data on this screen is pulled from transaction descriptions, so the analysis will depend on what data was included in the transaction record from the merchant. Only transactions with origin codes 16 (debit card), 22 (online credit card), 13 (ATM), and 11 (ACH) will be included, using the previous month's transaction files (ETR*mmyy*1, ETR*mmyy*2, and ETR*mmyy*3).

> > Use the *Data Selection* field at the top of the screen to choose which type of data you'd like to see.

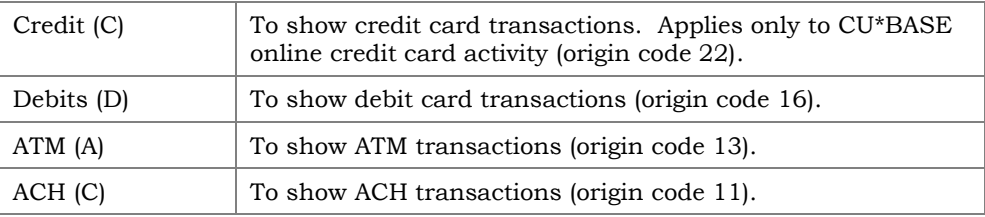

You can also sort the columns in the dashboard ascending and descending by clicking on the header of the column. The totals on the column headers are the sums or averages of the separate merchants.

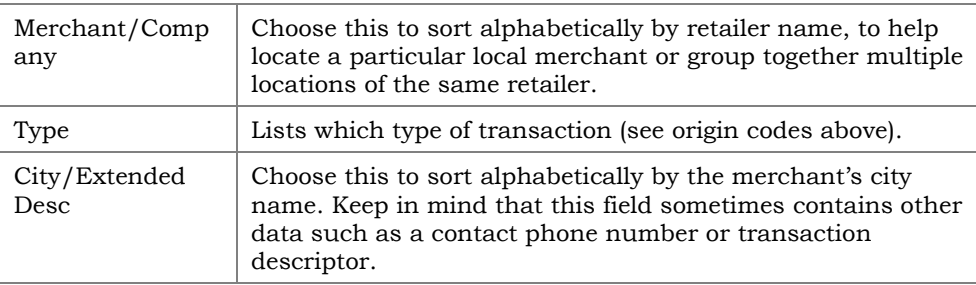

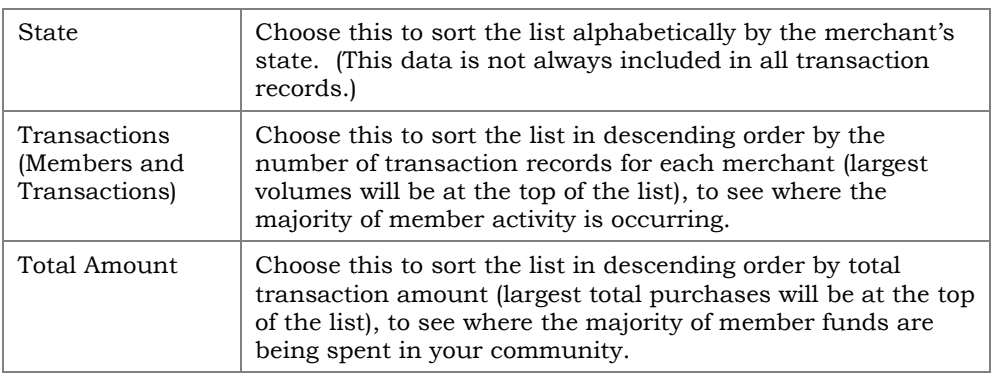

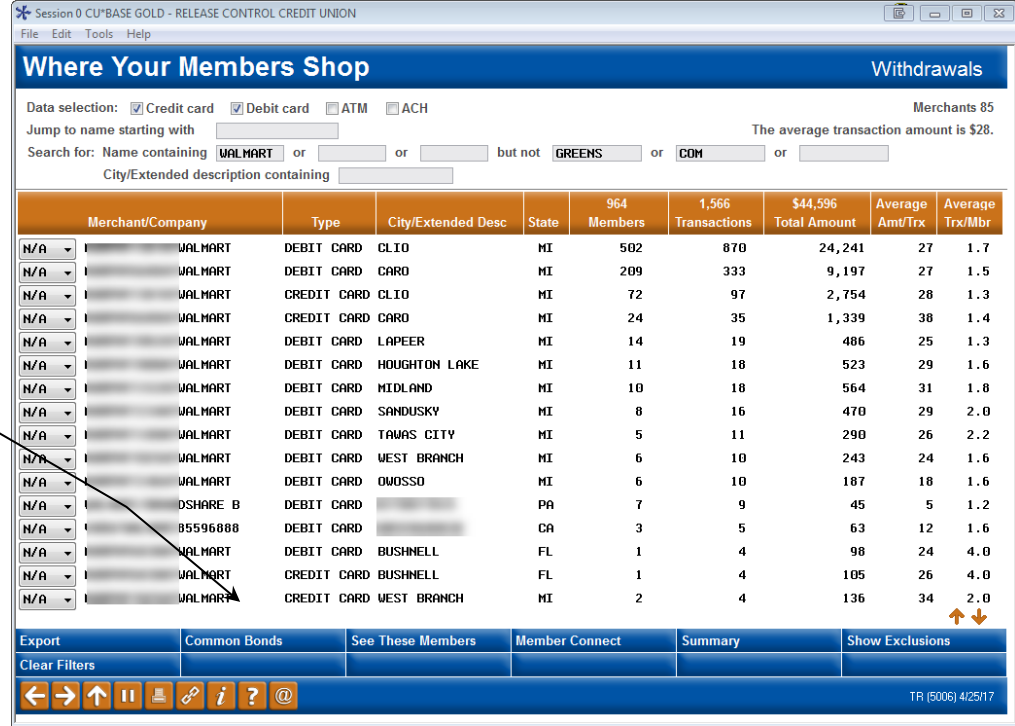

If you filter your list to 100 merchants or less you can use the additional "Common Bonds and "See these Members" buttons. You can also export the data of these selected merchants using the "Export" feature. (Using Export with over 100 merchants will export data of the all results of the Where Your Members Shop merchant listing.)

To view an analysis of the members using a merchant, choose Common Bonds to analyze these members by these analysis tools. If you can select "See These Members" CU\*BASE will display the list of members that had activity with that merchant:

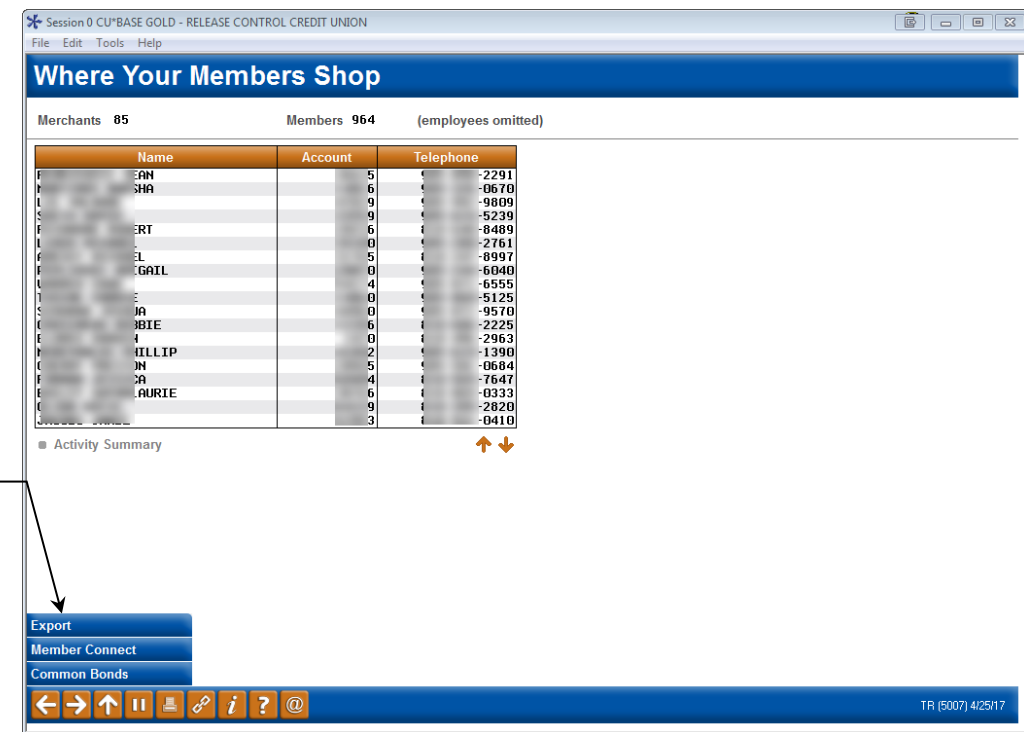

From here you can also export the list of members to a database file which can then be used with Member Connect for marketing contacts. See Pag[e 32](#page-31-1) for details.

## <span id="page-26-0"></span>WHERE YOUR MEMBERS BORROW

It's a jungle out there. Competitors are everywhere. Some you know about, some you don't. What about the ones you do? Every time a transaction is posted to your member accounts or a credit report is pulled, your members are telling you where they are doing business. Every time a person is a coborrower on a loan, their credit report is pulled as well. Are you listening?

The Where Your Members Borrow tool allows you to summarize what your members and their co-borrowers are telling you through credit reports stored on the CU\*BASE system.

After entering a month and year, you can now have the system rank competitor financial institutions that are also doing business with your members (and their co-borrowers too!). *Would you like to see a list of your top five mortgage competitors? Would you like to contact those members and make them an offer to move their mortgage over to a credit union product? Would you like to buy some automobile loans by simply sending out a promotion to your members offering to pay when they move their loan from an identified competitor? Would you like to see where their co-borrowers are doing business and put together a plan to try and pull in some business that those banks or other institutions are currently drawing away from your credit union?*

This system will not only tell you the member's (or co-borrower's) name, it will tell you the original amount they borrowed, estimate the rate, and give you contact information and credit scores as of the time the credit report was pulled.

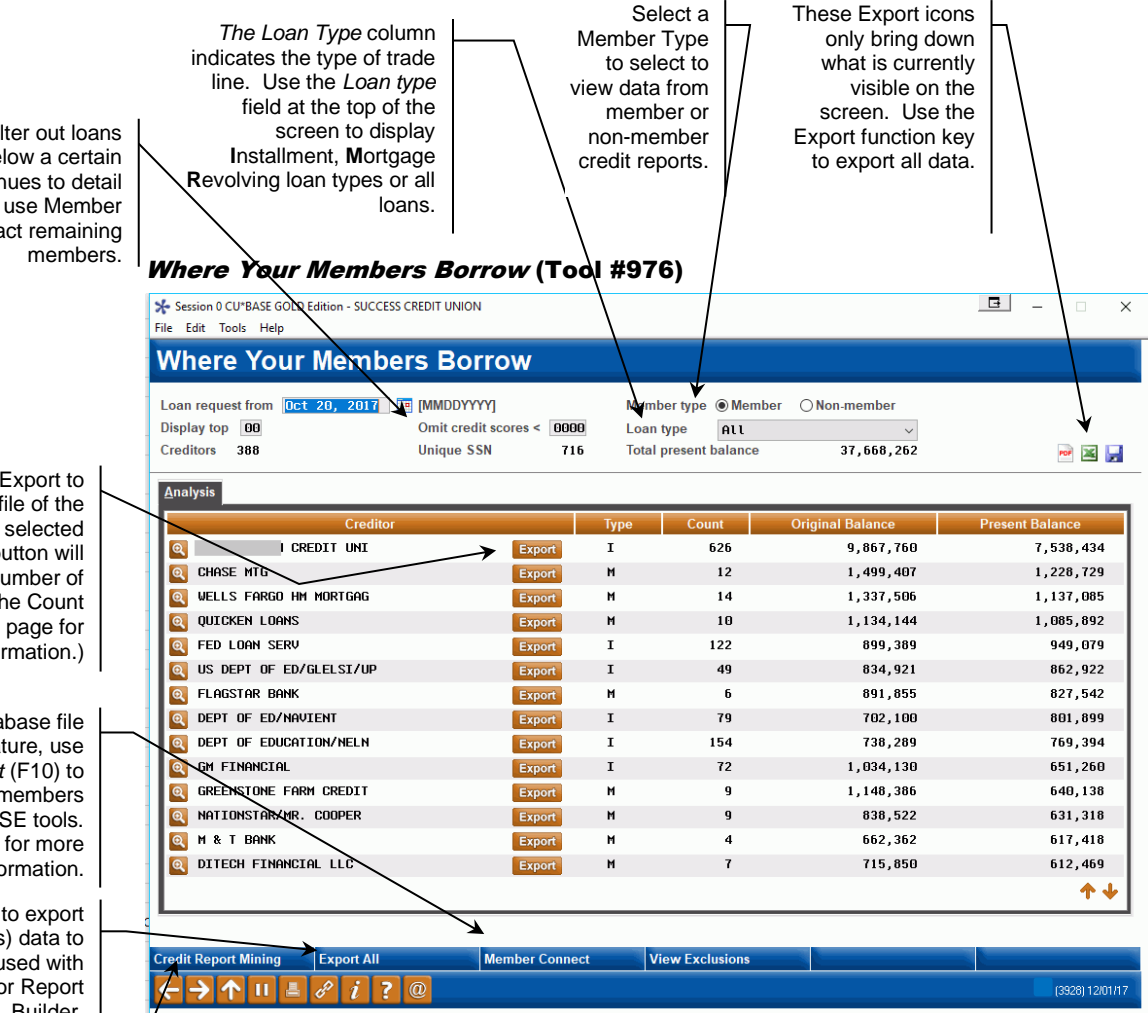

This tool gathers trade line information from your credit union's online credit bureau files **CRBRPT** and **CRBSUM**. (This data is typically retained for 2 months, although your retention schedule may vary.)

Click the column headers to sort the data ascending and descending order alphabetically by creditor financial institution name or loan type (Installment, then Mortgage, then Revolving), or in descending order (largest at the top) by count, original or present balance.

You might use this screen to contact members with higher credit scores to market your lending products as an alternative. Use the *omit credit scores <* filter to show members only within a certain credit range. Then use the Export button to create a file of only those members. The number under Count indicates the number of members per lender that will be included in this file. (This number will adjust according to the credit score entered. See the following Member Connect section on page [32](#page-31-1) for more information on using this file and Member Connect to contact these members.

This filter lets you fil with credit scores be level. The filter contin screens so you can Connect to conta

Select a filter and the create a database account bases of those members. This Export b export only the nu members listed in th column. (See following more info

> After creating a data using the Export feat *Member Connect* contact those r using other CU\*BA See Pag[e 32](#page-31-1) info

Select *Export all* (F9) **ALL** creditors (all lenders a file that can be u Member Connect o Builder.

A different dashboard, the Credit Report Mining Dashboard allows you to exclude showing certain lenders, such as your credit union. Use *View Exclusions* (F15) to see what is excluded.

Select one of the creditor names in the list to view members who do business with this lender. You can also select to view non-members who do business with the vendor.

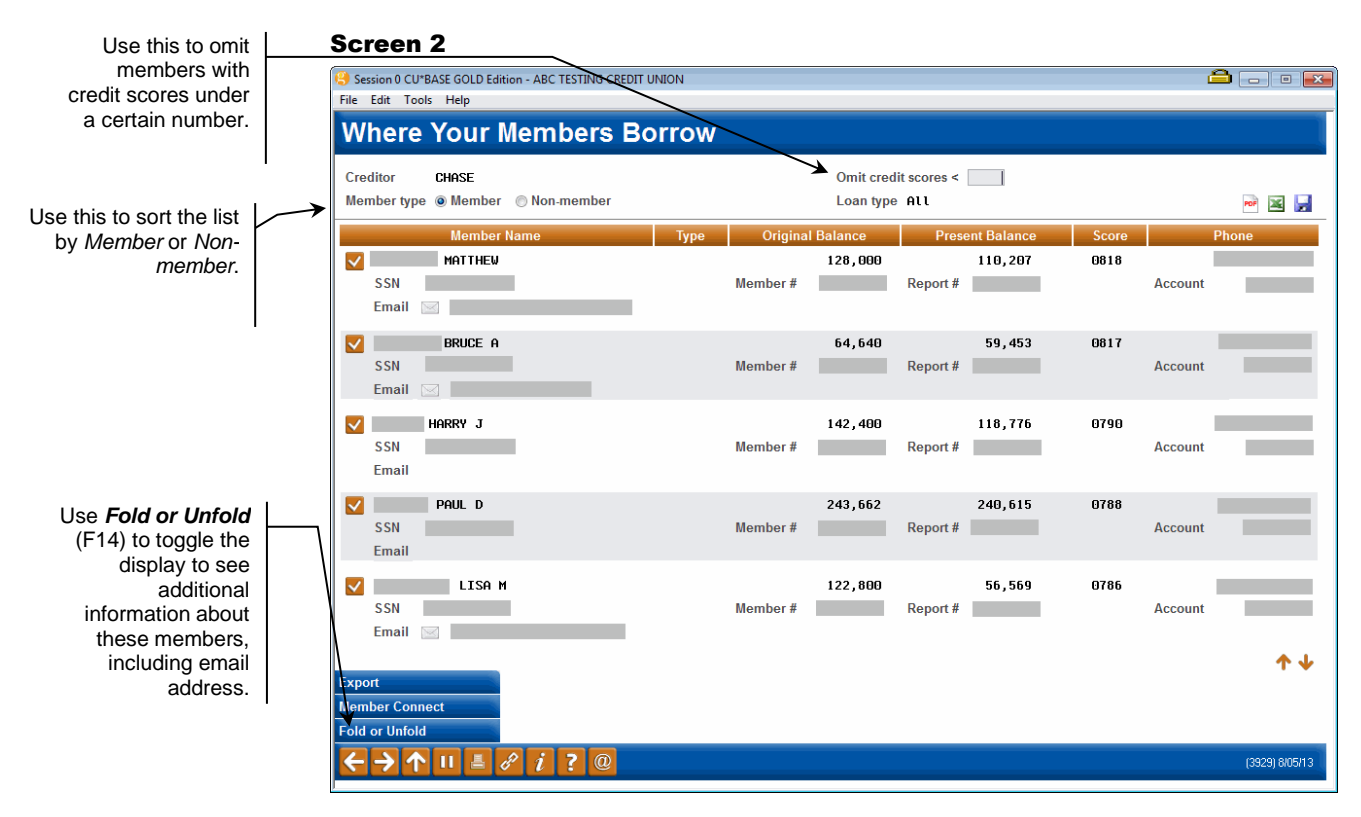

This screen lists all the members where this creditor name was found in the credit report trade lines.

Click the checkmark in front of any name to display all trade lines for this member. The following screen will appear:

#### Screen 3

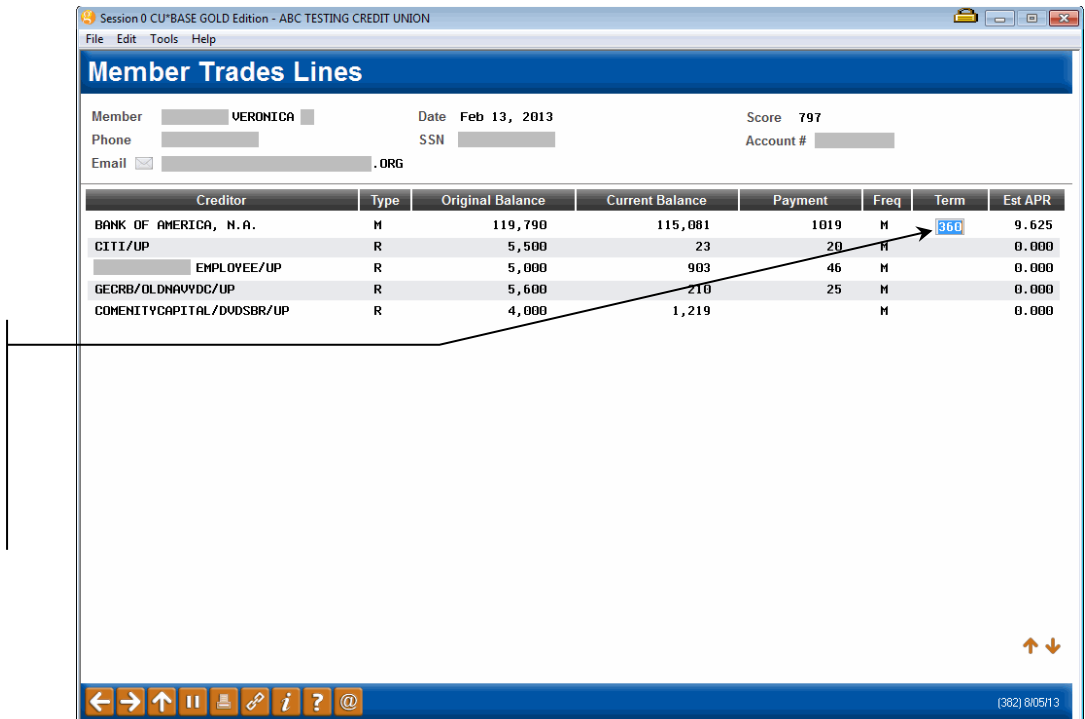

For Mortgage or Installment trade lines, you can enter a term here and press Enter to estimate the APR using the balance and payment information.

## <span id="page-29-0"></span>WHERE YOUR MEMBERS BRANCH

If your credit union uses CU\*BASE Shared Branching tools, these screens will let you see at a glance the shared branch location where your members are doing business. You can view the total number of members, transactions and aggregate dollars, view only the weekday transactions, and even export the resulting detail to a file of your members for use with Member Connect marketing tools. You can also see a summary analysis of where your branches are being used by members of other credit unions.

#### Where Your Members Branch (Tool #977) Other CU Branches Used by My Members (Home Page)

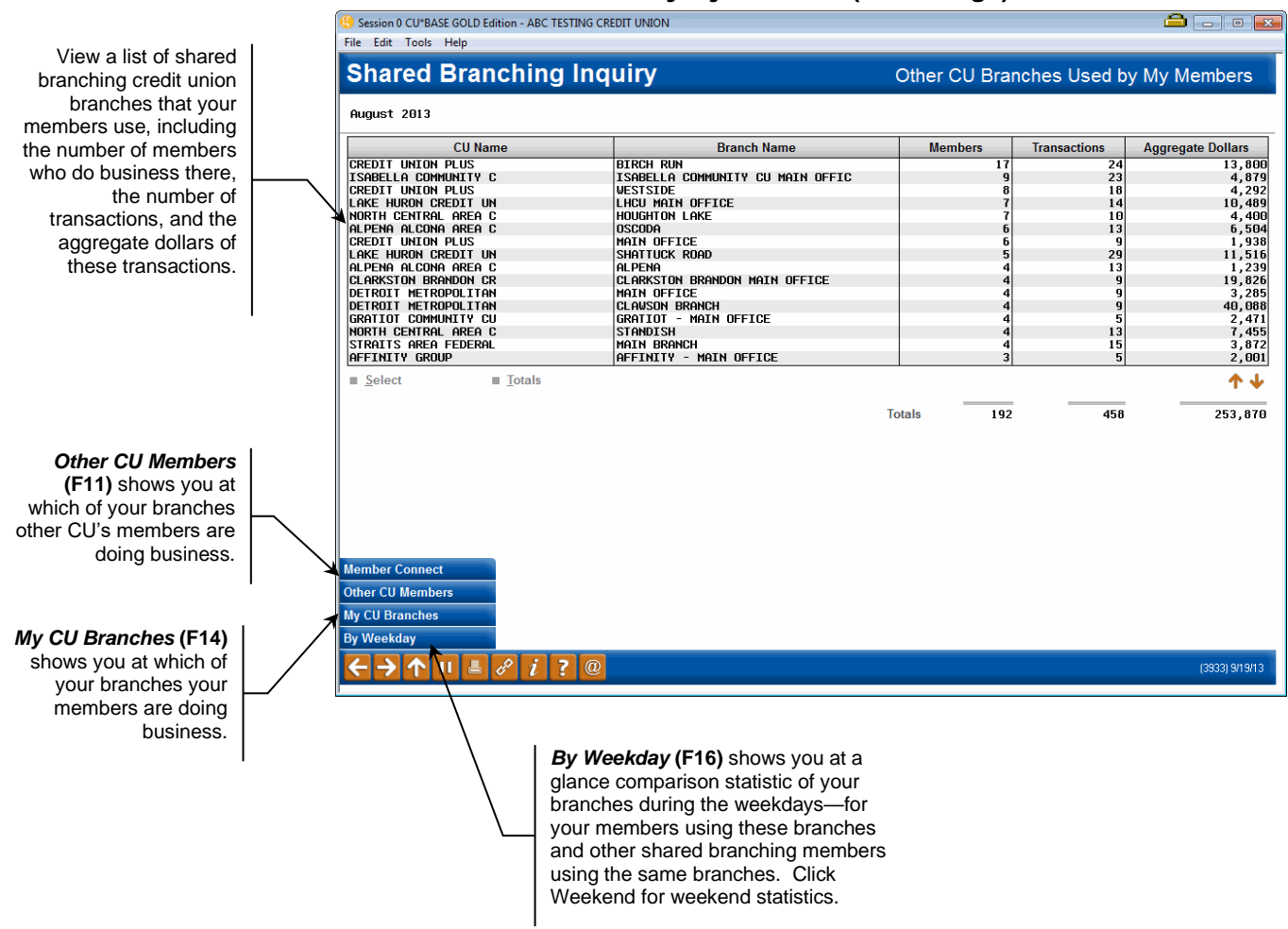

**Note:** When navigating these screens it is helpful to read the title of the page in the upper right hand corner.

> *For details on using this tool, refer to the separate "Shared Branching" booklet, or refer to CU\*BASE GOLD Online Help (Click while on this screen.)*

## <span id="page-31-1"></span><span id="page-31-0"></span>EXPORTING DATA FOR MARKETING CONTACTS

One of the most powerful features of the Where Your Members... tools is the ability to extract the account numbers for members that shop at a particular merchant or borrow from a particular competitor, and use those names for targeted marketing, or for further analysis of member behavior and trends.

#### Step 1: Create the Database File

On any of the Where Your Member... screens shown above, use *Export* (F9) to create a database file in your credit union's QUERYxx library (where xx is your credit union's 2-character ID). This Export feature will be affected

• You can also use the *Export* button on some screens to also create a database file, but this file will be limited to the number of items in that selected section of the screen, such as the Export button on the Where Your Members Borrow main screen which Exports only members included for that particular member. This Export button export will be affected by the filter selections you make on the screen.

On the first screen, select to export *Accounts for Member Connect*.

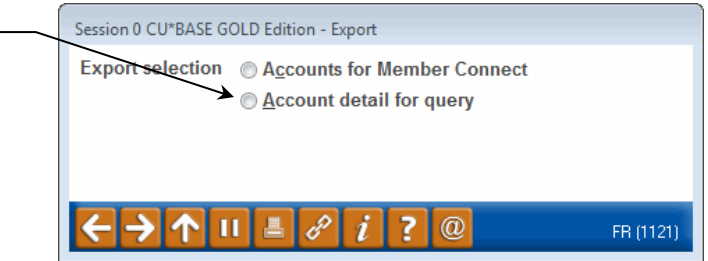

The *Accounts for Member Connect* option gathers account numbers for all of the members in the analysis tool (not just the ones one the screen, but the entire list) and creates a database file that can be used by Member Connect tools. This lets you communicate instantly with these members via email and home banking messages, set up a marketing outreach via mailing labels and selective statements inserts, and track the responses via a telemarketing tickler.

- This file will contain the account base only.
- Duplicate account bases will automatically be eliminated, so if the same membership appears more than once in the analysis list, it will appear only once in the resulting database file.

The second screen will allow you to specify a file name:

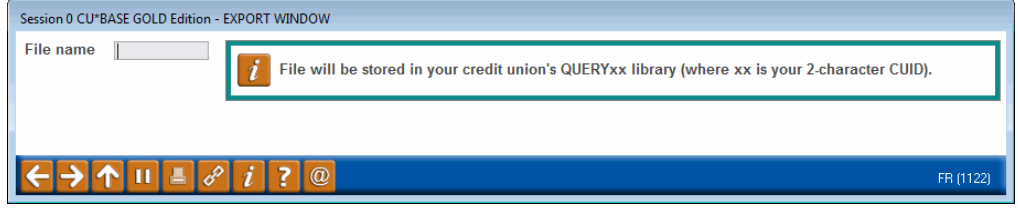

Export account detail for query creates a database file that can be manipulated using the CU\*BASE Report Builder (Query).

### Step 2: Member Connect

Once the file has been exported, use *Member Connect* (F10) to access the Member Connect feature, which lets you contact these members via multiple channels, including email, mailing labels, and selective statement inserts.

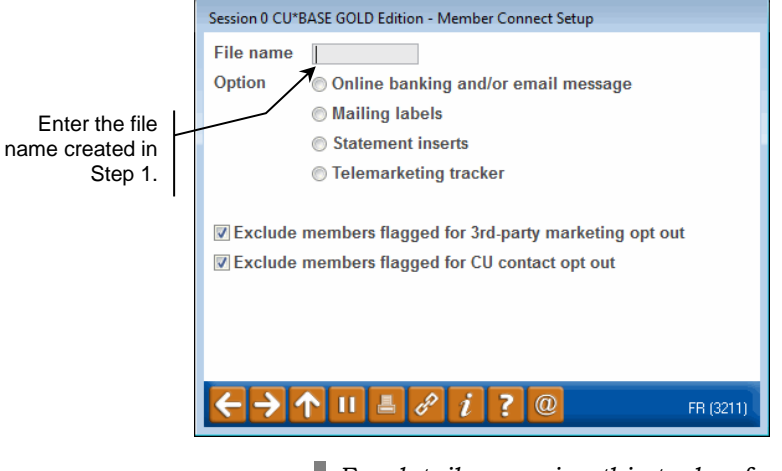

*For details on using this tool, refer to the separate "Marketing Campaigns with Member Connect" booklet, or refer to CU\*BASE GOLD Online Help. (Click While on this screen.)*

## <span id="page-33-0"></span>SAMPLING TOOLS

Have you ever wondered which member had the most NSFs in a month? Or which member paid the most fee income? Or who had the highest Internet Banking minutes? What member bounced more checks than anyone else?

After you found out who, did you wonder about what kind of relationship that member had with the credit union? Do the top 10% of members who clear checks in a month have anything else in common?

It is to answer these kinds of questions that the CU\*BASE "sampling" tools were developed.

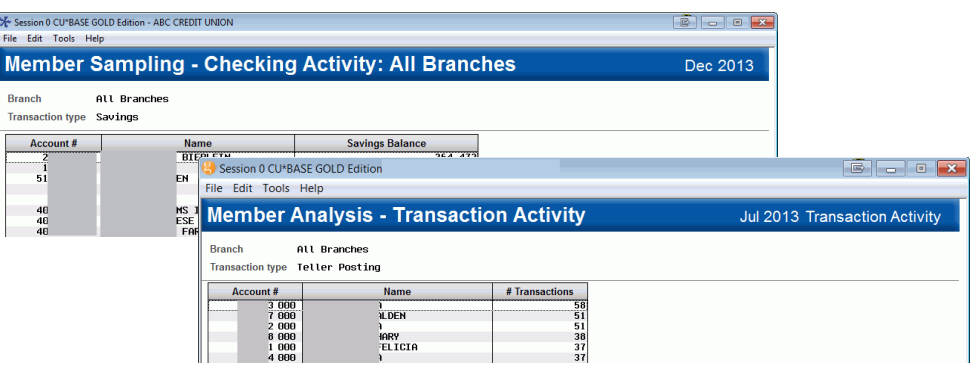

For example, a credit union CEO is working with her leadership team on developing a pricing scheme for home banking. She wonders what are the characteristics of members who use home banking the most and the least.

She would use the "Sample Checking Account Activity" tool to sort members in ascending and descending order and do a random sampling of the relationship of some of the members. She might sample five members from each extreme and record some of the following statistics in order to calculate some averages:

*How old are these members? What is their typical credit score? What are their savings and checking account balances? What is their transaction label? How many other types of transactions do they do? What is the service income from these members?*

The question is, will the CEO find any patterns to the way these members act? Will she find any opportunities to increase revenue or decrease expenses? Do they have anything in common at all?

Sampling provides a way to look at activity to see if you can draw any conclusions. It is a tool for the curious.

## <span id="page-34-0"></span>SAMPLING CHECKING ACCOUNT ACTIVITY

This tool compiles transaction history for members that had checking account activity for the previous month, and allows you to sort it by 13 different analysis methods, in ascending or descending order, then look at a sampling of random accounts at the top and bottom ends of the spectrum.

> *NOTE: This sampling tool is tied to member checking account relationships, consistent with the checking account analysis by companies like Raddon.*

| Sort<br>Descending<br>Descending<br>Descending |  |
|------------------------------------------------|--|
|                                                |  |
|                                                |  |
|                                                |  |
|                                                |  |
| Descending<br>۰                                |  |
| Descending                                     |  |
| Descending                                     |  |
| Descending                                     |  |
| Descending                                     |  |
| Descending                                     |  |
| Descending                                     |  |
| Descending                                     |  |
| Descending<br>▼                                |  |
| Descending<br>▼                                |  |
|                                                |  |
|                                                |  |
|                                                |  |
|                                                |  |
|                                                |  |
|                                                |  |

Sample Checking Account Activity (Tool #774)

The *Account types* flag at the top of the screen lets you display only individual or organizational memberships. Since these types of memberships tend to behave very differently, it is usually helpful to separate them when performing sampling activities. Otherwise, you might find that organizational accounts always top the list when it comes to volume of activity, account balances, etc.

Notice that all branches are automatically included (this represents the branch number from the transaction record). Use the *Branch* field at the top of the screen to work with activity from only a single branch at a time.

To proceed, choose which analysis you would like to perform, selecting a sort order (Ascending or Descending) then select that method and use the Select option.

## Analysis Methods

Remember that all methods compile data from transaction history **only from members that had checking account activity last month.**

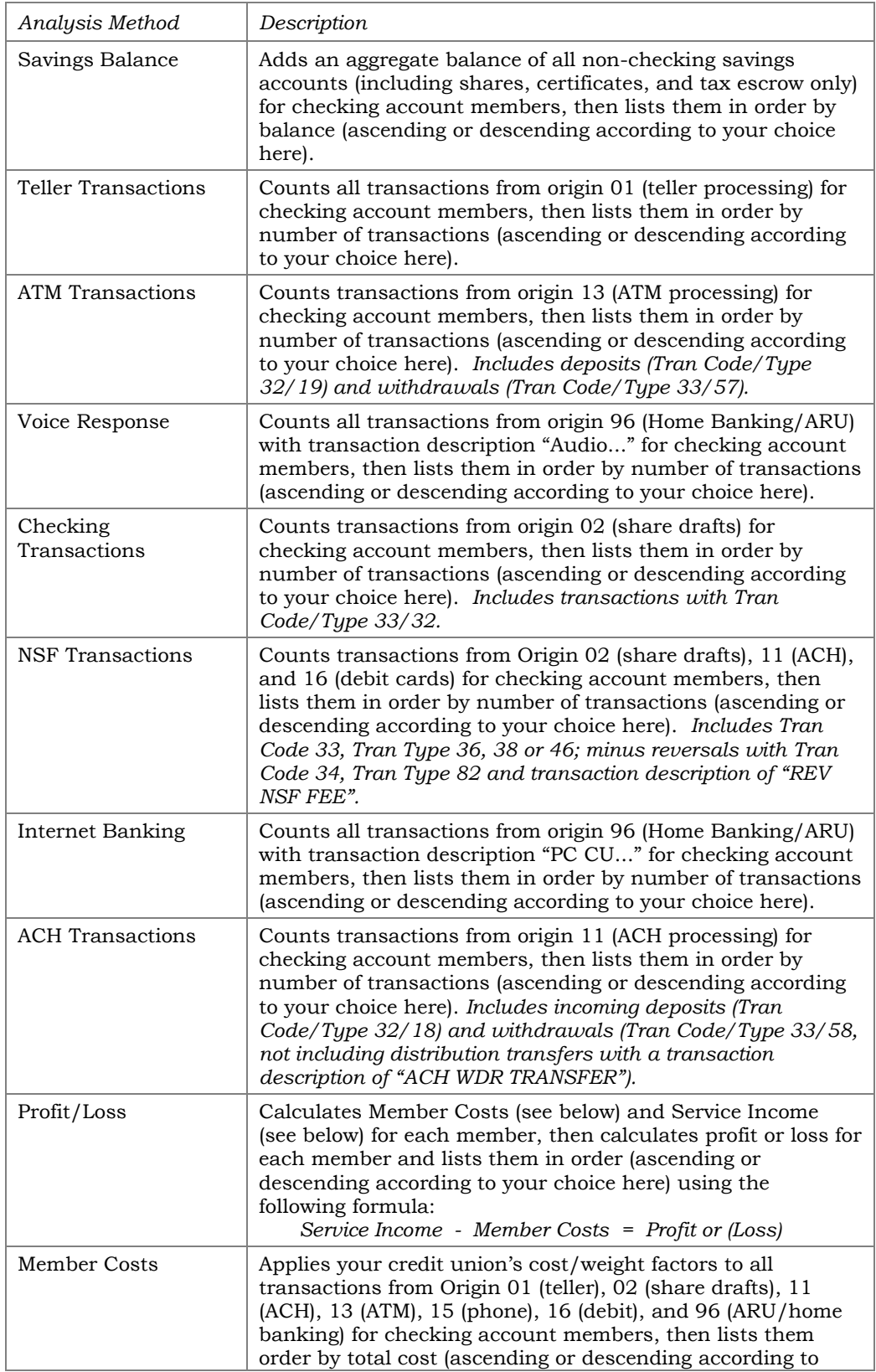
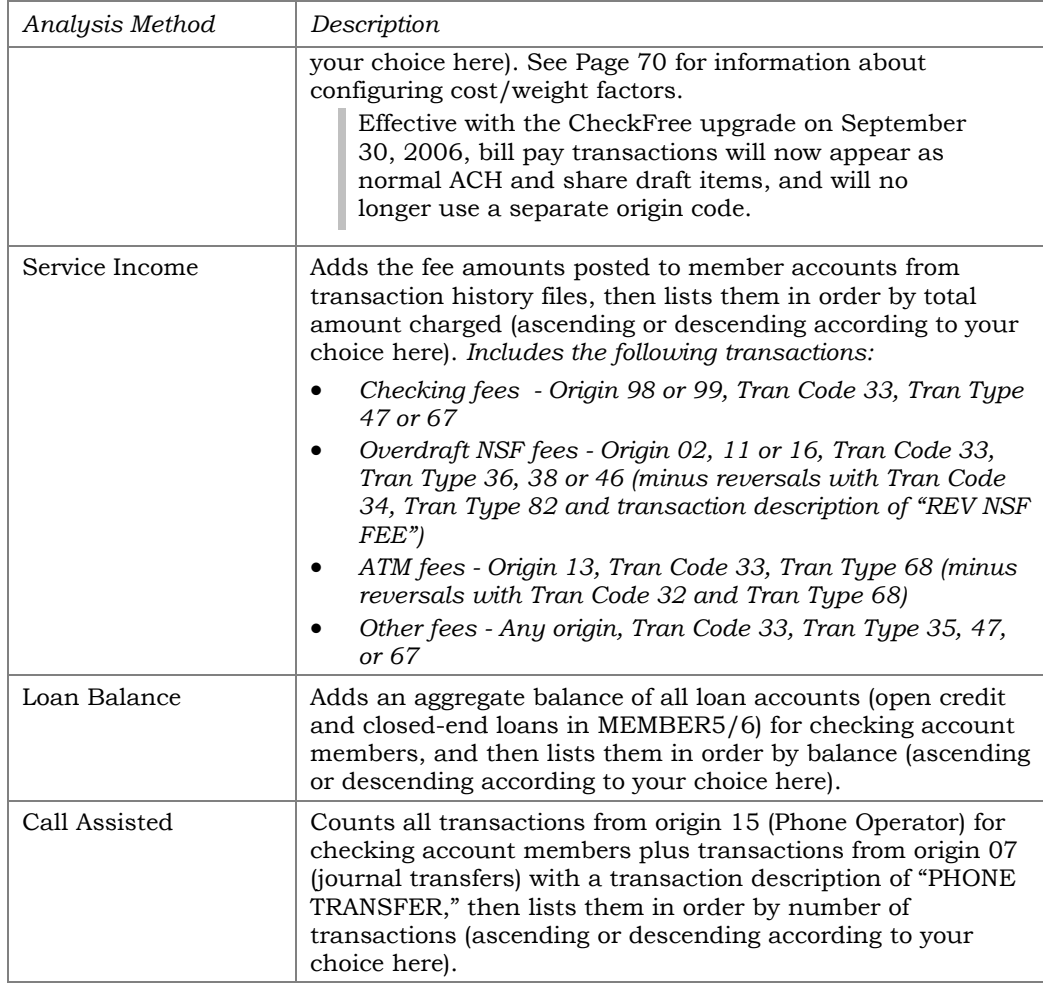

After selecting one of the methods, the following screen will appear, listing checking accounts members in order by the selected option, such as balance or number of transactions:

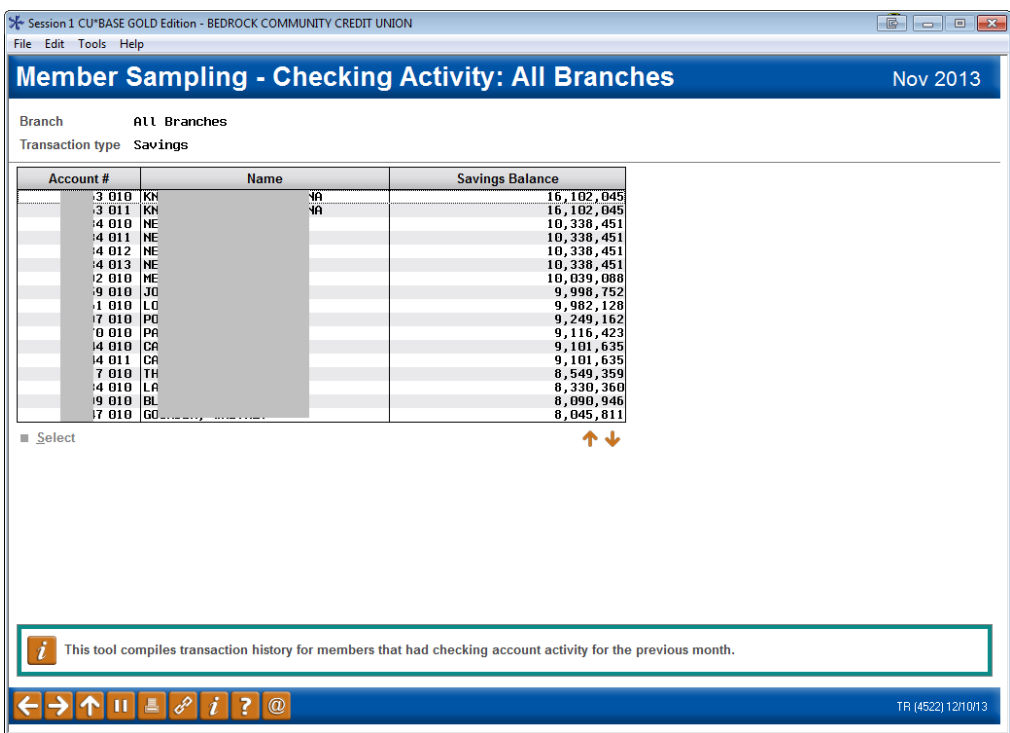

This list gives you a quick idea of how members fall from high to low. To learn more about what one of these members looks like, select any member name. The screen shown below will appear:

#### Member Information Tab

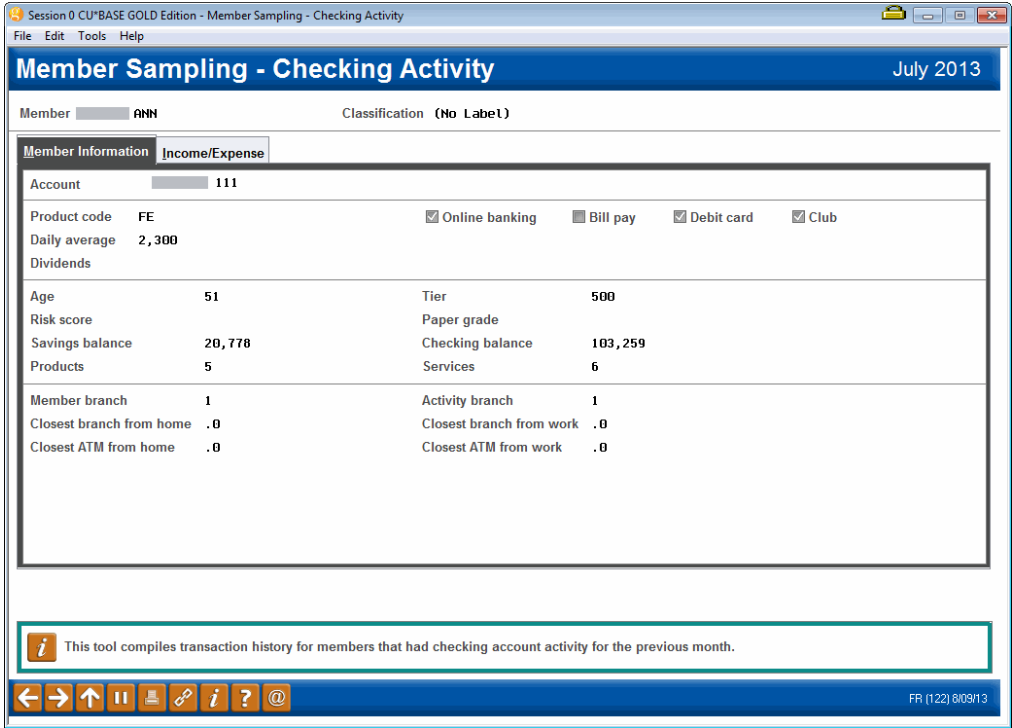

The Member Information tab contains basic statistics from this member's records. The Income/Expense tab (see below) shows some calculations using your credit union-defined cost/weight factors and the member's transaction history.

*Remember that the purpose of this system is to watch for trends, common traits, and behavior patterns that members have in common, to help you be alert for new and changing opportunities. Data is always as of the previous month, and represents a "snapshot" of a specific point in time when the sampling file was updated.*

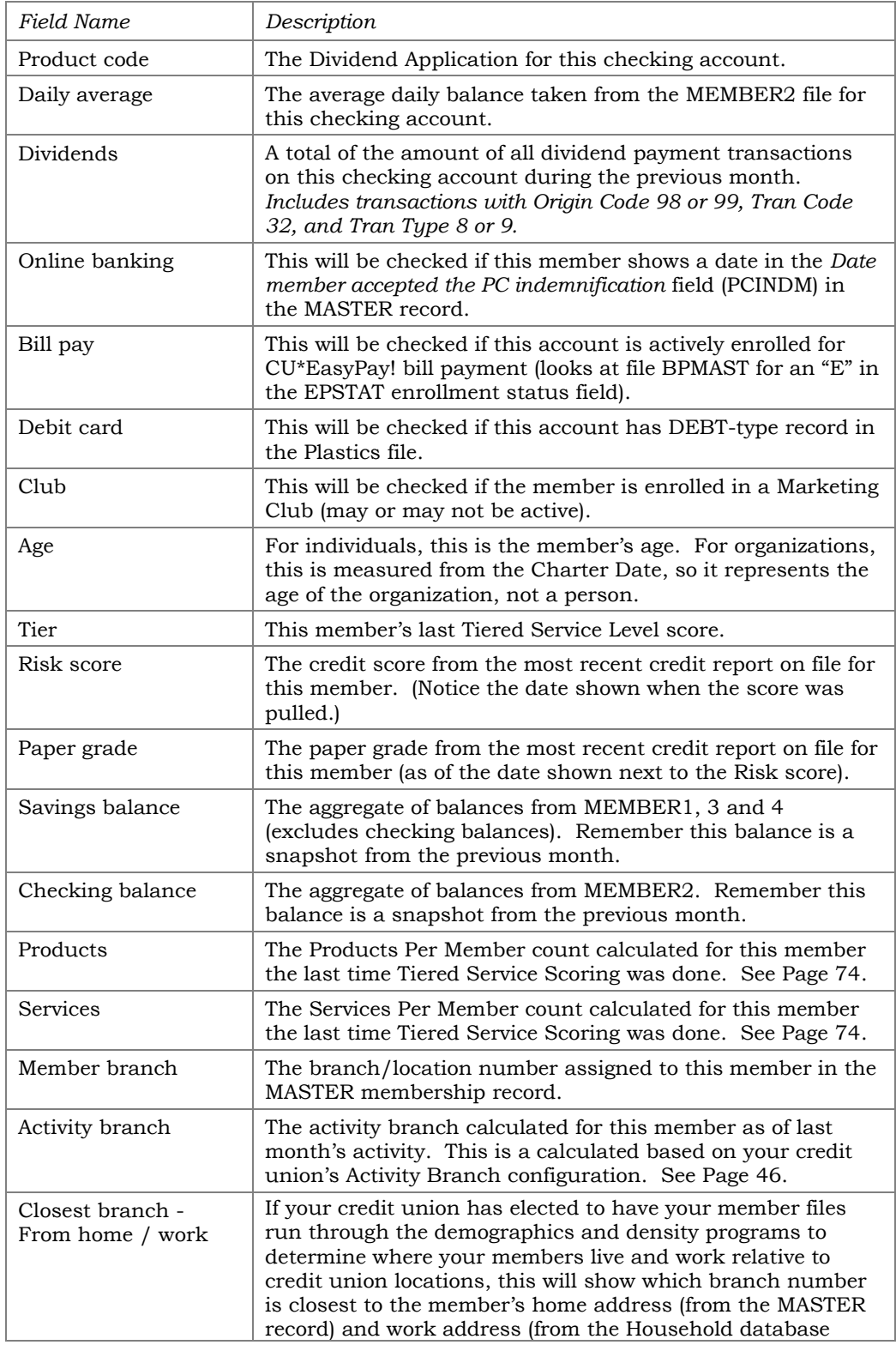

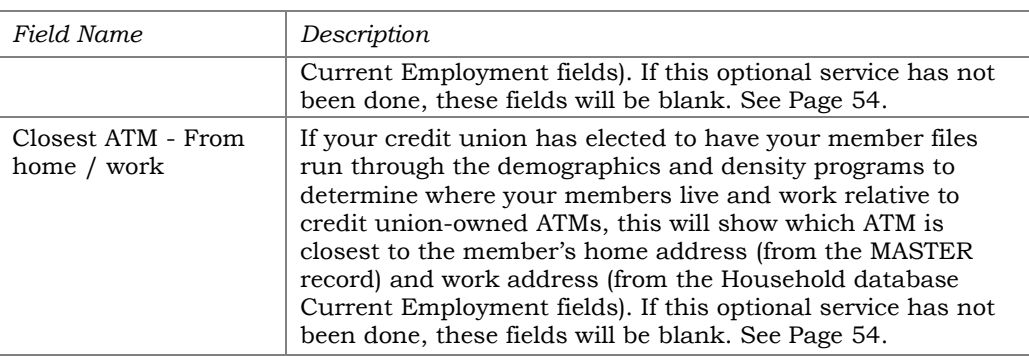

#### <span id="page-39-0"></span>Income/Expense Tab

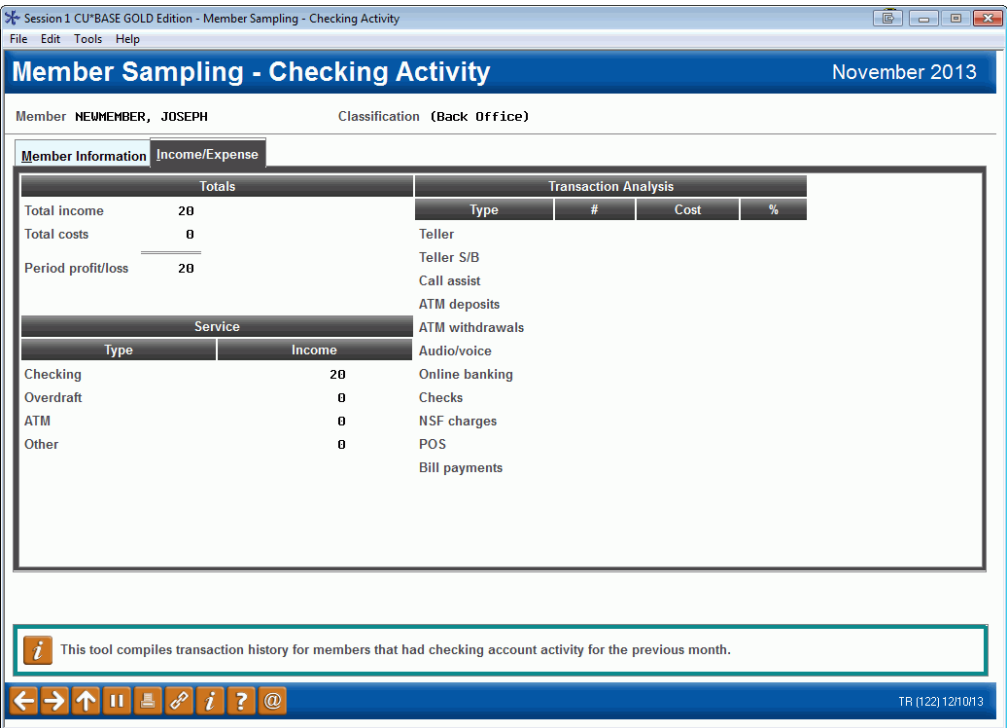

*NOTE: The recommendation area at the bottom of the screen will be used in the future to evaluate member characteristics and display miscellaneous tips. Contact us if you have ideas for how this could be used!*

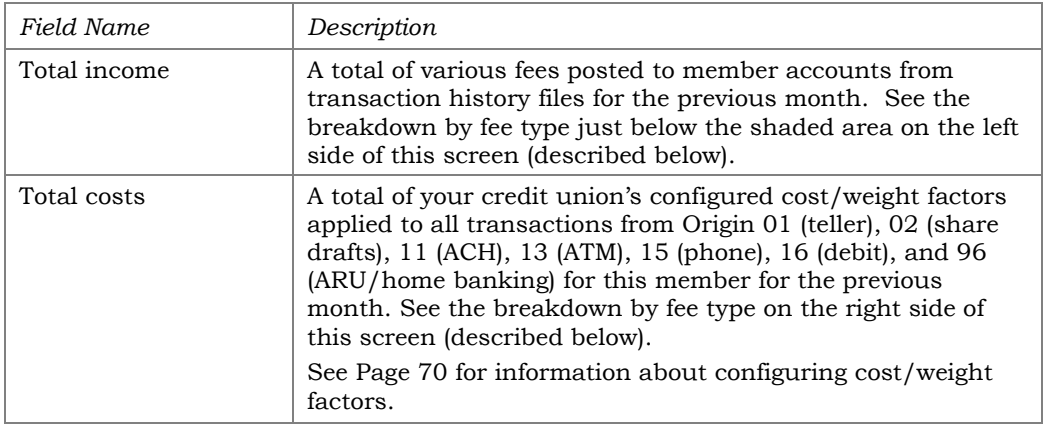

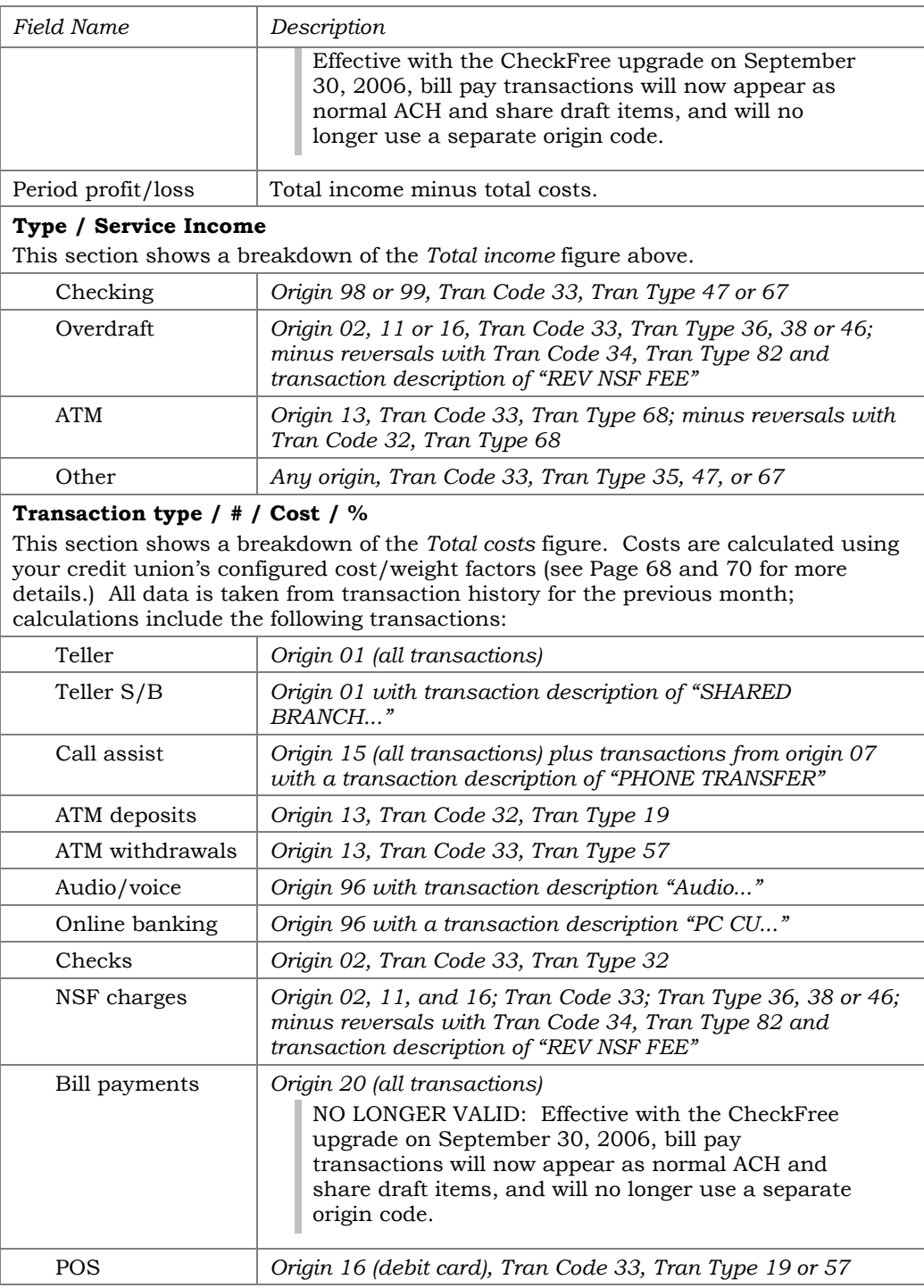

## <span id="page-41-0"></span>SAMPLING ACTIVITY BY DELIVERY CHANNEL

This tool allows a credit union to look at members who maximize delivery channels and sample those members to look for trends and possible demographics that can be used to improve member services, increase revenues, or lower expenses. Do members that borrow a lot have other traits in common? Can this information be used to benefit other members and the credit union?

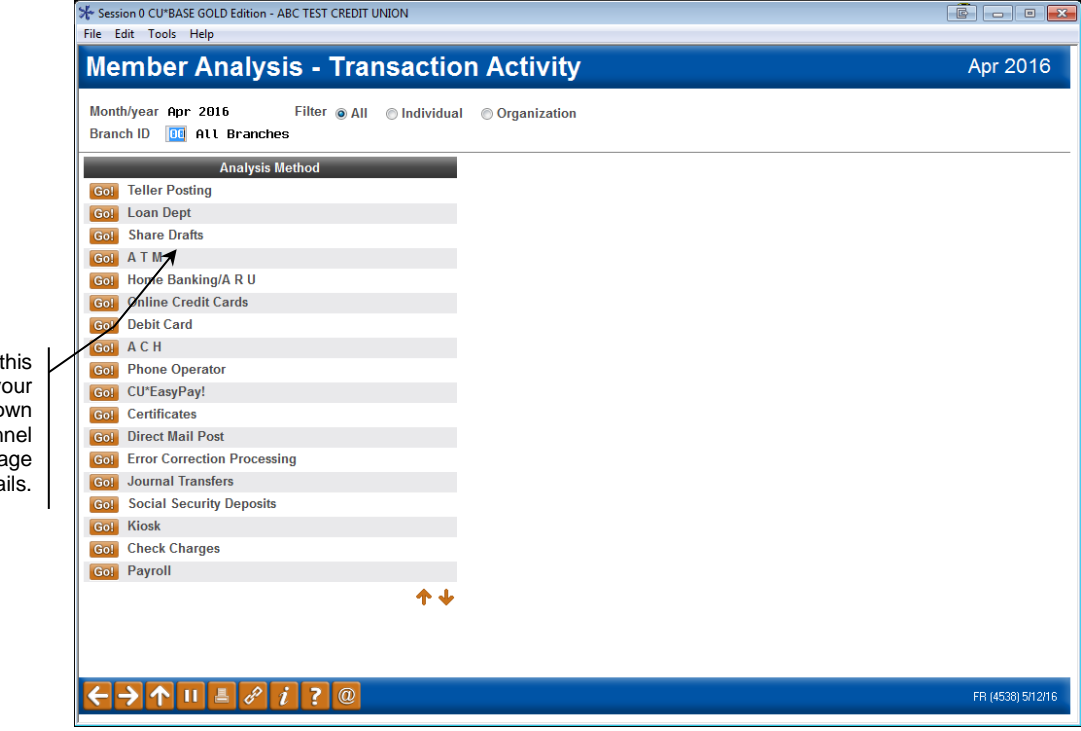

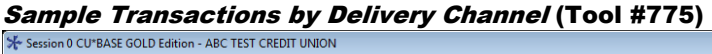

The descriptions on this screen come from your credit union's own Delivery Channel configuration. See Page [70](#page-69-0) for details.

> The *Filter* flag lets you display only individual or organizational memberships. Since these types of memberships tend to behave very differently, it is usually helpful to separate them when performing sampling activities. Otherwise, you might find that organizational accounts always top the list when it comes to volume of activity, account balances, etc.

> Notice that all branches are automatically included (this represents the branch number from the transaction record). Use the *Branch* field at the top of the screen to work with activity from only a single branch at a time.

> **Data is always as of the previous month**, and represents a "snapshot" of a specific point in time when the sampling file was updated.

> To proceed, choose the transaction origin you wish to analyze. The system will count all transactions from the chosen origin code (i.e., 01 for teller processing, 02 for share drafts, etc.) **for all credit union members that had any activity last month**, then lists them in order by number of transactions on the following screen:

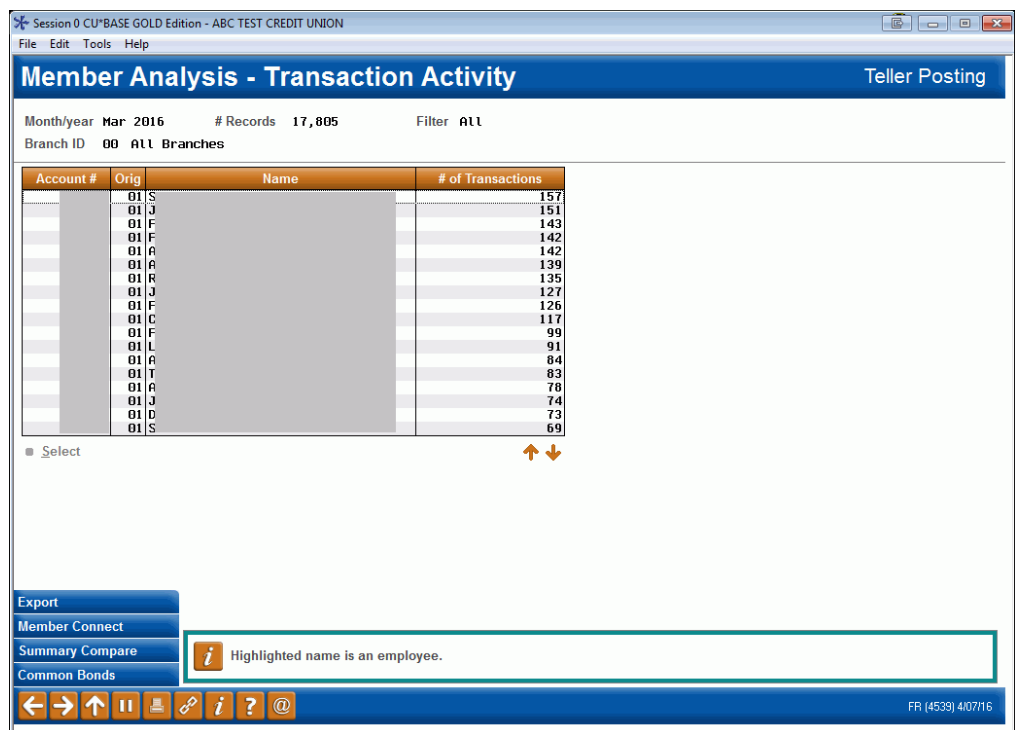

This list gives you a quick idea of how members fall from high to low. All columns are sortable by clicking on the header row. To learn more about what a member at the high or low end of the spectrum looks like, select any member name. The following screen will appear:

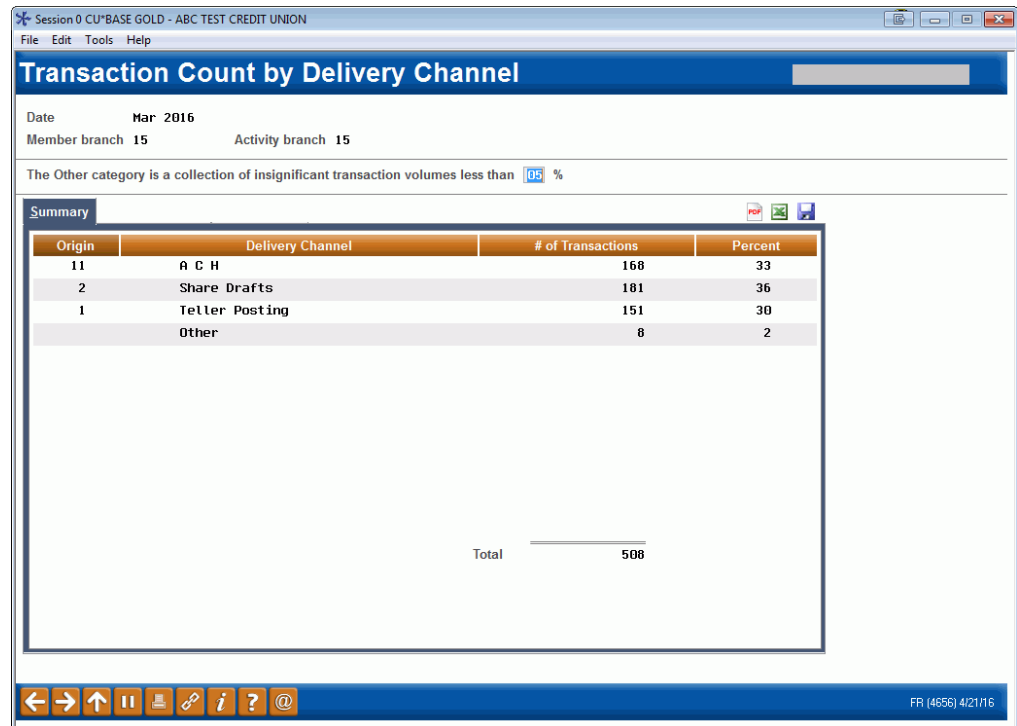

This screen is similar to the Transaction Count by Delivery Channel feature described on Page [16,](#page-15-0) except that this version shows data for just a single member. It also shows this member's assigned member branch number and calculated activity branch (as of last month's activity).

## ANALYZING TRANSACTIONS FOR ABNORMAL ACTIVITY

This tool will help you figure out transaction ranges when monitoring Abnormal Activity among your membership (for your due diligence). For more information about Abnormal Activity Monitoring, refer to the "Abnormal Activity Monitoring" booklet available at: [http://cuanswers.com/pdf/cb\\_ref/abnormal\\_monitoring.pdf.](http://cuanswers.com/pdf/cb_ref/abnormal_monitoring.pdf)

To access this dashboard, click *Summary Comp* (F9) from the first screen shown on the previous page. You will then be brought to the Transaction Activity Summary Compare dashboard shown below.

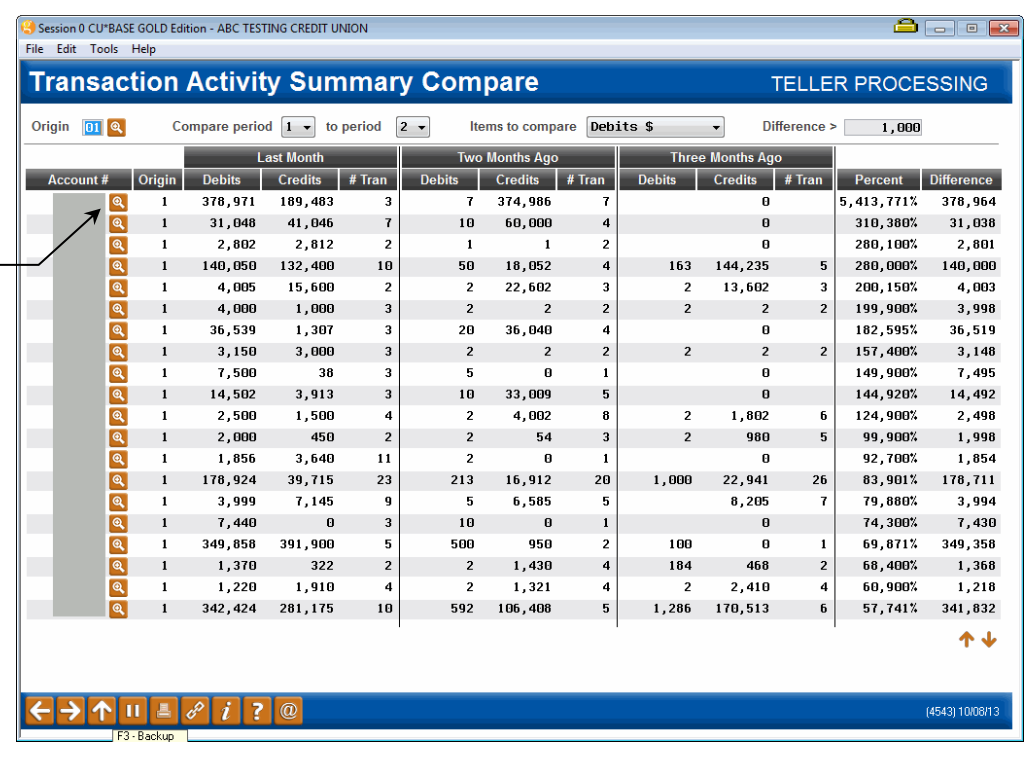

By clicking the lookup button next to an individual member's account number, you will be brought to the Current Month Activity Compare dashboard. See Page Error! Bookmark not defined. for more information about this dashboard.

## RELATIONSHIP ANALYSIS

The Relationship Analysis is a stand-alone screen, showing the total member and non-member data by age. Have you ever wondered how many members you have that are between 19 and 25? Have you ever wondered how many trusts you have, and the age breakdowns related just to Trust Memberships? Have you ever wondered how many people in your non-member mailing lists are between the age of 30 and 39? This tool breaks down this information in a simple to use screen.

View data broken down by age ranges and sex relating to the member or non-member selection made above. You can also choose to ignore groups that are below a certain percentage and choose to view only a specific designation.

### Know Your Credit Union's Average Age

The Relationship Analysis also gives you the average age of your credit union as well as the average age by male and female members.

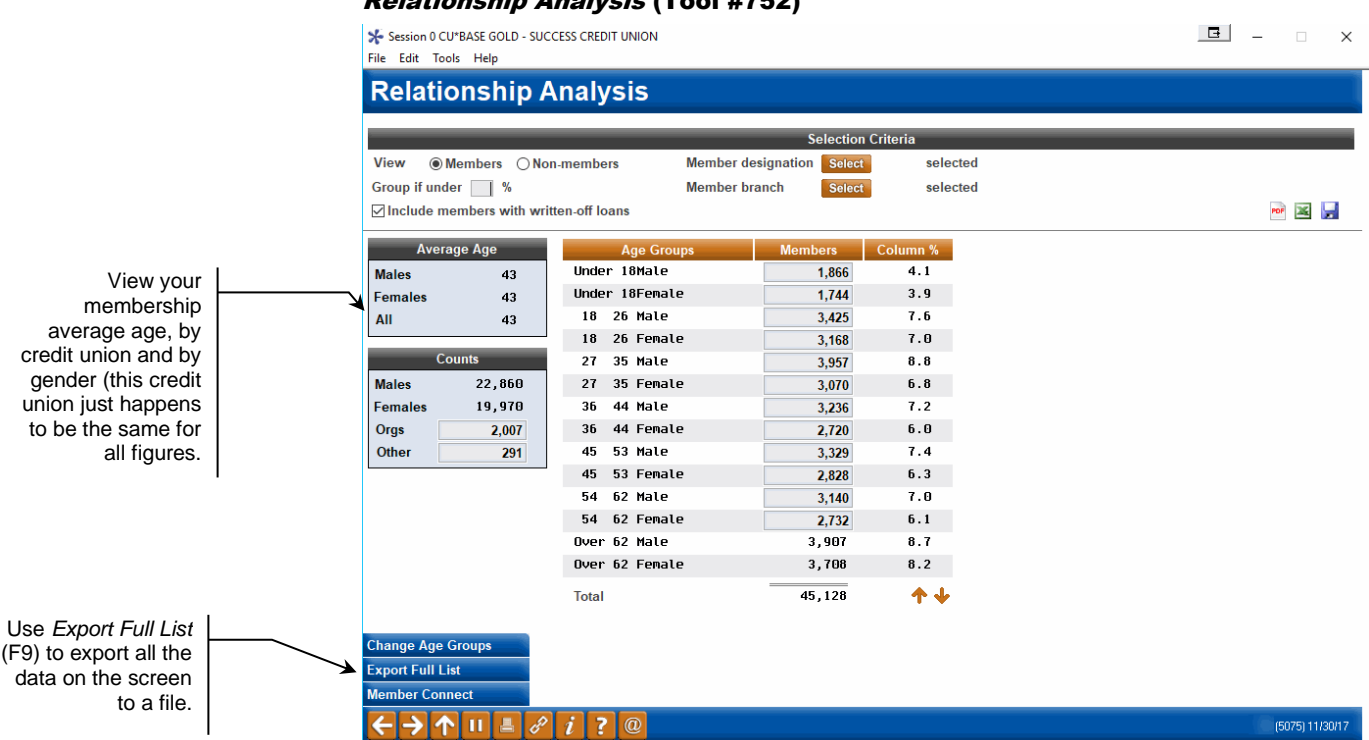

#### Relationship Analysis (Tool #752)

# TRANSACTIONS BY "ACTIVITY BRANCH"

## <span id="page-45-0"></span>UNDERSTANDING CU\*BASE BRANCH ASSIGNMENTS

CU\*BASE uses three\* branch assignments when working with members:

- **Member Branch** This is the branch number assigned to the master membership record and all of this member's account relationships. Some organizations call this the "Asset Branch." This is somewhat of a misnomer because it also includes accounts that are tracked as liabilities on the CU's balance sheet. But when a credit union runs a member trial balance or financial report, the branch accounting system segments based on the Member Branch.
- **Transaction Branch** For each transaction record, the branch at which the transaction was posted is stored. Therefore, a member may be assigned a Member Branch of 01 because they joined at the main branch, but do a withdrawal on their way home from work at branch 04. Transaction branch analysis is key to branch activity levels and the accounting of vaults and cash activity.
- Activity Branch This new designation allows the CU to have an alternative view to how assets are assigned to branches. In other words, suppose the member branch was not assigned by where the member joined the CU, but where the member actually does his business—how would that change our analysis?

\*NOTE: A fourth designation, "Most Used Branch," which evaluates member *visits*, is used only by the new Branch Reassignment tool (see Page [52\)](#page-51-0).

For example, a CU has three branches and 30,000 members. Their member branch analysis looks like this:

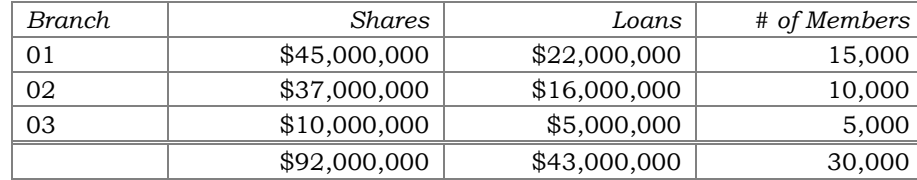

Branch 01 is the original branch of the CU and is closest to the main sponsor that started the CU 20 years ago. Since then, the CU merged another CU and designated that credit union's main branch as 02. These two locations are approximately 20 miles apart. Based on the merger, the CU saw a need to open a third branch halfway between the existing branches. Branch 03 is basically a community branch serving the members who live between the two primary sponsors that make up the merged CU.

When we do an Activity Branch analysis and run our asset analysis by activity branch, the credit union looks like the following example. This is based on assigning Activity Branch based on where members do at least 40% of their transaction activity.

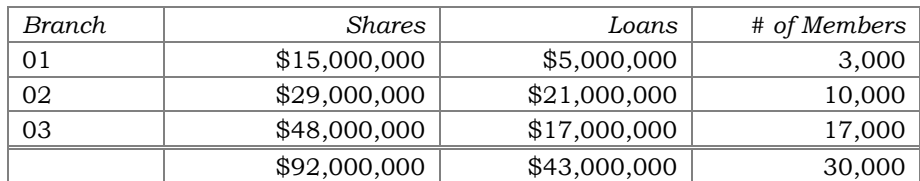

These results might be analyzed as follows:

- Branch 01 is the oldest branch, but most family members have moved away from the original sponsor factory location. These are the older members and therefore loan accounts are smaller.
- Branch 02 still has a great deal of loyalty from the original CU sponsor's membership base, and is a very active branch and very comparable to the time of the merger.
- Branch 03 is our growing community branch based on where our members and their families live. While fewer people have actually joined the CU through this branch, it is now the largest branch based on where the majority of members do their business.

Remember that Activity Branch is not an "assigned" designation like the member branch. Instead, it is calculated as needed for various reports and inquiries based on parameters you define (see below) to reflect where a member actually does business with the credit union. Although some systems actually use activity analysis to reassign the member branch, CU\*BASE uses this separate calculated Activity Branch designation so as not to lose key information about the member's origin and history.

> *NOTE: See Page [52](#page-51-0) for information about a special program you can run that will reorganize your member branch assignments according to a member's activity.*

## CONFIGURING ACTIVITY BRANCH PARAMETERS

#### Config. Activity Branch Calculation (Tool #235)

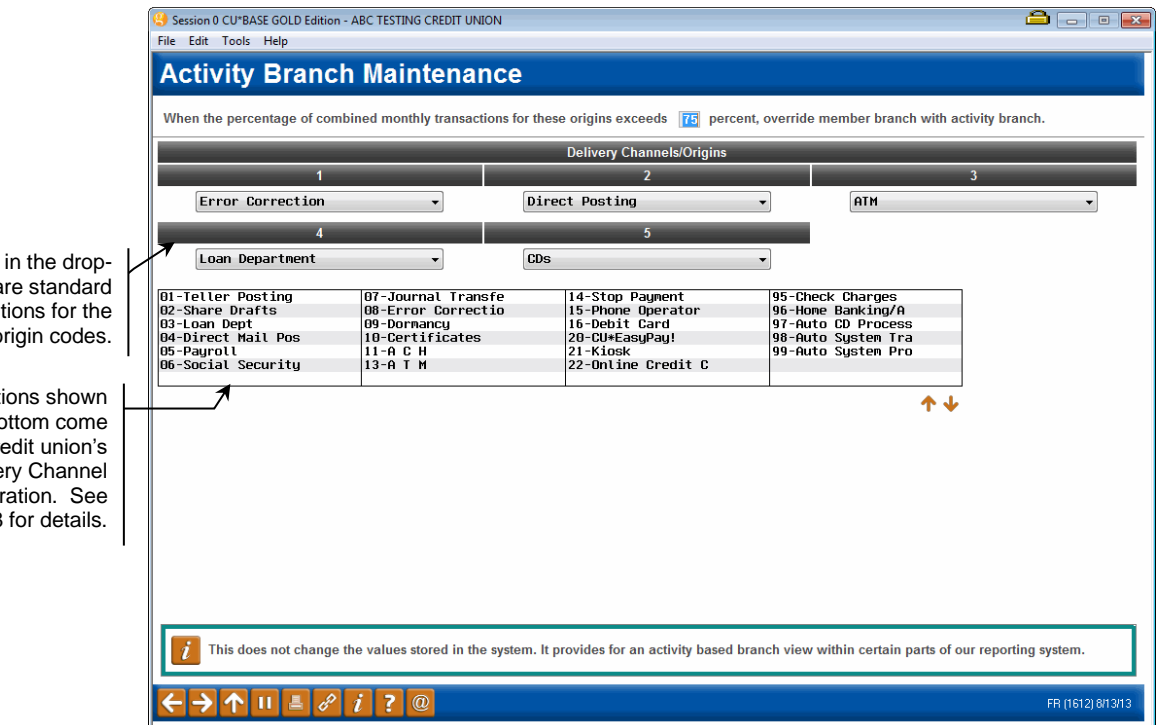

This screen is used to configure the activities you wish to track to define a member's Activity Branch. To keep from skewing the numbers, you would probably not want to consider back office activities (such as share drafts or ACH) that were done mostly at a single branch for all members. In most cases, Activity Branch should be determined by employee/direct services such as Lobby (Teller) and Lending (new loan disbursements, refinances, etc.) activity. Use the drop-down lists to select up to 5 origin points to determine Activity Branch. At the top of the screen, enter a percentage to indicate how the transactions should be analyzed.

Activity Branch calculations always use transaction activity from the **previous month**, so that a full month's activity can be used to determine the activity branch.

> *Exception: If you run the Member Trial Balance or the Trial Balance Summary report for the current month, then current month data will be used.*

The descriptions down lists a CU\*BASE descriptions various o

> The descript at the bo from your cre own Delive configu Page [68](#page-67-1)

#### Calculation Example

The following chart shows a month's worth of activity for a member that is assigned to Member Branch 03. The parameters used for calculating activity branch are the same as in the sample above (40%, origins 01 and 03). The member had 10 share draft transactions and 8 ACH transactions that were posted by the main branch 01. (These were not considered part of the activity analysis, and therefore not reflected in the Analyzed Transactions figures.)

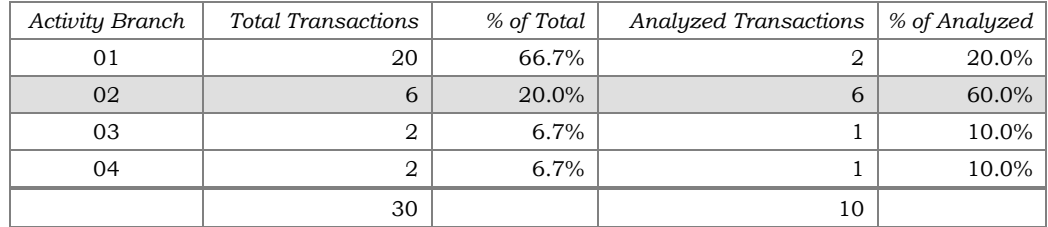

If we analyzed all transactions the member had in a month, his activity branch would be 01. If all back office activities were posted through a single branch, which is common in many credit unions, the activity branch would be skewed toward branch 01.

When we exclude all transactions except origin codes 01 and 03, we get a different picture. Then only 10 lobby and lending transactions are analyzed, and the greatest percentage of the member's activity is at branch 02. In summary:

- The member's asset (member) branch is 03.
- The member had transaction activity at four different branches.
- Considering only teller and lending department transactions, the member's primary Activity Branch is calculated as 02.

*NOTE: If a member's activity is evenly distributed among the branches, and at least 40% (or the configured percentage) of the transactions don't fall at a particular branch, then the activity branch would be the same as the member branch.*

In analyzing the file on an aggregate basis (see the reports shown on the following pages), it will be interesting to understand how many members had member branches different from their activity branch, and how that affected facility and employee resources.

## REPORTS COMPARING MEMBER BRANCH TO ACTIVITY BRANCH

Two existing reports have been modified to print either by Activity Branch or Member Branch: the Member Trial Balance Summary by G/L Account (LGLACT), and the Member Trial Balance (LMBRT1).

Mbr Trial Balance Summary by GL Account (Tool #489)

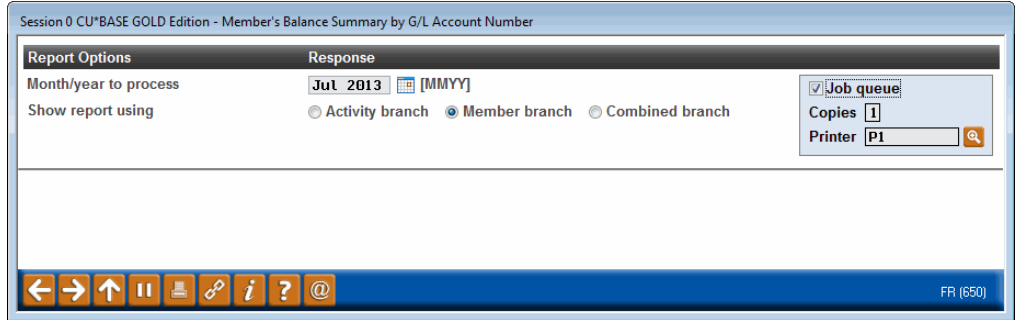

Notice that the report can be printed either by Member Branch, by Activity Branch, or a special combined report that compares the two designations to each other.

If running this report to analyze Activity Branch, it is best to use the previous month in order to look at a full month's worth of activity. If running this report for the current month, current-month data will be used for activity branch.

> *If the activity branch or combined format is selected, the system builds a temporary file to calculate and hold the activity branch designations for the purpose of printing the report. No permanent files are affected.*

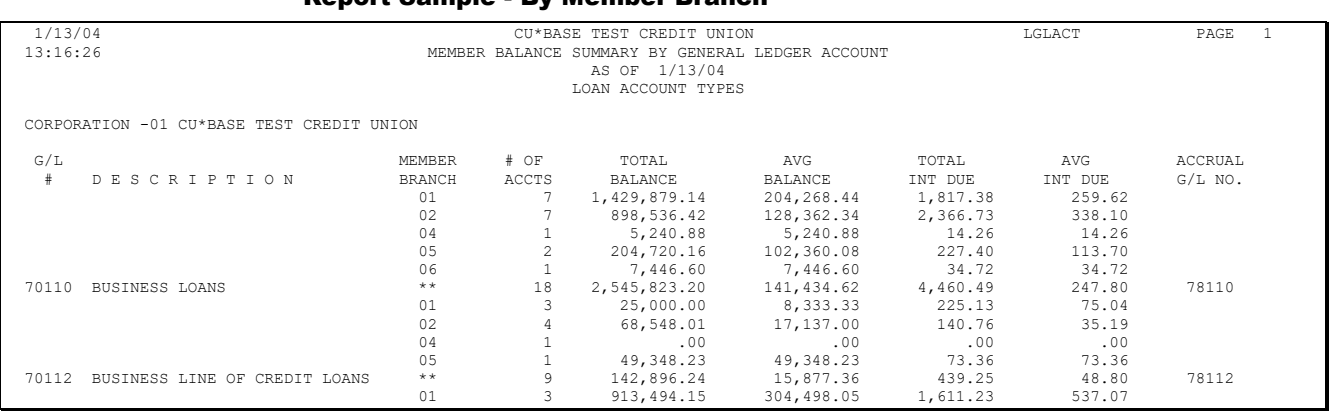

#### Report Sample - By Member Branch

#### Report Sample - By Activity Branch

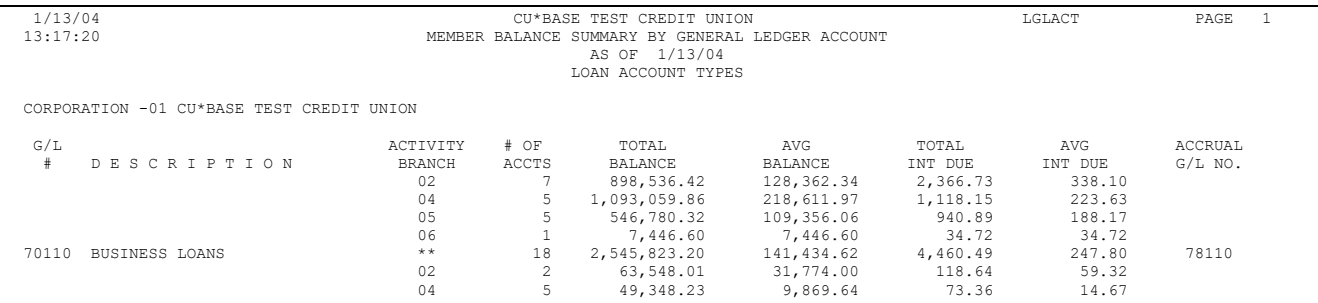

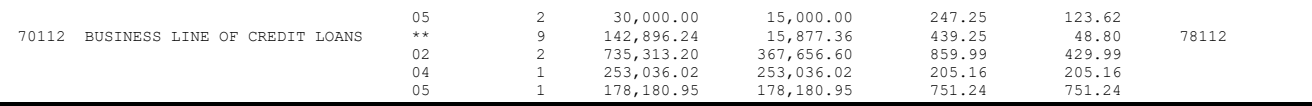

#### Report Sample - Combined

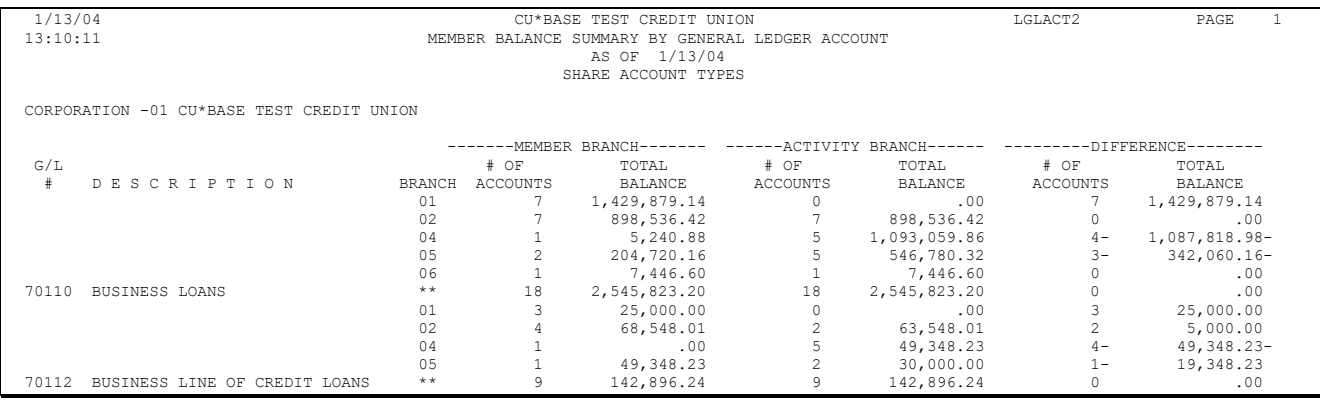

#### Mbr Trial Balance Listing - Select Info (Tool #487) - Screen 1 of 5

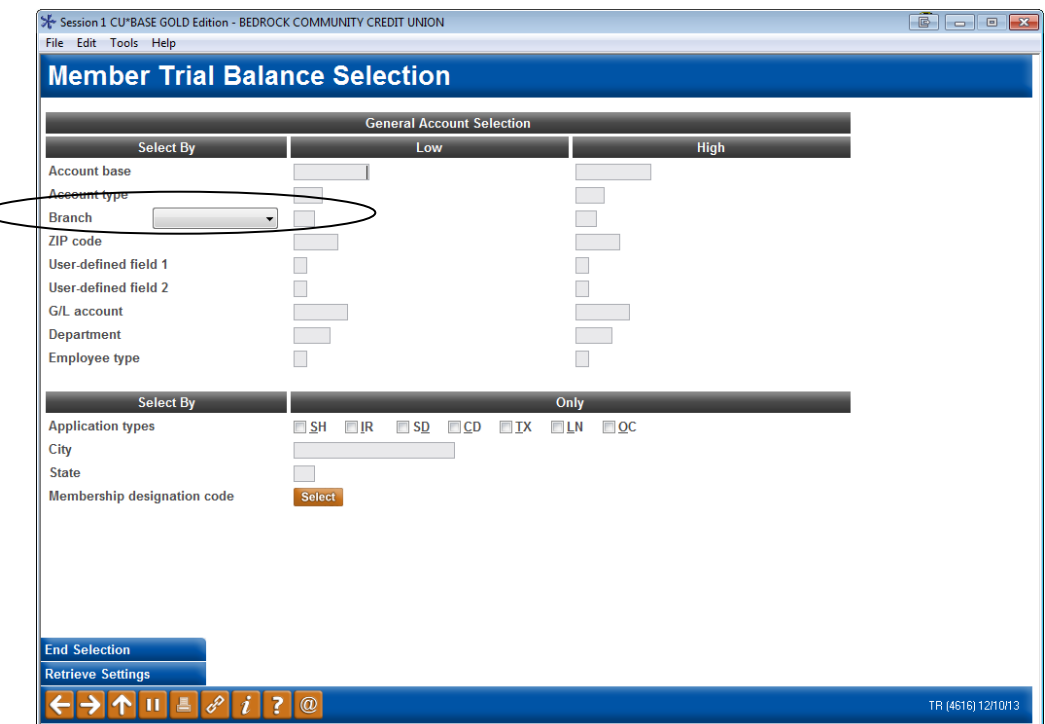

This report has a *Branch* filter so that you can select data based on either member branch or activity branch. (You can still leave this blank if you do not wish to select by branch.) If selected, a notation will appear at the top of the printed report to show which branch designation is being used to group the accounts.

This feature lets you see the difference between the asset branch assigned to members and where they actually do the majority of their business with the credit union.

If Activity branch is selected, the system will look at each member for his or her last calculated activity branch. Then the activity for that member will be grouped under that activity branch instead of the member branch on the report. This is easiest to see if you print the report for a single branch at a time.

#### Report Samples

This first report was printed just for branch 01, and "Member" branch was selected:

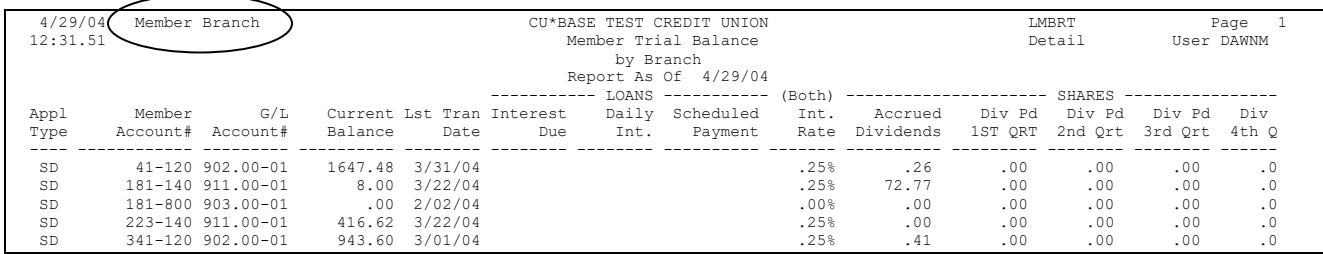

The second report, shown on the next page, was printed just for branch 01, and "Activity" branch was selected. Notice that some of the members that were on the previous report are no longer represented here. This is because although the member was assigned to branch 01, the member actually does the majority of his activity at a different branch.

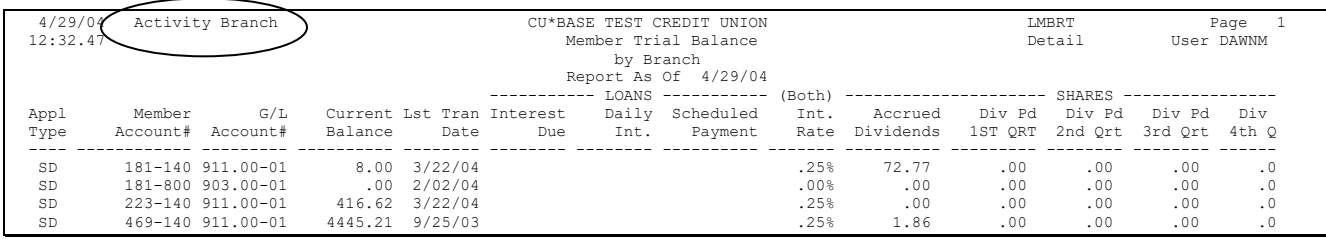

<span id="page-51-0"></span>Like the Member Trial Balance summary report, the activity branch is calculated temporarily just for the report; no permanent G/L entries or other records are affected.

### MEMBER BRANCH REASSIGNMENT

The idea behind the Activity Branch, described above, is to give you clear patterns of member usage that can be correlated to the member's preferences. But that is only part of the story.

With the Member Branch Reassignment feature, CU\*BASE can now reassign member asset branches according to the member's analyzed branch preference. This tool uses a separate "Most Used" branch analysis that looks at member transactions to determine the number of times a member *visits* a particular branch lobby.

This is a powerful and flexible tool that should capture the imagination of branch analysts and credit union leaders. Whether it be trying to determine how to restructure branches after mergers or understanding how to justify the profitability through branch accounting, asset assignment, or activity analysis, this tool will be a powerful ally.

**This tool might be a little** *too* **powerful.** Make sure you spend the time to truly analyze the numbers and work with a CU\*Answers Client Service Representative before you start moving members here or there. And make sure your accounting department is on board: this tool will not only move the member's assignment; it will also create the G/L account entries automatically.

#### OPER #7 On Demand Processing then #21 Reassign Member Branches

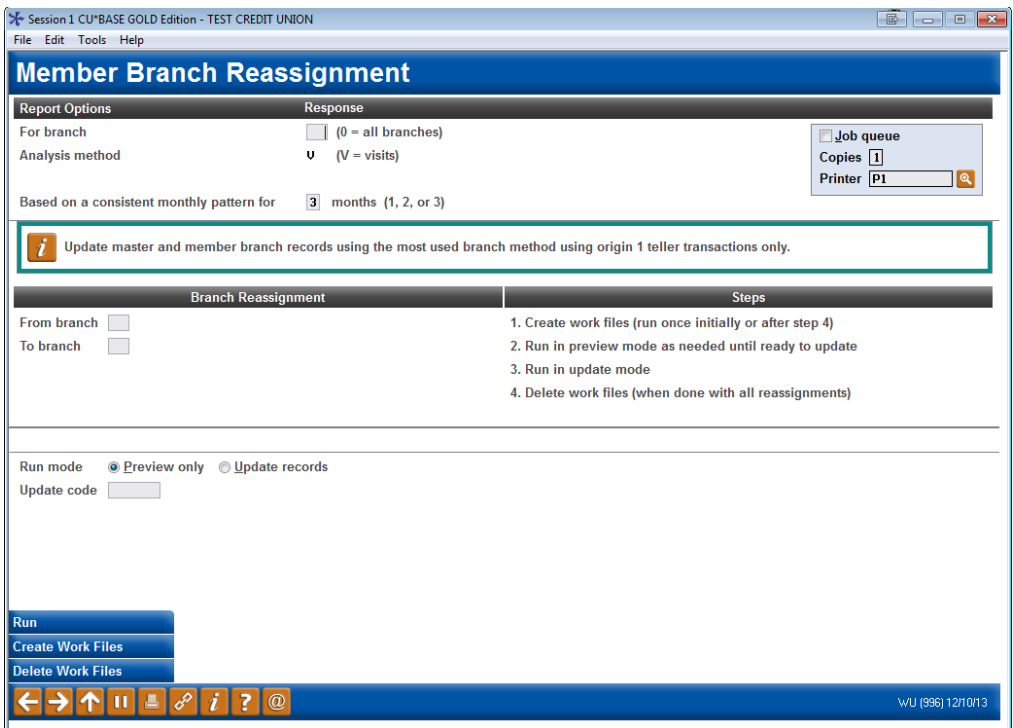

This screen is used to set the parameters for change the Member Branch flag on your membership records to match a member's actual established branch preference based on a history of behavior.

#### **This tool was intended to be run only after extensive analysis and preparation. Please contact a Client Service Representative for assistance.**

Refer to the separate booklet, "Member Branch Reassignment" for complete instructions.

## ANALYZING WHERE MEMBERS LIVE

The Member Demographics tool allows credit unions to use CU\*BASE member data to compare member addresses to the location of credit union branches and ATM resources. This tool uses several PC-based software products, including MapPoint 2004, PushPin, and other custom programming for distance calculations.

This analysis is based on static data and will only be updated upon credit union request. The process requires gathering data from CU\*BASE files, downloading it to a PC, running it through the required analysis software and creating a new file, then uploading that new file to the iSeries. This is done for both master membership addresses as well as branch and ATM location information.

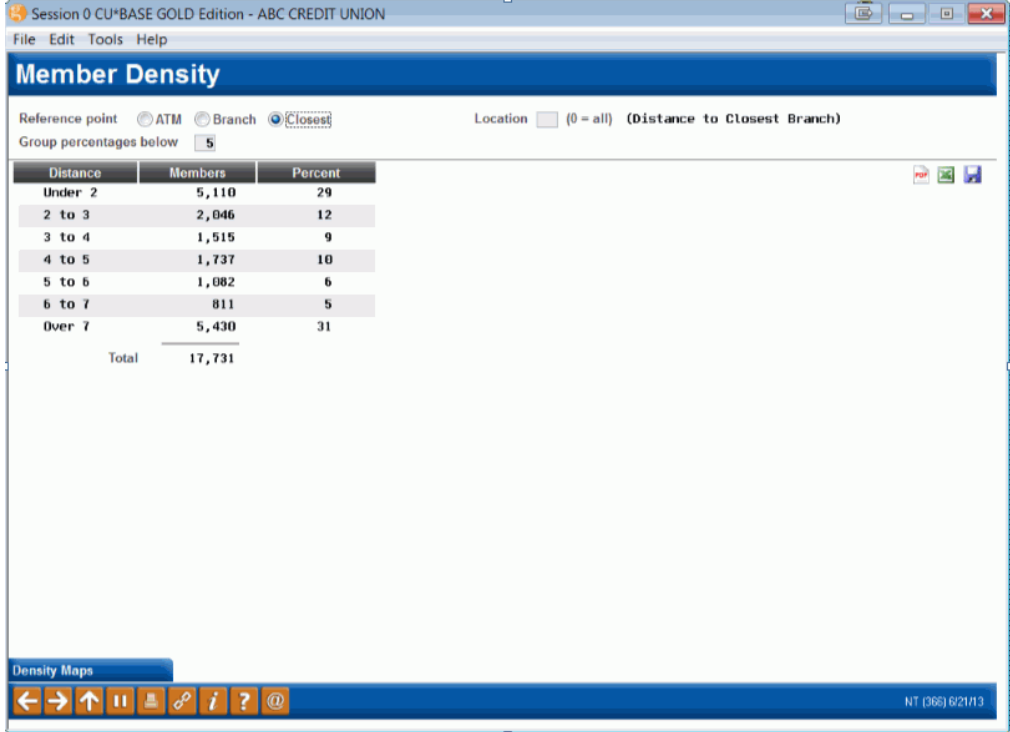

#### <span id="page-53-0"></span>Where Your Members Live (Tool #978)

All calculations are done from the point of view of the *Reference Point* selected at the top of the screen. For example, if the reference point is Branch, the figures show how many members live less than 2 miles from a credit union branch, 2 to 3 miles from a branch, etc. If the reference point is Closest, the figures show how many members live less than 2 miles, etc., from a branch *or* ATM, whichever is closer. All distances calculated are "as the crow flies."

The "Other" designation contains small groups under a certain percentage, determined by the *Group percentages below* setting. Set this to zero to see all distances represented.

For branch information, the system relies on branch addresses being entered into your credit union's Chart of Accounts configuration (MNGELE). For ATM locations, the system can only include credit union-owned ATMs where the addresses are stored in CU\*BASE (**Tool #158** *ATM/Supplemental Vault* 

*Location Config.*). This system does not consider ATMs that are at the same location as the branch itself.

If your credit union is interested in having your member data run through the demographic density and mapping process, please contact a Client Service Representative. A quote will be presented to you with costs and lead times for preparing your files and running them through the analysis routines. Cost and time required will depend on the size of your credit union's data files. We will also need to review your data for completeness of the information that is used by the various tools. (For example, if the only addresses available in your configuration are P.O. boxes, additional details will be needed for the mapping tools.)

Maps are optional and can be requested to provide a series of aerial relationships between members and credit union facilities. Remember that the results will only as be as good as the addresses found in your credit union's CU\*BASE member and configuration files.

Sample distribution maps:

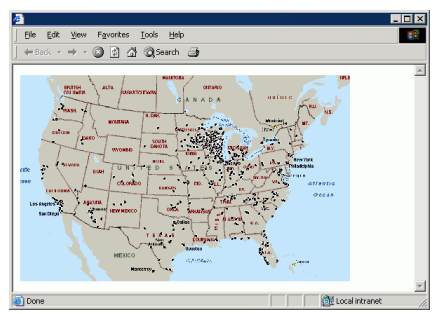

*5000 Mile Radius 200 Mile Radius*

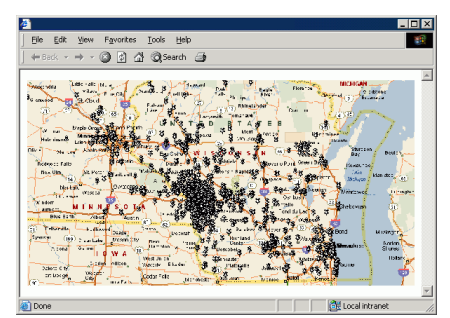

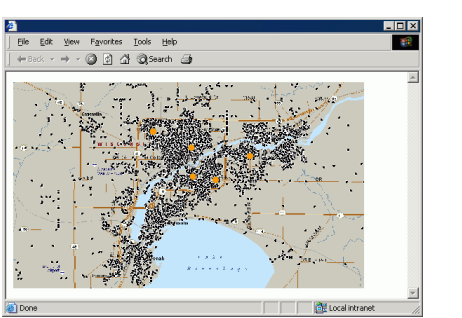

*32 Mile Radius Density*

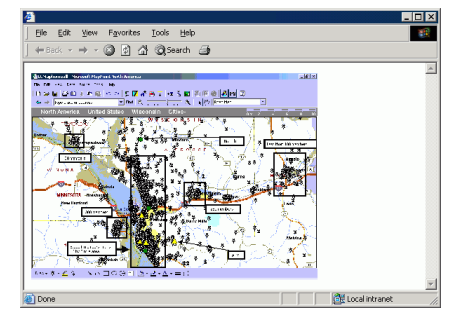

# IS YOUR CREDIT UNION RETAINING MEMBERS AND ACCOUNTS?

## ANALYZING MEMBERSHIP RETENTION BY AGE GROUP

*"Our membership is getting older every day. Young people just aren't joining at the rate they did back in the good old days. We are losing more members than we are attracting."*

Are you sure that's really true? You might be surprised if you analyze the data. The problems with remembering the good old days, is that your memory doesn't always match the reality of the past. And besides, is what was "good" yesterday really relevant to your future anymore?

Credit unions often say that their membership is getting older and that young people are not interested in what they have to offer right now. So how do you prove or disprove this theory? In 1995, did you attract younger members than you are attracting today? What percentage? Does it have anything to do with the age of the member, or a change in the energy of the credit union from 1995 to today? What are the real numbers?

The analysis just got a whole lot easier. This tool lets you see a breakdown showing the ages of your members when they joined the credit union. You can compare several years next to each other, so you can see if the members joining in 1995 were *really* younger than the new members who are joining today.

This analysis also includes information on retention of these members, allowing you to analyze data on how many members are still active based on the year that they joined the credit union, the net loss of membership during the given year, and the percentage of members you retained in a given year.

#### Member Retention by Age Group (Tool #508)

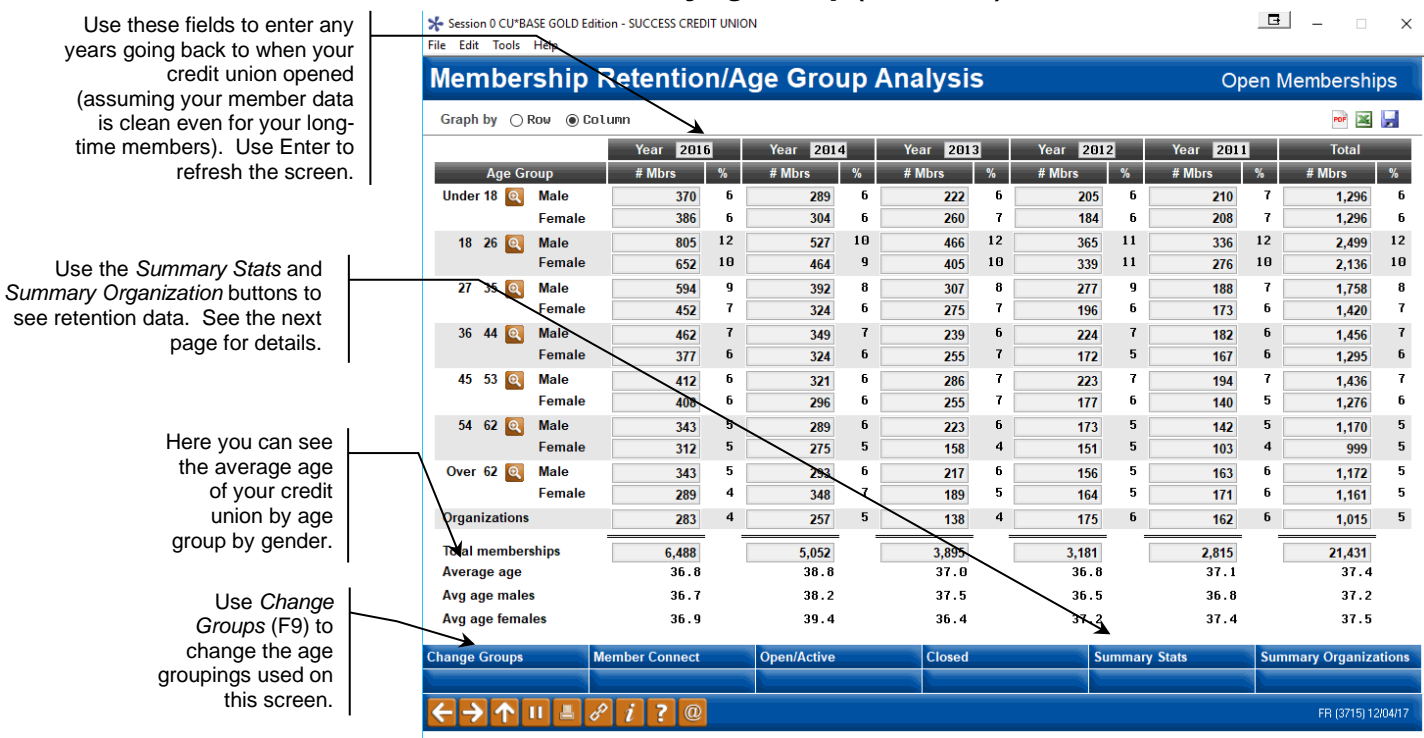

This screen looks at membership files from MASTER (current members) and MSHIST (closed member history), and counts each member according to his or her current age (calculated using the current date as compared to the birth date on the member's record).

*In the above sample run on February 2010, a member born on November 11, 1962, would appear in the 36 to 44 age group. If that membership was originally opened in the year 2007, that member would be counted under that column in the display.*

Use *Open/Active* (F11) and *Closed* (F12) to toggle the display between the following options (note the title in the upper-left corner of the screen). In all cases, the system uses the *membership opened date* to determine under which year the membership is counted.

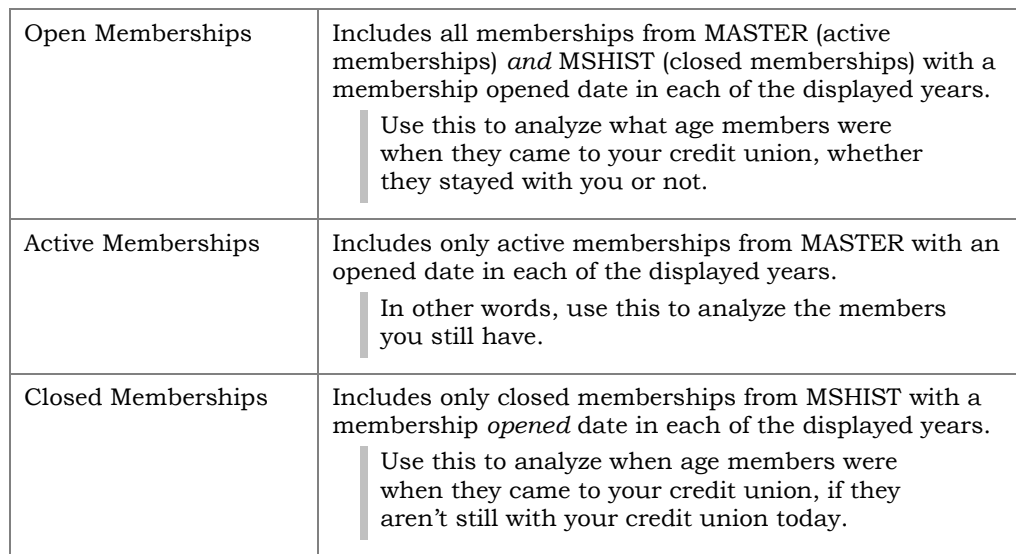

### Looking at Retention Figures

What about the members that open memberships in a certain year? Did your credit union retain these members or are they just opening and closing their memberships within their first year? Retention figures that answer questions like these can be viewed on additional screens, and the data can be viewed by age group, by organizational type, and even across your credit union. Use the lookup next to age group (to view by age group). Use *Summary Stats* (F15) to view a similar breakdown by gender across all memberships. *Summary Organization* (F16) gives you organizational membership data. These screens give you additional data about the number of memberships that were opened in the year, the number of memberships that are still active, the net loss of membership in the selected year, and the total amount of memberships that were closed in this year.

> *For more information on this tool, refer to CU\*BASE GOLD Online Help (click i* while on these screens).

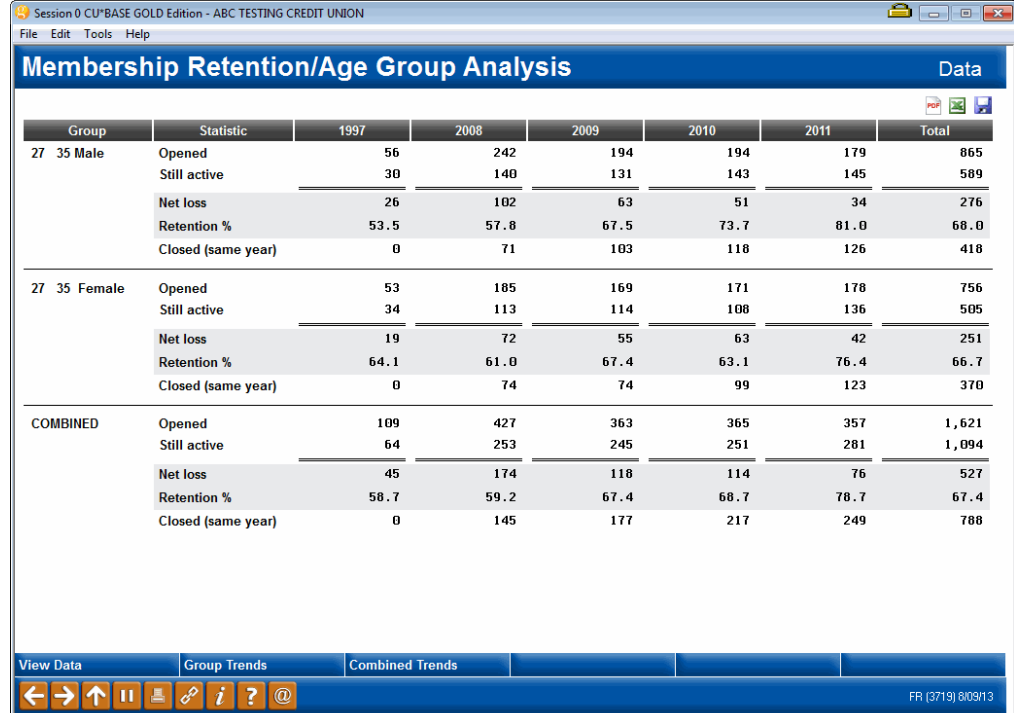

#### Age Range Lookup – Figures by Age Group

#### "Summary Stats" (F15) – By Gender – All Age Ranges

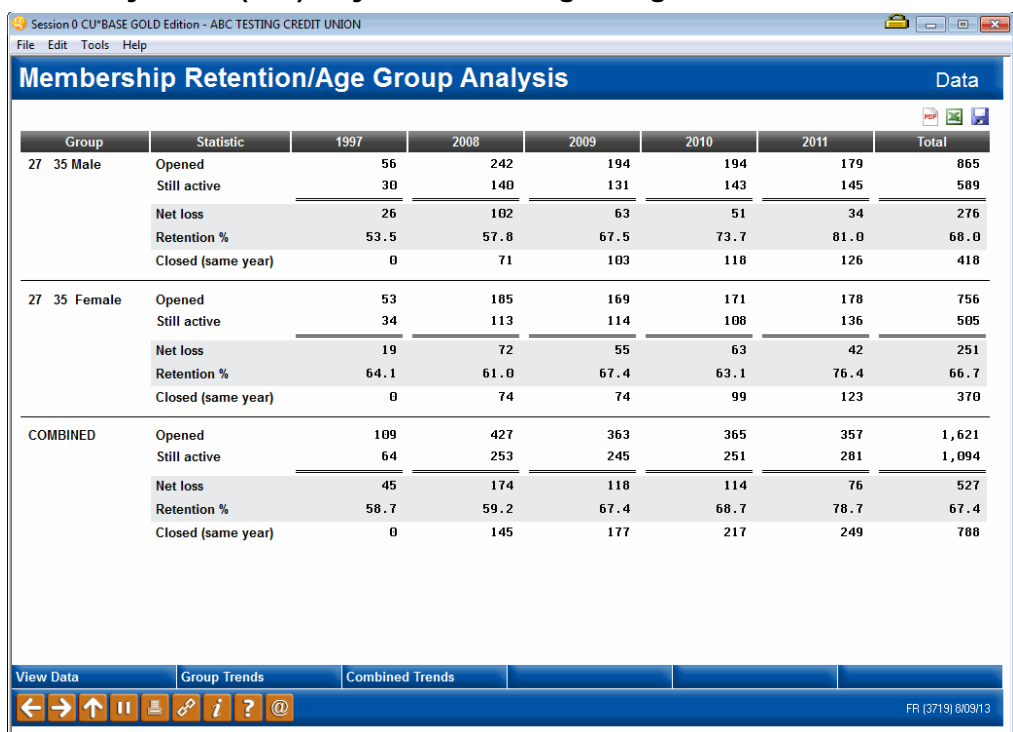

#### Summary Organizations (F17) – Organizations and Unclassified

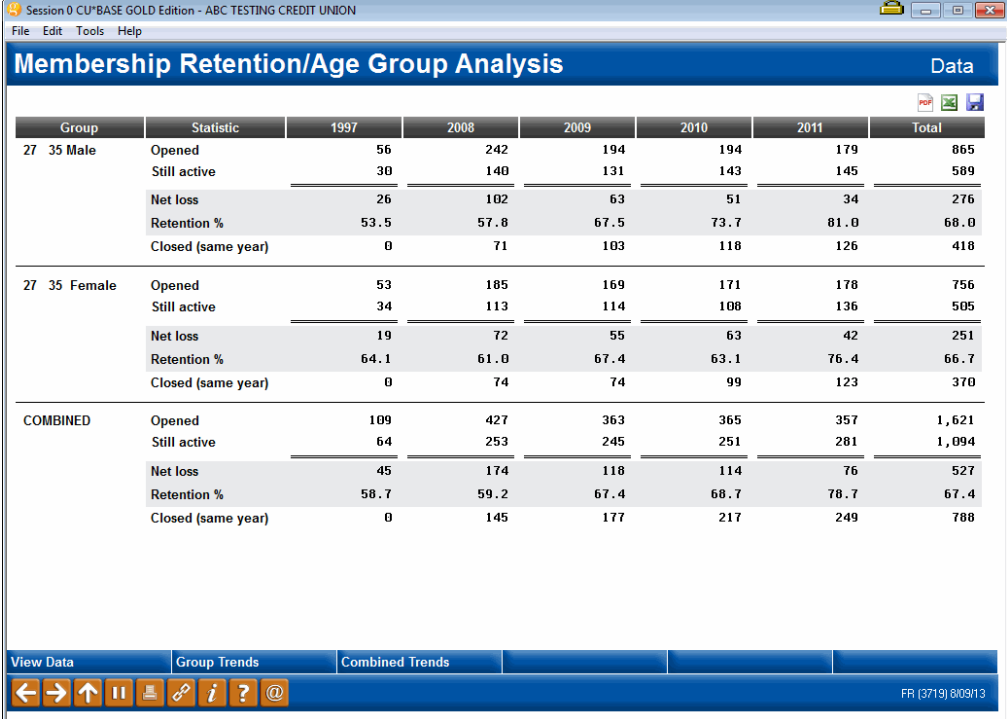

• NOTE: Unclassified memberships include memberships with no gender assigned to them.

## ACCOUNT RETENTION BY AGE GROUP

What age group tends to be attracted to your different products? How long do those products tend to be retained by members of different age groups? Answer these questions and more with the new *Account* Retention/Age Group dashboard! Instead of analyzing *membership* retention data as the dashboard mentioned directly above, this dashboard analyzes *account* data by age group and gender. To begin your analysis, simply select a dividend application from the filters and press Enter. Additional filters allow you to narrow this view by loan category, business unit, and certificate type or to exclude written-off loans.

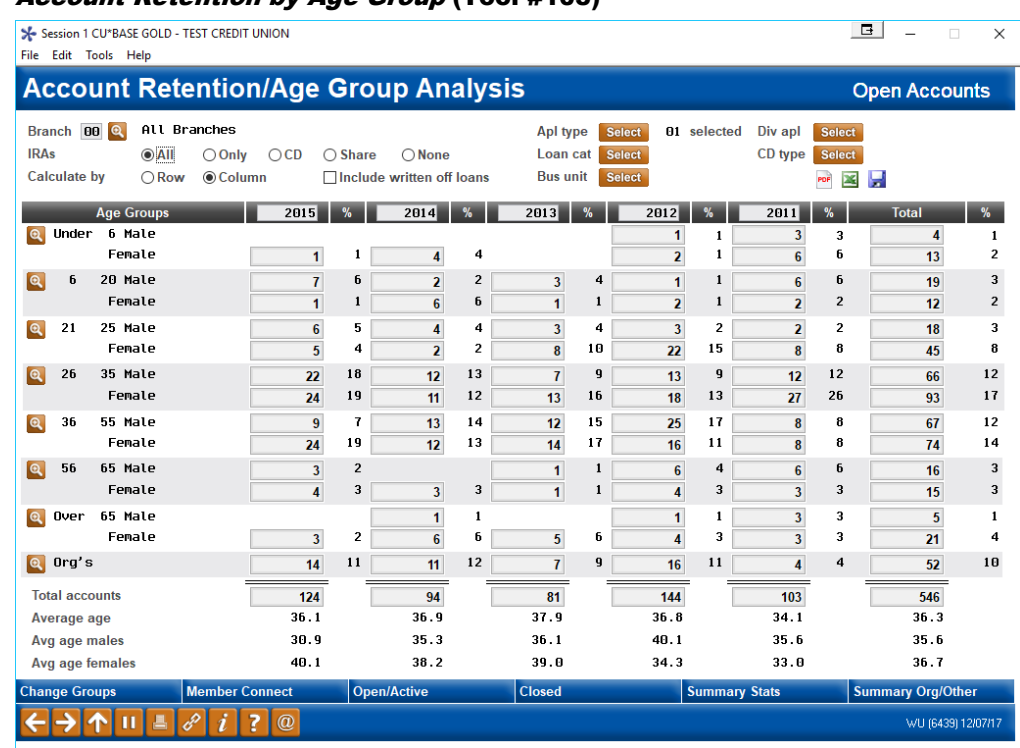

#### Account Retention by Age Group (Tool #103)

## MEMBERSHIP RETENTION BY YEAR OPENED

How well does your credit union attract and retain members? Is your retention rate constant over the years, or has it increased or decreased over time?

The Member Retention dashboard is a powerful tool that allows you to view the number of memberships opened in a year, and how many of those members remained at your credit union over a series of five years (or an interval you select). Narrow your selections to view data in five-year intervals (2012, 2007, 2002, 1997, and 1992) to see trends over the last twenty years. You can even narrow your focus to view only specific membership designations (such as indirect lending), a specific gender, or to view members who were a specific age when they joined your credit union.

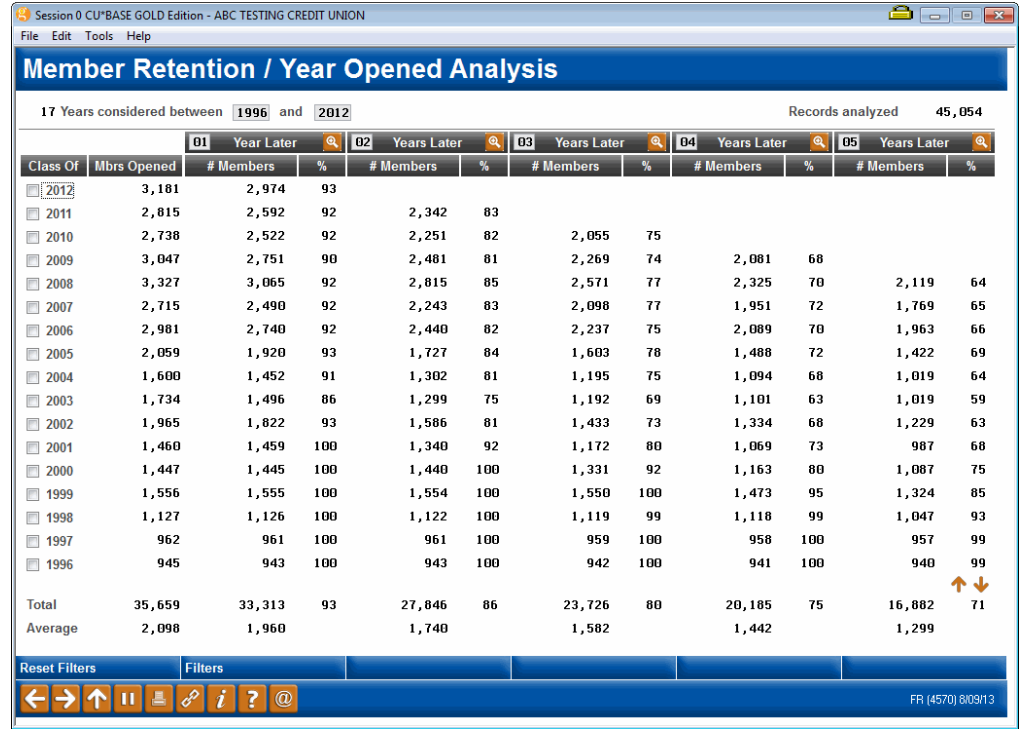

#### Member Retention by Year Opened (Tool #509)

## ACCOUNT RETENTION BY YEAR OPENED

Similar to the dashboard mentioned previously, the Account Retention (by Year Opened) dashboard also allows you to view trends in data, this time based on the year the *account* was opened. Similar selection options on this screen allow you to narrow your view to just the years and intervals you wish to analyze. The filtering screen for this dashboard is extensive, allowing you to narrow your results to view specific dividend types, dividend applications, loan categories, CD types, membership designations, age when opened, and gender.

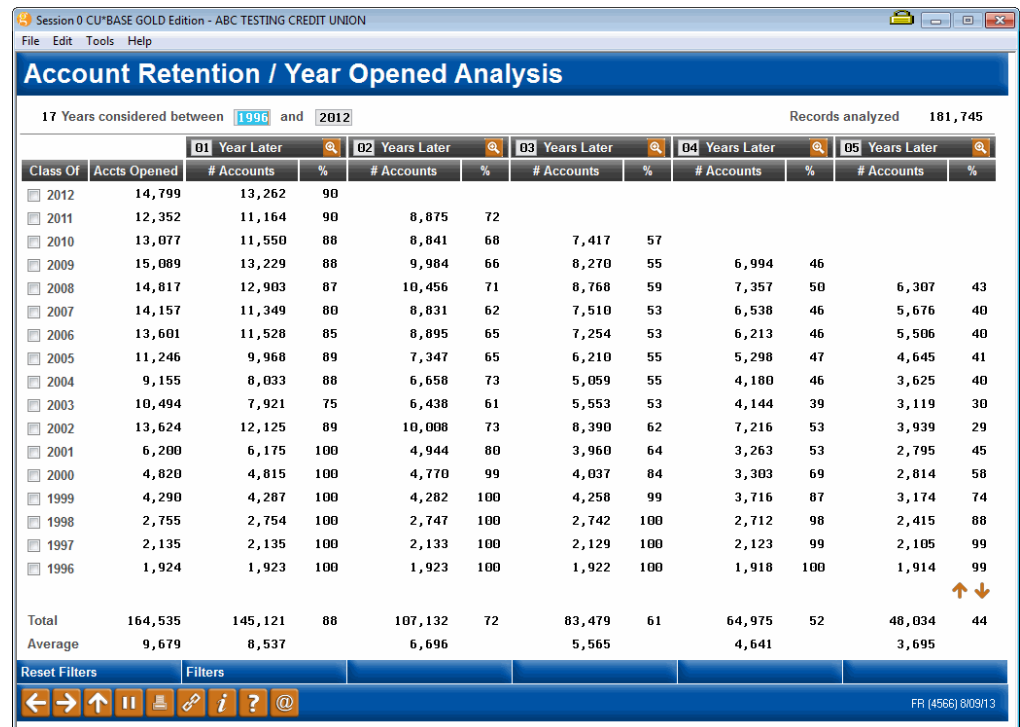

#### Account Retention by Year Opened (Tool #104)

## TRACKING THE MOVEMENT OF MONEY

## MONEY MOVEMENT ANALYSIS

While completing a recent 5300 report, you notice that over \$3 million has left the credit union since your last report, most of it from your Money Market savings account. You should look into that someday, you think...but it's so much work, who has the time?

The Money Movement Analysis tool is a member relationship management jewel that lets you quickly compare account status for any group of members or accounts, from any point in time to another, highlighting the members who need your attention most.

Now you can simply ask CU\*BASE to identify all members where the Money Market relationship was significantly different, and you would instantly have a member contact list identifying the member relationships you need to either rebuild or contact with a message of appreciation. Analyze, manage, and harvest the yields of paying attention to the movement of money in your credit union.

#### Money Movement Analysis (Tool #536)

Session 0 CU\*BASE GOLD Edition - ABC TESTING CREDIT UNION  $\bigoplus \, \Box \, \Box \, \Box$ File Edit Tools Help **Money Movement Analysis** Sorted by Movement 100 Comparison month Mar 2013 [4] [MMYY] PDF XK Select From the Following Div appl Select 1 selected CD appl type Select  $\theta$ and Loan category Select  $\bm{0}$ and  $CD$ **End of Month** All Div Loan **Current** App Categor **Movemen** Account# Name Statu Type **Appl Balance Balance Type**  $\frac{1}{25,731}$  $9$  110 147,74  $122, 011$ 30  $\frac{a}{b}$ **요요요요요요요요요요**  $99,751$ <br>  $18,834$ <br>  $7,460$ <br>  $86,466$ <br>  $59,692$ <br>  $624$ <br>  $54,808$ <br>  $5,116$ <br>  $31,168$ <br>  $3,474$ <br>  $3,545$ 194,638<br>15,087-1,393-5,087<br>11,393-65,201<br>155,961<br>55,968-54,790<br>46,042-44,250<br>40,761-44,923<br>40,761-39,502- $\frac{5}{5}$  $\begin{array}{c|c} 110 & D \\ 110 & D \end{array}$ SD 5,112<br>93,921 SD 110<br>110 B<br>110 M<br>110 M<br>110 K<br>110 H<br>110 H<br>110 H<br>110 H<br>110 H<br>110 H<br>110 H aaaaaaaaaa 110<br>110<br>110<br>110<br>110<br>110  $78,85$ 888888888 **26,506**<br>119,611<br>3,590<br>53,744<br>8,018<br>51,158<br>76,091<br>71,784<br>44,235 CK<br>CK<br>CK  $\frac{1}{7}$   $\frac{110}{110}$   $\frac{1}{K}$ 48,047 61,397 99,764 38,367 个业 Inquiry 9.964.445 7.810.207 2.154.223-**Totals Refresh Filters Member Connect** Show All/In/Out 个国 FR (4505) 8/09/1  $\overline{z}$ 

This feature lets you compare two timeframes: where you sit today versus where you were at a selected point in time. Use the *Comparison month* field to enter the point in time to which you are comparing today's status. In the sample above, current balances as of May 8 are being compared to April endof-month balances.

> *Data is pulled from month-end files. It may be necessary for a tape to be loaded to compare to data from a previous month. Contact a Client Service Rep. if you need assistance.*

Select a dividend application, certificate type or loan category code to analyze a particular product (such as your money market savings account or a revolving line of credit. Use the Select button to make your selection.

All the headers of the columns are sortable. Click a header to display accounts with higher balances now than in the comparison month, or those with lower balances now than in the comparison month.

> Use *Export* (F9) to export the entire list. Use Export (upper right of screen) to export the list seen on the screen.

Now that you have points A and B, who are you interested in? Use the *Amount* field to enter the variation amount. For example, maybe you want a list of all of the people whose account status today is different by \$100,000 than it was in the past. You would get a list of people who have either \$100,000 more or \$100,000 less in their accounts. Then select the specific *Dividend Application*, *Certificate Application Type*, and *Loan Categories* you wish to review by using the Select button. (Use Ctrl and select your desired items, then Select to return to the Money Movement Analysis screen.) Press Enter to view the results. (Click the column headers to sort the columns to see only the people with more, or with less.)

**Want to contact these members right now?** Use *Export* (F9) to create a database file of these member account numbers, and *Member Connect* (F10) to contact those members using CU\*BASE tools. See Page [30](#page-29-0) for instructions.

Click the column headers to toggle between sorting the list by name, by account number, or by shift amount (the default).

To see additional details about an individual account situation, select the account in the list and use *Detail*. The following screen will appear:

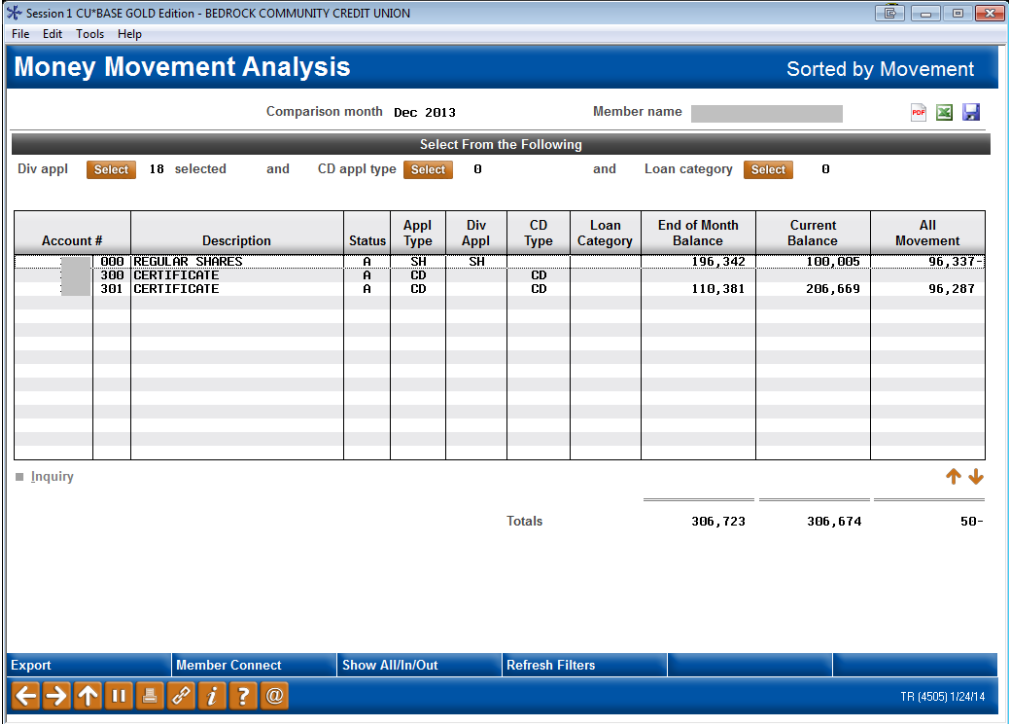

This screen shows all other accounts owned by this member, to help you see if funds were possibly moved from one sub-account to another. Select any account and use *Inquiry* to access Member Account Inquiry for further analysis.

## TRACKING PPM AND SPM OVER TIME

## **AVERAGE PRODUCTS & SERVICES PER MEMBER**

Have you ever wondered whether members who open accounts at your main branch are improving when it comes to products per member (PPM) and services per member (SPM) over time? What is the average PPM during the first month of membership for one branch versus another? Or for one employee versus another? Over time, are these key measurements trending the right way? If one branch tends to have more SPM for new memberships than another branch, might your branch managers have something they could learn from each other?

Whether a branch manager or individual employee, just knowing that it's possible to get this information quickly might change their behavior.

This tool displays the average PPM and SPM figures from your Tiered Services scoring files. What could tracking PPM and SPM over time mean to *your* organization?

IMPORTANT: Data for this is generated as part of Tiered Service Scoring. So if your credit union does not use Tiered Services, at least for scoring members each month, this feature will not work.

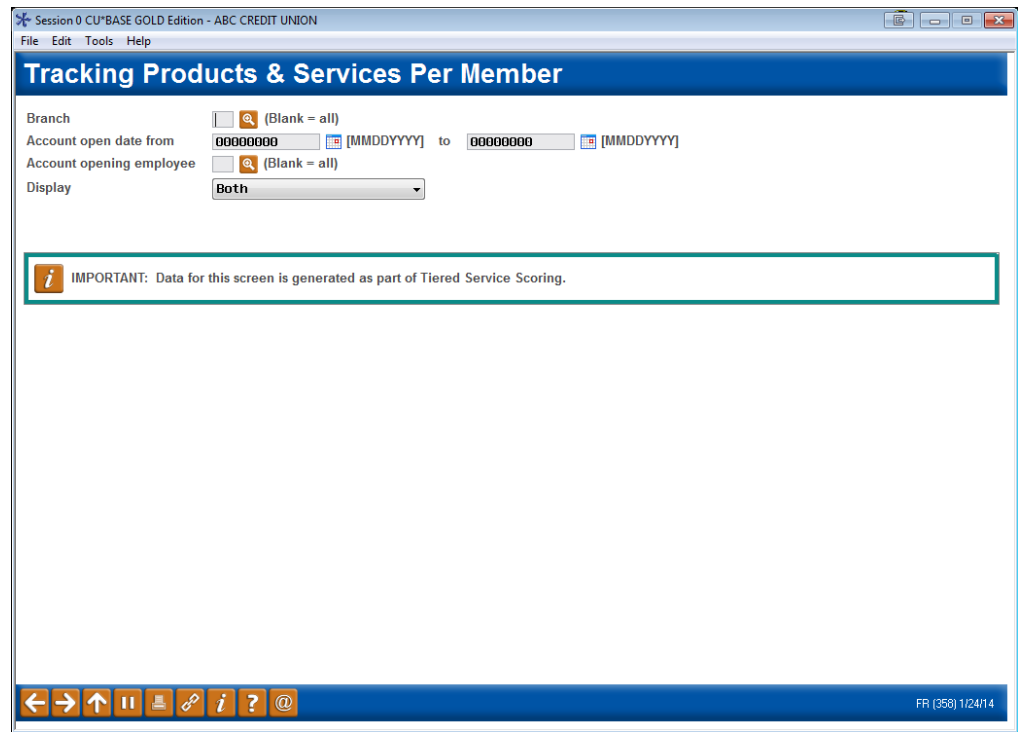

#### Products & Services Per Member (Tool #697) - Screen 1

Use this screen to choose which accounts should be included in the inquiry. For example, you might want to examine the trends for current accounts that were opened since you implemented a new sales training program for your MSRs. Or you can view only accounts that were opened at a certain branch or by a specific employee ID. You can also choose whether to display both PPM and SPM numbers on the same screen, or just analyze one thing at a time.

When ready, press Enter to proceed to the inquiry screen:

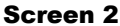

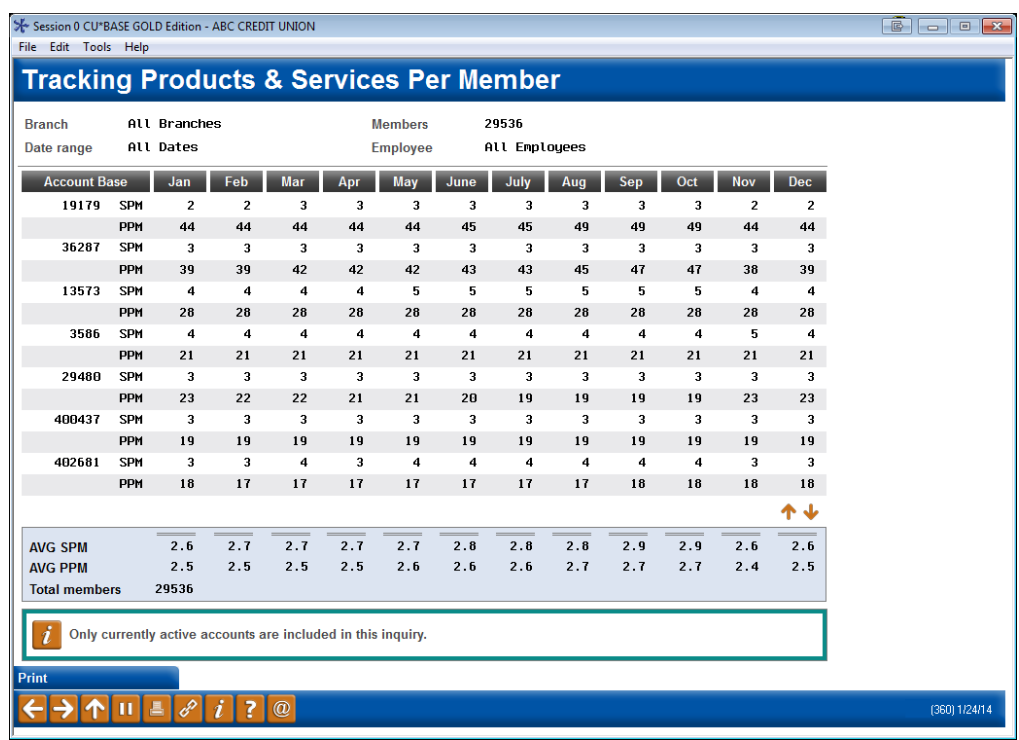

This screen shows average SPM and PPM figures for a rolling 12 months. (Because scores are gathered at the beginning of each month, that means if you are viewing the inquiry in July, the August - December figures are from the previous year.)

*Only currently active accounts are included in this inquiry.*

The primary sort on this screen is to add across the row of either PPM or SPM (if displaying both, will use PPM). The member with the highest total (for all 12 months) will be shown at the top of the list, and other accounts likewise in descending order. The secondary sort is the account number.

The idea with this screen is to watch for an upward trend going across several months (remember the rolling 12-month timeframe; this screen is easiest to read during December).

Or you could use this as a type of "sampling" tool to get a list of your top participating members then do some research as to how these memberships were handled, to help determine a pattern that might be helpful when working with other members.

#### Printing a Report

To see the contents of this inquiry in printed form, use F14-Print to display the screen shown below:

#### "Print" (F14)

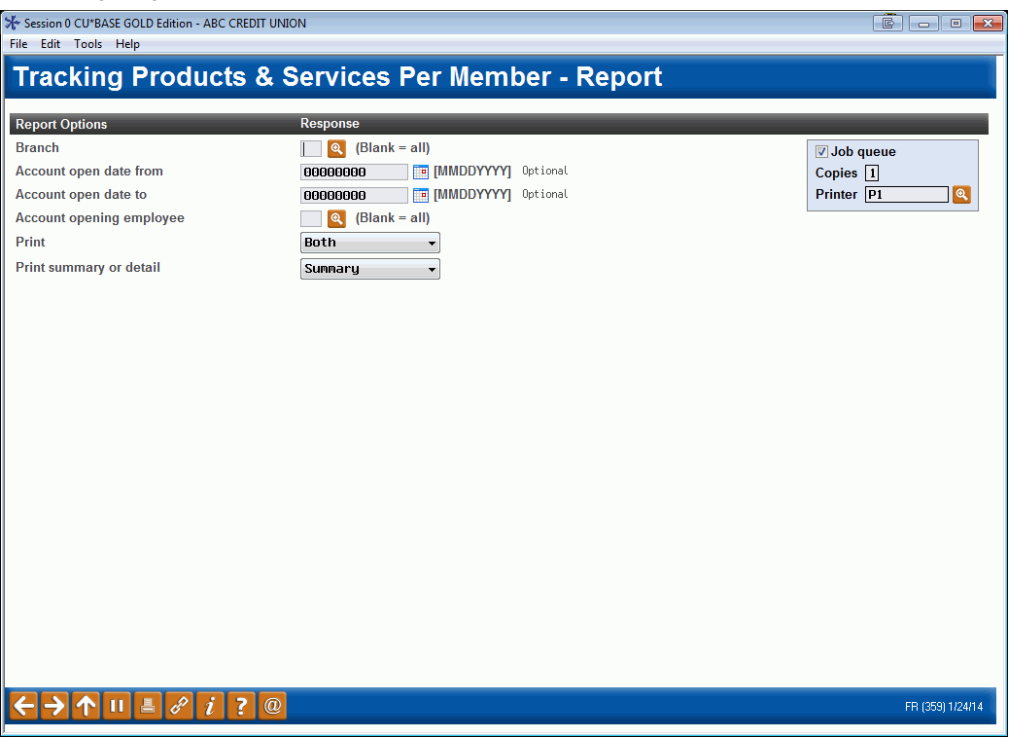

This screen lets you print the same data that appears on the inquiry, with similar selection criteria. You can print a summary report that just shows average PPM and average SPM for all your members combined, or a detail report that lists the individual accounts like on the inquiry screen.

#### Report Sample - Summary

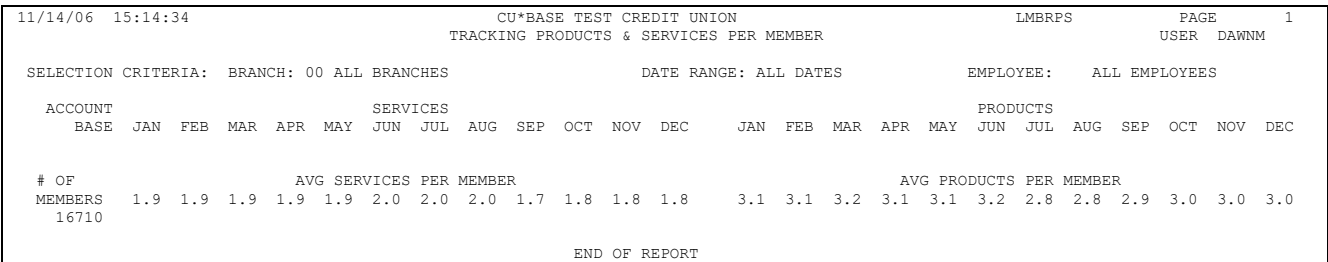

#### Report Sample - Detail

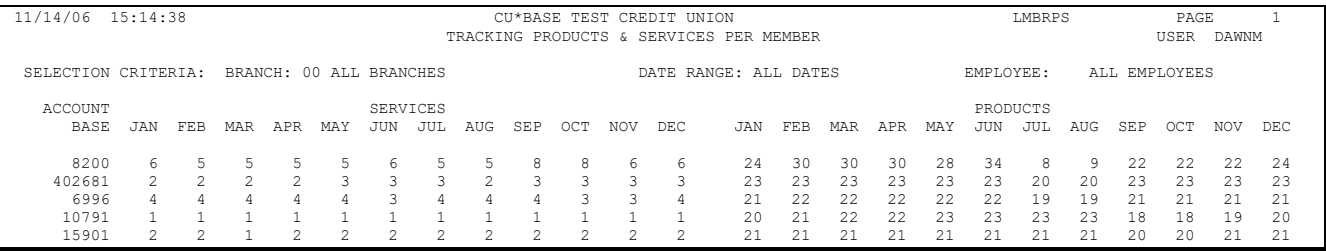

*NOTE: The summary totals will appear at the bottom of the detail report as well.*

# <span id="page-67-1"></span>CONFIGURING DELIVERY CHANNEL DESCRIPTIONS AND COSTS

<span id="page-67-0"></span>Several years ago CU\*Answers introduced a multi-purpose tool that displayed all CU\*BASE transactions by origin, code and type. (This system also included a feature for setting up Reg. D policy controls by transaction.)

This tool was initially designed to be a handy way for credit unions to learn more about CU\*BASE transactions, and laid the foundation for new transaction analysis tools being developed today.

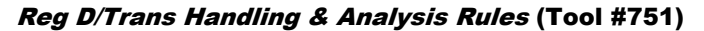

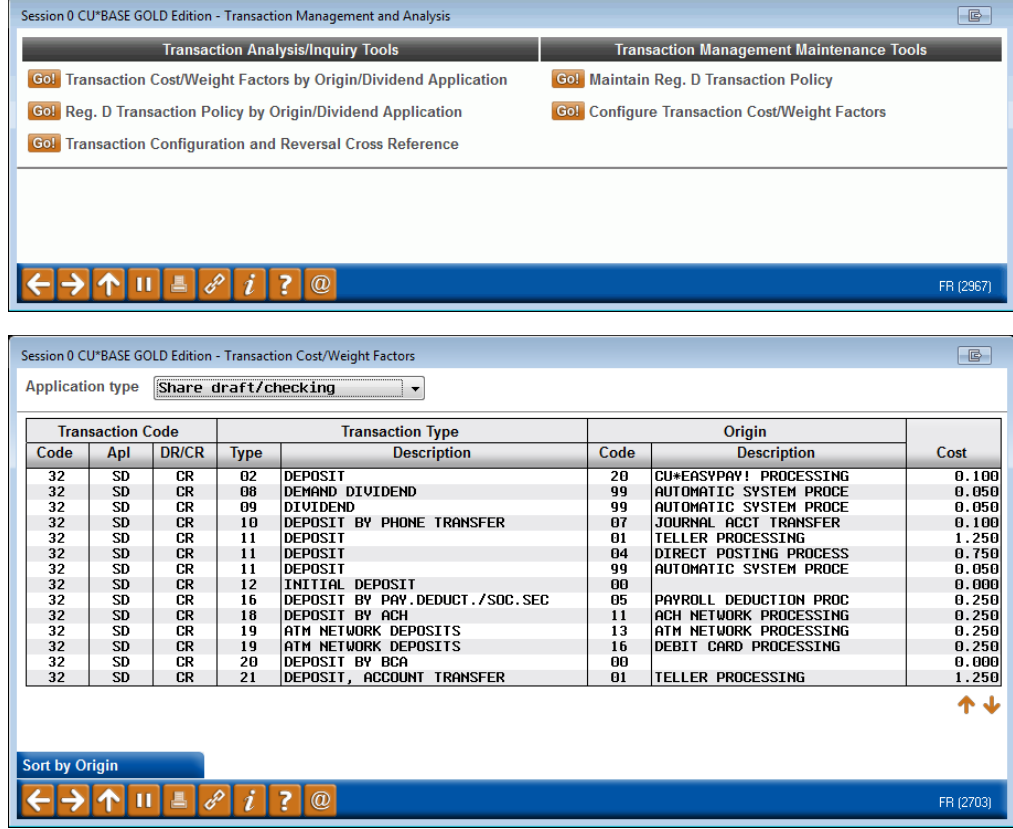

Using this system, cost/weight factors can be entered one transaction at a time. A "flood" feature is also available to allow you to set the same cost/weight for all transactions within an origin code at the same time.

> *Refer to the separate booklet, "Transaction Source Analysis" for more details on using this tool for cross reference purposes and to set up Reg. D parameters.*

As it turned out, the most difficult part about using this tool was not the tool itself, but rather the thought process involved in deciding what cost/weight factors to assign to each transaction.

Remember that "cost" in this context is simply a relative term - a number that weights one transaction higher or lower than another transaction. For example, if you consider teller transactions to be one of your most expensive delivery channels, you might set them to a 10, then set other transactions lower or higher than 10 according to how they rank relative to teller transaction costs. In this case, the 10 doesn't represent a \$10.00 cost, but rather a relative weight factor.

> *Throughout this booklet whenever you see references to "cost," remember that this refers to this cost/weight factor concept and may or may not represent a true \$ cost to the credit union. See Pages [14](#page-13-0) and [40](#page-39-0) for examples of the tools that use these factors.*

Following are the default cost/weight factors that will be assigned automatically. The same cost/weight will be used for all transactions within that origin.

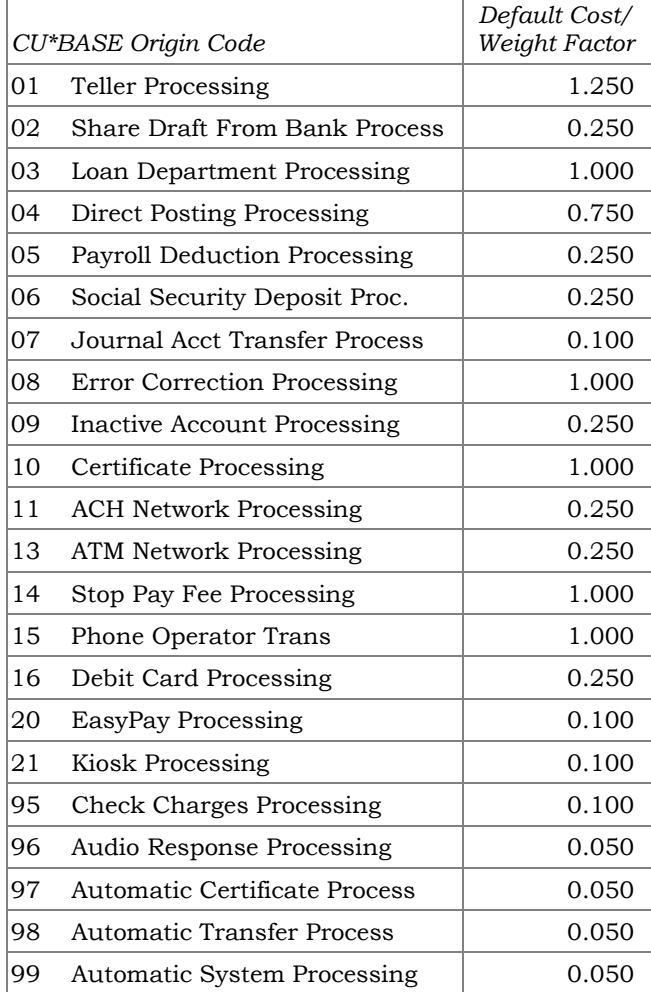

If you want to take the next step and adjust factors by individual transaction type, you can still access **Tool #751** *Reg D/Trans Handling & Analysis Rules*, and all your changes will automatically be used by CU\*BASE transaction analysis tools.

However, an even easier-to-use tool has been developed that will give you a snapshot of just the available origin codes and allow you to quickly set a single cost/weight by origin. The tool also lets you adjust the descriptions to be even more helpful to your staff when using various analysis tools, as well as control in what order the items will be sorted on certain analysis screens.

#### <span id="page-69-0"></span>Configure Delivery Channels/Costs (Tool #246)

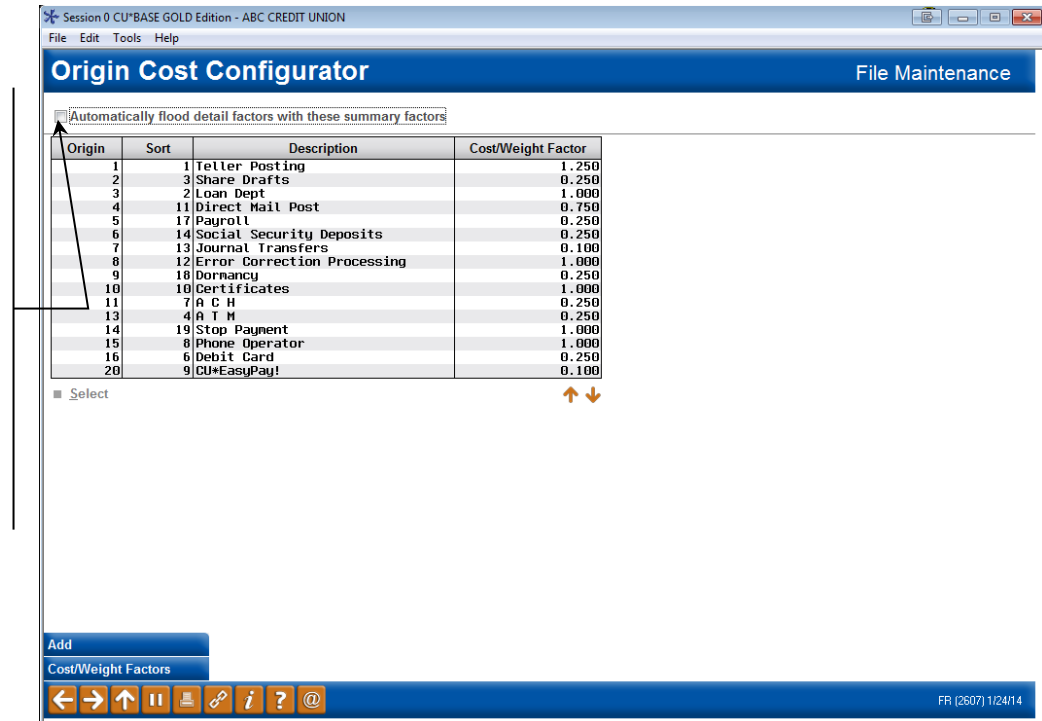

This screen displays all of the origin codes used by CU\*BASE transactions. The descriptions have been adjusted to fit better on the various analysis tools described throughout this booklet. Notice the default cost/weight factors. If you have not already entered costs by individual transaction using the Transaction Management/Analysis tool described above, CU\*BASE will use the figures shown here whenever cost/weight factors are needed in various analysis tools.

If you wish to adjust the cost for a particular origin, or modify the description and/or sort order used on certain analysis screens, select the item and then *Detail* to proceed to the second screen.

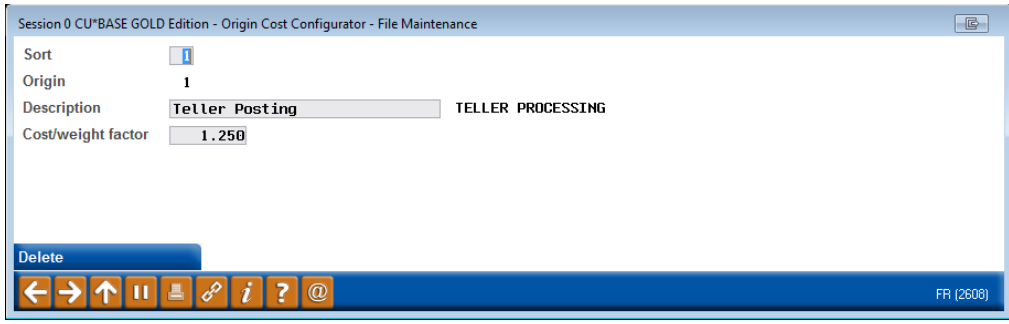

Changing a *Description* here does not alter how the origin code works; it simply allows you to define a description that uses your credit union's own jargon, to be displayed in the following analysis tools:

- Transaction Activity by Branch see Page [18](#page-17-0)
- Configure Transaction Labels see Page [19](#page-18-0)
- Sample Transactions by Delivery Channel see Page [42](#page-41-0)

The **sort order** defined here is used only by the "Sample Transactions by Delivery Channel" feature (see Page [42\)](#page-41-0). This allows you to put the origin

Check this box ONLY if you plan to adjust cost/weight factors by individual transaction code and type, and want to "flood" the defaults from this system (or any changes you make here) into the Transaction Management/Analysis tool described on the previous page, to give you a head start. If you do not expect to take your cost analysis to that level, this flag should not be used.

Click the button to view or maintain the detail factors by tran. code and type. codes you analyze the most at the top of the list to make them easy to access on that screen.

### Tips for Setting Up Cost/Weight Factors

The cost/weight factors set here are a simplified way to assign a factor that can be used by various CU\*BASE analysis tools. One factor is assigned per origin code, and that same factor is used for all of the different types of transactions that might occur within that origination point. For most credit unions, this is plenty of detail. If the default factors are not appropriate for your situation, simply adjust them, one origin code at a time, using this system.

Your credit union can take the analysis to the next level by assigning individual cost/weight factors for each individual transaction type. This summary program would allow you to set the standard factors for all origins, then you would flood these into the detail file and make adjustments to individual transactions there. If you make any changes to the cost/weight factors here, if the *Automatically flood...* flag is checked, when you exit the program CU\*BASE will automatically copy the new cost/weight factors into the full detail Transaction Management/Analysis tool (described on Page [68\)](#page-67-0). The same cost will be used for all transaction types within the origin code, overriding any factors you may have entered.

> *As a rule, if your credit union wants to use the detailed costs broken by transaction code and type, the Automatically flood... flag should be checked only the first time you adjust costs here, and then from that point on you should not make changes using this system. Instead, access your cost factors via Tool #751 Reg D/Trans Handling & Analysis Rules.*

# COMPARATIVE TIERED SCORING ANALYSIS

If your credit union uses the CU\*BASE Tiered Service Levels program, a special inquiry tool is available that allows you to see at a glance how your membership falls into your designated tiers.

For complete information about this configuration, refer to the **CU\*BASE Tiered Services** implementation guide.

#### Tiered Services Monthly Comparison (Tool #856)

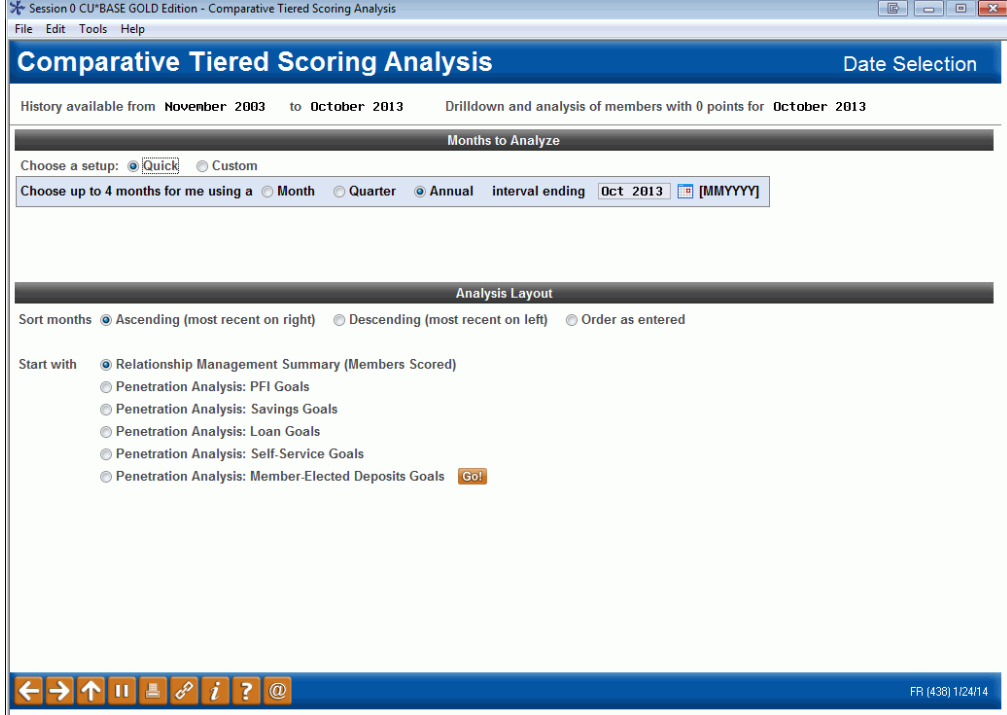
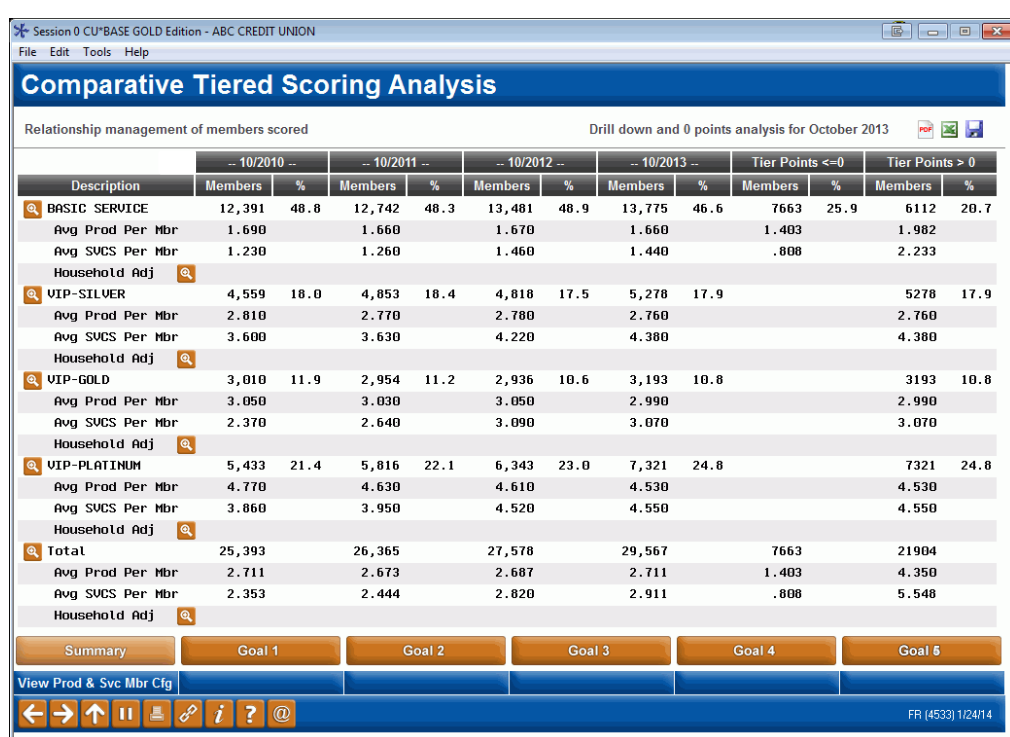

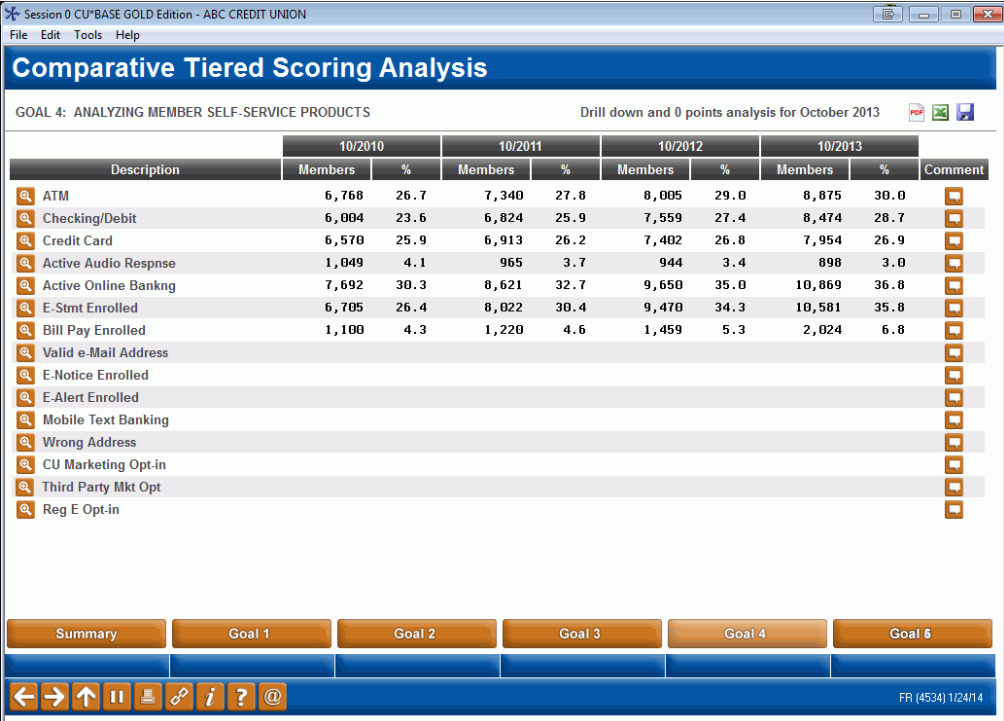

## PRODUCTS & SERVICES PER MEMBER

If your credit union uses the CU\*BASE Tiered Service Levels program, you can configure parameters to calculate the number of Products Per Member (PPM) and Services Per Member (SPM) for your entire membership.

For complete information about this configuration, including calculation examples, refer to the **CU\*BASE Tiered Services** implementation guide.

## Tiered Service Levels Program Config. (Tool #853)

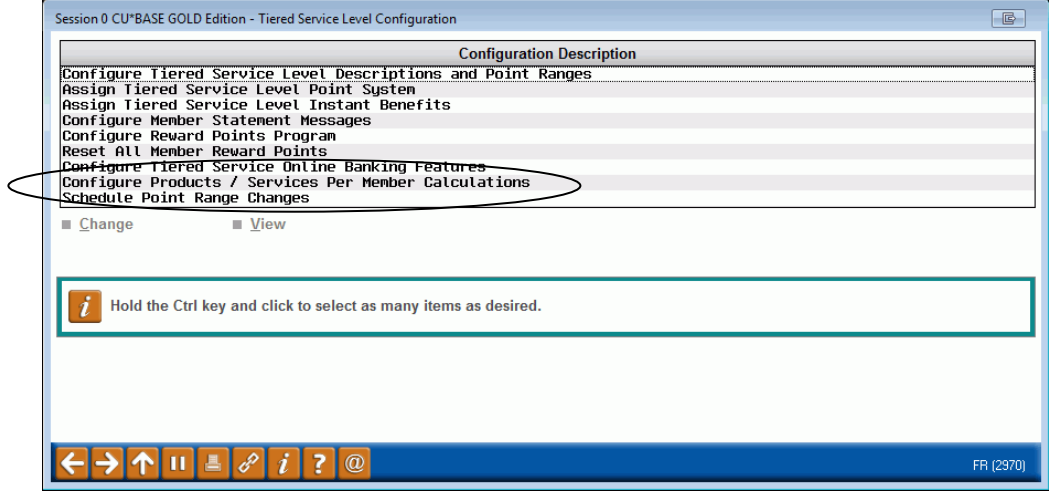

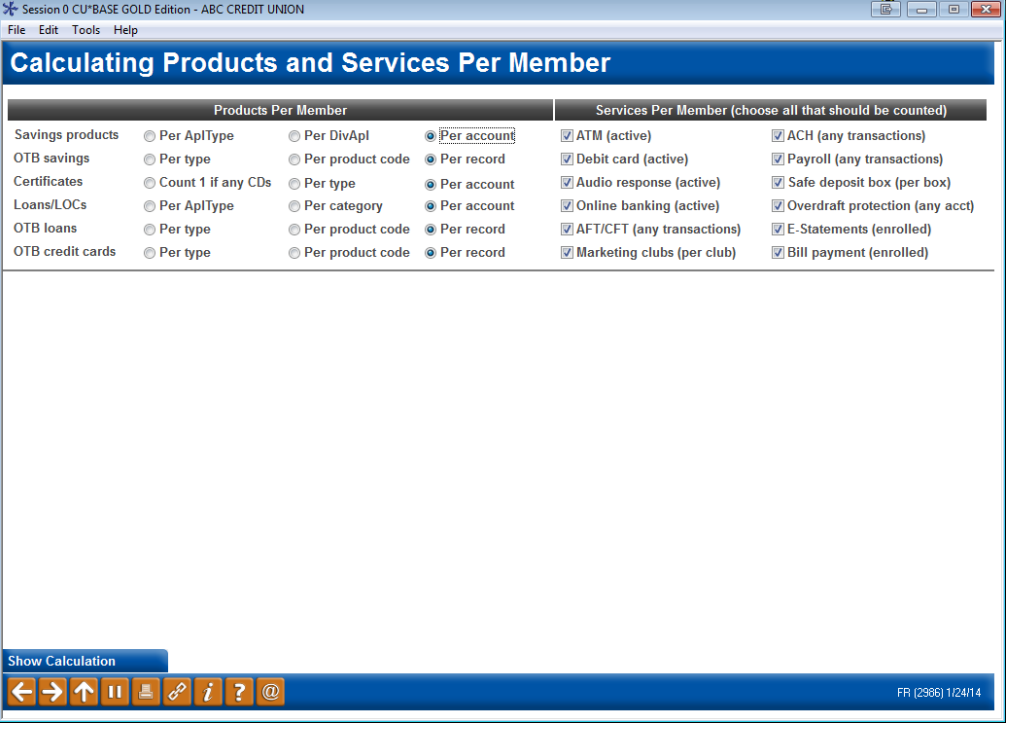

## "Show Calculation" (F10)

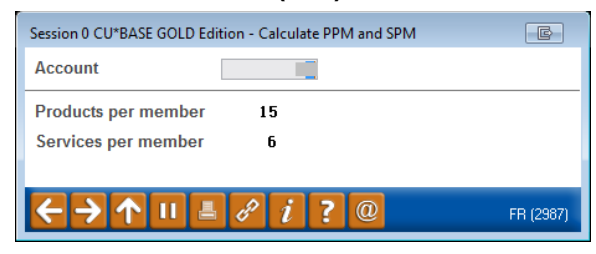

PPM/SPM calcs are displayed in various places through CU\*BASE:

- Participation Level Drop-Down Box in Inquiry/Phone/Teller (see Page [5\)](#page-4-0)
- Tiered Svcs Monthly Comparison inquiry (see Page [72\)](#page-71-0)
- Monthly Tiered Service Scoring reports (refer to the "CU\*BASE Tiered Services" implementation guide)
- Household Stats and Member Stats Inquiry in the Household Database (refer to the "Household & Member Statistics" booklet)